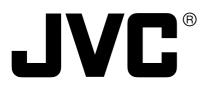

# **DIGITAL VIDEO RECORDER**

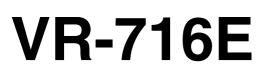

# INSTRUCTIONS

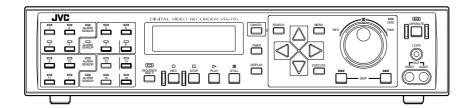

#### [ENGLISH]

The instruction manual in pdf version is stored as 'VR-716E\_en.pdf' under the 'VR-716E\_Manual' folder in the provided CD-ROM. For reference method, please see page 3.

#### [DEUTSCH]

Die Bedienungsanleitung ist unter dem Namen 'VR-716E\_de.pdf' im Ordner 'VR-716E\_Manual' auf der beiliegenden CD-ROM gespeichert. Hinweise zur Benutzung finden Sie auf Seite 3.

#### [FRANÇAIS]

Le manuel de l'utilisateur est archivé sous le nom de 'VR-716E\_fr.pdf' dans le dossier intitulé 'VR-716E\_Manual' du CD-ROM fourni. Pour de plus amples informations sur la méthode de référence, voir page 3.

#### [ESPAÑOL]

El manual de instrucciones está guardado como 'VR-716E\_es.pdf' en la carpeta 'VR-716E\_Manual' del CD-ROM proveído. Para método de referencia, por favor, vea la página 3.

#### [ITALIANO]

Il manuale delle istruzioni è memorizzato come 'VR-716E\_it.pdf' nella cartella 'VR-716E\_Manual' contenuta nel CD-ROM allegato. Per il sistema di riferimento, si prega consultare pagina 3.

### Please read the followings before getting started:

Thank you for purchasing this JVC product. Before operating this unit, please read the instructions carefully to ensure the best possible performance. Set the "TIME ZONE" before operating this unit. For the setting method, refer to 'Setting the Date/Time' on page 16.

### Warning Notice FOR YOUR SAFETY (Australia)

- 1. Insert this plug only into effectively earthed threepin power outlet.
- 2. If any doubt exists regarding the earthing, consult a qualified electrician.
- 3. Extension cord, if used, must be three-core correctly wired.

#### IMPORTANT (In the United Kingdom) Mains Supply (AC 230 V) WARNING – THIS APPARATUS MUST BE EARTHED

The wires in this mains lead are coloured in accordance with the following code;

| GREEN-an | d-YELL | LOW | : E | EART | н   |   |
|----------|--------|-----|-----|------|-----|---|
| BLUE     |        |     | : 1 | NEUT | RAL | _ |
| BROWN    |        |     | : L | IVE  |     |   |
|          |        |     |     |      |     |   |

As the colours of the wires in the mains lead of this apparatus may not correspond with the coloured markings identifying the terminals in your plug, proceed as follows.

The wire which is coloured GREEN-AND-YELLOW must be connected to the terminal in the plug which is marked with the letter E or by the safety earth symbol  $\pm$  or coloured GREEN or GREEN-AND-YELLOW. The wire which is coloured BLUE must be connected

to the terminal which is marked with the letter N or which is coloured BLACK. The wire which is coloured BROWN must be connected to the terminal which is marked with the letter L or coloured RED.

#### POWER SYSTEM

#### Connection to the mains supply

This unit operates on voltage of 220 V to 240 V AC, 50 Hz/60 Hz.

#### WARNING:

TO REDUCE THE RISK OF FIRE OR ELECTRIC SHOCK, DO NOT EXPOSE THIS APPLIANCE TO RAIN OR MOISTURE.

#### CAUTION

To prevent electric shock, do not open the cabinet. No user serviceable parts inside. Refer servicing to qualified service personnel.

#### Note:

The rating plate and the safety caution are on the rear of the unit.

The OPERATE button does not completely shut off mains power from the unit, but switches operating current on and off.

#### WARNING

It should be noted that it may be unlawful to re-record pre-recorded tapes, records, or discs without the consent of the owner of copyright in the sound or video recording, broadcast, or cable programme and in any literary, dramatic, musical or artistic work embodied therein.

#### CAUTION

RED colour indications on the operation panel are provided but they are not safety related, RED colour indications: (1) For Recording Button.

(1) For Recording Buttor

### Caution for AC Power Cord

FOR YOUR SAFETY PLEASE READ THE FOLLOWING TEXT CAREFULLY.

Appropriate AC Power Cord must be used in each local area.

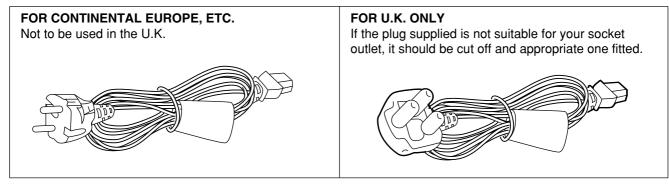

## **SAFETY PRECAUTIONS**

#### WARNING

This is a Class A product. In a domestic environment this product may cause radio interference in which case the user may be required to take adequate measures.

#### Place of storage and use

Please avoid storing or using this DVR in the following places:

- Extremely hot or cold places beyond the allowable temperature for operation (5°C - 40°C).
- Humid or dry places beyond the allowable humidity range for operation (30 % 80 % RH).
- Dusty or sandy places.
- Places exposed to oil, smoke or steam, such as the kitchen vicinity.
- · Vibrating or unstable places.
- · Places prone to condensation.
- Places that generates strong magnetic fields, e.g., transformer or motor.
- Places near devices that generate electric waves, e.g., transceiver or mobile phone.
- · Places that generate radiation, X-rays or corrosive gases.

#### Handling the unit

- Please do not place heavy objects on the DVR, like a monitor or TV.
- · Please do not block the ventilation openings.
- Avoid violent shocks to the unit. Do not drop the unit.

#### WARNING

For PLUGGABLE EQUIPMENT, the socket outlet shall be installed near the equipment and shall be easily accessible.

#### Maintaining the unit (Please turn off the power before performing maintenance work.)

Please wipe the unit with a soft cloth. Do not wipe it with thinner or benzene lest the surface melts or becomes dull. For stubborn stains, wipe first with a water-dilluted neutral detergent and then wipe dry.

Please use the supplied power cord. Using a different type or damaged cord may cause fire or electric shock.

#### Hard-disk

The hard-disk is a consumable item.

Replacement is recommended after 10000 hours of use (if use in a 25°C environment).

For information on maintenance planning and costs, consult your nearest JVC dealer.

To save energy, be sure to turn off the system when not in use.

### How to read the Instruction manual (pdf file)

#### [ENGLISH]

- 1. Insert the provided CD-ROM into PC, click [AdobeRdr60\_enu.exe] in the "AdobeReader" folder to install AdobeReader 6.0.
- Double-click the [VR-716E\_en.pdf] in the "VR-716E\_Manual" folder to read the file.

#### [DEUTSCH]

- Legen Sie die beiliegende CD-ROM in das CD-ROM-Laufwerk Ihres Computers. Öffnen Sie den Ordner "AdobeReader" auf der CD-ROM und doppelklicken Sie auf das Programm [AdobeRdr60\_deu.exe], um den Adobe Acrobat Reader 6.0 zu installieren.
- Doppelklicken Sie dann auf die Datei [VR-716E\_de.pdf] im Ordner "VR-716E\_Manual", um die Bedienungsanleitung zu öffnen.

#### [FRANÇAIS]

- 1. Placez le CD dans le lecteur et cliquez sur [AdobeRdr60\_fra.exe] dans le dossier "AdobeReader" pour installer AdobeReader 6.0.
- 2. Double-cliquez sur [VR-716E\_fr.pdf] dans le dossier "VR-716E Manual" pour lire le fichier.

#### [ESPAÑOL]

- 1. Introduzca el CD-ROM proveído en el PC, haga click en [AdobeRdr60\_esp.exe] en la carpeta "AdobeReader" para instalar el AdobeReader 6.0.
- 2. Haga doble click en [VR-716E\_es.pdf] en la carpeta "VR-716E\_Manual" para leer el fichero.

#### [ITALIANO]

- 1. Inserire il CD-ROM allegato nel PC, fare clic su [AdobeRdr60\_ita.exe] nella cartella "AdobeReader" per installare 6.0.
- 2. Fare doppio clic su [VR-716E\_it.pdf] nella cartella "VR-716E\_Manual" per leggere il file.

#### **Getting Started**

| Table of Content    | 4 |
|---------------------|---|
| Main Features       |   |
| Precautions         | 6 |
| Names and Functions | 7 |

### Installation and Preparation

| System Connection (When Connecting 16 Cameras) | 14 |
|------------------------------------------------|----|
| Mounting to a Rack                             | 15 |
| Turning On/Off the Power                       | 15 |
| Setting the Date/Time                          | 16 |
| Onscreen Display                               | 19 |

#### Menus

| Menu Flow Chart        | 20 |
|------------------------|----|
| Changing Menu Settings | 22 |

### **Routine Uses**

#### Viewing Live Camera Images

| When connecting the monitor to the [EE OUT] terminal                    | 32 |
|-------------------------------------------------------------------------|----|
| <ul> <li>When connecting the monitor to the [VIDEO OUT]</li> </ul>      |    |
| terminal                                                                | 33 |
| <ul> <li>Setting Time Interval for Switching Displays in the</li> </ul> |    |
| Single Picture Mode                                                     | 34 |
| Setting Time Interval for Switching Displays in the                     |    |
| Quad Picture Mode                                                       | 35 |
| Recording Camera Images                                                 | ~~ |
| Recording in the Normal Mode                                            |    |
| Repeat Recording (Repeat Record Feature)                                | 37 |
| Viewing Recorded Images  Playing Back Recorded Images                   | 20 |
| <ul> <li>Viewing Recorded Images in the Split Screen Mode</li> </ul>    |    |
| <ul> <li>Searching Image According to Date/Time</li> </ul>              | 00 |
| ("DATE/TIME SEARCH")                                                    | 40 |
| Searching Image According to Alarm/Sensor Data                          |    |
| ("ALARM/SENSOR SEARCH")                                                 | 41 |
| Adjusting Playback Speed (Jog/Shuttle Playback)                         |    |
| Viewing Recorded Images in the Skip Mode                                |    |
| Enlarging the Still Image (Still Image Zoom)                            | 44 |
| Record Programming Using the Program Timer                              |    |
| <ul> <li>Weekly Timer (For starting recording on a specific</li> </ul>  |    |
| day and time on a weekly basis)                                         | 46 |
| <ul> <li>Weekly Timer (For starting recording on a specific</li> </ul>  |    |
| time of the day)                                                        | 48 |
| <ul> <li>Weekly Timer (For starting recording on a specific</li> </ul>  |    |
| day of the week and time)                                               |    |
| Date Timer                                                              |    |
| Canceling a Record Program                                              |    |
| Changing a Record Program                                               | 54 |

#### **Useful Features**

### Connecting to a PC

# What is a Web Browser? You can do the followings 73 Cautions for Proper Use of the Web Browser 74 Setup Flow 75 Connecting to a Web Browser and Setting Up Connecting Using a LAN Cable 76

| Setting Up a Network for VR-716<br>Setting Up a PC Network | 77 |
|------------------------------------------------------------|----|
| When Using Windows XP                                      | 78 |
| When Using Windows 2000                                    | 79 |
| Connecting (Login) to the Network                          |    |

#### **Routine Uses of the Web Browser**

| <ul> <li>Start recording at a specific time everyday</li> <li>Start recording on a specific day and time</li> <li>Start recording at a specific date</li> </ul>         | 83<br>83<br>84<br>85<br>86<br>87 |
|----------------------------------------------------------------------------------------------------|----------------------------------|
| Setting VR-716 to the Program Timer Standby Mode<br>Checking Recording Operation After Release Timer                                                                    | öö                               |
| is Executed                                                                                                    | 89                               |
| Changing/Deleting Record Programs in the Program                                                                                                    |                                  |
|                                                                                                    | 90                               |
| <ul> <li>Searching Image According to Date/Time (Event Search)</li> <li>Searching Alarm/Sensor recording</li> <li>Search By Date/Time</li> <li>Search By Term</li></ul> | 92                               |

#### **Useful Browser Features**

| Restricting Access to VR-716                         | . 94 |
|------------------------------------------------------|------|
| Restricting Access to Recorded Image Files at VR-716 | . 95 |
| Changing Network Settings of VR-716 from PC          | . 96 |
| Mail Notification Setting During Alarm/Sensor Input  | . 97 |
| Viewing Images of Event Search Results               |      |
| Simple Viewer)                                       | . 99 |
| Saving VR-716 Settings to a File                     | 101  |
| Uploading VR-716 Settings                            | 103  |
| nformation About Open Source Software                | 104  |
|                                                      |      |

#### **Explanations**

#### Troubleshooting

| Problems Related to Error Code and Onscreen |     |
|---------------------------------------------|-----|
| Display                                     | 105 |
| Other Problems                              |     |
| Troubleshooting on Use of Browsers          | 107 |
| Web Browser Glossary                        |     |
| Recording Mechanism                         |     |
| Normal Recording                            | 111 |
| Repeat Record                               | 112 |
| Presensor Recording                         | 113 |
| Skip Jump                                   | 114 |
| Recording Duration                          | 115 |
| RS-232C Connection                          | 115 |
| Notes related to Summer Time                | 116 |

#### Others

# Thank you for purchasing this VR-716E Digital Video Recorder.

In the subsequent sections of this manual, this equipment shall be referred to as VR-716.

### **Main Features**

- Suilt-in hard disk drive with a high capacity of 160 GB
- Simultaneous recording of 400 images / sec in 16 channels Recording up to 400 images/second.
- Simultaneous Playback mode Playback, jog/shuttle playback and skip play are possible during recording.
- Monitor with display in quad or 16 split pictures

16-channel video input can be displayed in quad or 16 pictures at 25 images per second on the monitor.

Solution of the screen
Solution

Searches quickly for the date/time and alarm position to invoke.

Secovery Recording during power outage

Upon recovery from a power outage that occurred during recording, VR-716 will resume recording in the mode prior to the failure.

#### Immer Recording

Daily/Weekly timer recording up to 8 programs.

#### ø Alarm/Sensor Recording

Switches automatically to the Alarm Recording mode as set in the menu when alarm signals are received during recording.

 Supports 16-channel asynchronous camera inputs

Simultaneous recording/playback of images in 16 asynchronous cameras.

#### Metwork-compatible

Recorded images can be viewed on LAN-connected computers. Titles and timer programs can also be set using computers.

#### Motion Detect

Automatically detects image motion within the specified area and starts alarm recording.

#### Ø Digital Water Mark

Embeds data in images to protect data integrity against falsification and unauthorized detection during data replication.

#### Transmission of alarm e-mails E-mails can be sent out to any computers during alarm (sensor) input.

## How to Use the Operation Lock

VR-716 employs a secret operation lock system to prevent its power from being turned off by mistake or tampering with the record functions. When the operation lock is turned ON, the lock operation can be selected as either "ALL" or "STOP REC" from the menu. P g 25 'OPERATION LOCK'

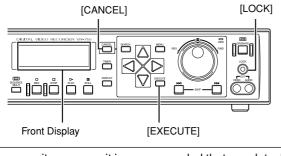

For security reasons, it is recommended that you detach this page and keep it separately.

### Turning On the Operation Lock

- Press the [LOCK] and [EXECUTE] buttons simultaneously.
- This locks the operation immediately and keys are disabled. (However, this does not apply to control via Web browsers.)
- [LOCK] is indicated on the front display.

### Turning Off the Operation Lock

Press the [LOCK] and [CANCEL] buttons simultaneously.

This deactivates the operation lock.

### Precautions

- Do not stack up the equipment to prevent temperature within from rising.
- Do not stand this equipment vertically during use.
- Handle this equipment with care. Do not subject it to physical shock.
- Do not expose the equipment to physical shock during transport. In particular, do not move the equipment during recording or playback.
- This product utilizes the open source software. Refer to the instruction on page 104 to display the precise information.
- If a power failure occurs during formatting of hard disk, disconnection, or when configuring or disabling mirroring, operation of the equipment may be disabled even if it is connected to the UPS.
- Do not insert foreign object into this unit as this may cause malfunction or electric shock.

purposes.

States precautions to be

taken during operation. States restrictions on the

functions or use of this

or items to refer to.

equipment. For reference

Indicates the page numbers

# How to Read this Manual

Symbols used in this manual

Caution

Note

R

- A longer time may be required to search through data stored in this equipment if the volume is too huge. This is not a defect.
- Do not use the power cord supplied with this equipment on other devices.
- Please note that we will not provide compensation for any failure during recording or playback due to defects in this equipment or the hard disk drive.
- TV broadcast or other video (audio) recordings are for personal use only. Unauthorized use of these materials is strictly prohibited.
- Please note that recorded images will be erased when replacing hard disks or upgrading firmware.
- The width of the borders on split screens (dark portion) may vary according to the type of input signal. This is a characteristic of this equipment and is not a defect.
- The names of buttons used during operation are enclosed in []. Example: MENU button → [MENU]
- ※ All product names stated in this manual are trademarks or registered trademarks of their respective companies. Marks such as <sup>™</sup>, <sup>®</sup> and <sup>©</sup> are omitted in this manual.

### Names and Functions (Front)

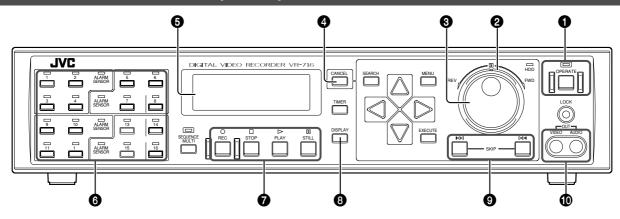

#### [OPERATE] Button and Operate LED

To turn off the power, press the button continuously for about 2 seconds.

Page 15 'Turning On/Off the Power'

#### **Ø** Shuttle Dial

When in the Play or Still mode, turn this to adjust the playback speed.

Page 42 'Adjusting Playback Speed'

#### O Jog Dial

When in the Play or Still mode, turn this to enable single frame playback. Use this to select the preset values when a menu screen is displayed.

Page 42 'Adjusting Playback Speed'

#### [CANCEL] Button

- Use this to delete Program Timer settings or a record program.
  - Page 54 'Canceling a Record Program'
- Press this to turn off the alarm/warning LED or the buzzer when an alarm/warning is activated.

#### **•** Front Display

Displays the operational state and settings of the digital video recorder.

Page 12 'Front Display'

#### **O** Camera Selection Buttons and LEDs

For selecting the camera channel to which output from the [VIDEO OUT] on the front panel **1** or rear panel **1** (For Page 9) is sent. The LED of the channel selected will light up in green. The LED of the channel that received an alarm input will light up in red. It will light up in orange when the channel that received an alarm input is selected. The LED of the channel will blink in green when a camera is not connected. It will blink in orange when there is an alarm input and the camera is not connected.

It is also used to switch between display in quad picture and single picture during playback of recorded video images.

Page 23 "FDP" Menu → 'INPUT SIGNAL ERROR'

Page 39 'Viewing Recorded Images in the Split Screen Mode'

#### Manual Operation Buttons

#### • [REC] Button

Press this button when in the Stop or Play mode to start recording. Recording mode can be specified on the menu screen.

Page 36 'Recording Camera Images'

#### • [STOP] Button

Press this button to stop playing. Press this button when in the Simultaneous Record/Play mode to stop playing and switch to the normal recording mode.

#### [PLAY] Button

Press this button to start playing.

- Pressing this button when in the Stop mode: Starts playing from the point at which the previous play back ended.
- Pressing this button when in the Recording mode: Starts playing back while in the Recording mode. (Simultaneous Record/Play)
- Page 38 'Viewing Recorded Images'

#### Note

• Playback immediately after the [OPERATE] button is turned ON either starts from the point or pauses at the point where the last recording has ended depending on the frame rate setting.

#### • [STILL] Button

Press this button when in the Play mode to switch to the Still mode.

#### [DISPLAY] Button for Switching Front Panel Display

Press this button to switch between clock, date, remaining hard disk space and record setting (record quality, frame rate, audio) displays.

#### Page 13 'Front Display'

#### [SKIP] Search Buttons

Press this button when in the Stop mode to jump to the beginning of a start or end point of a recording in the hard disk.

Press this button when in the Play mode to Skip Jump. There are 3 Skip Jump modes:

- "TIME" Jump : Jumps in fixed time intervals when button is pressed.
- "EVENT" Jump : Jumps to the starting point of events when button is pressed.
- "ALARM" Jump : Jumps to the starting point of alarm recording when button is pressed.
- 🖙 Page 114 'Skip Jump'

#### VIDEO OUT] / [AUDIO OUT] Terminals (RCA)

Outputs recorded video and audio when in the Play mode. Outputs inputted video and audio when in the Recording or Stop mode.

#### Note

 Audio signals will not be output during playback if the frame rate of video images is set as "1/6 IPS" (1 image per 6 seconds) or "1/12 IPS" (1 image per 12 seconds) in the "FRAME RATE" item (<sup>III</sup> Page 24) of the "REC MODE" Menu.

### Names and Functions (Front)

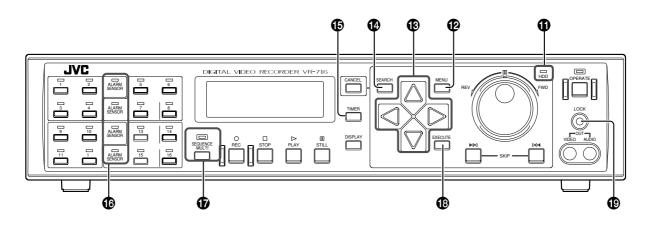

#### (HDD) LED

Lights up when the built-in hard disk drive is in operation.

#### [MENU] Button

Press this button to display the menu screen or to return from the menu to the main screen.

Page 22 'Changing Menu Settings'

#### Cursor Control Buttons

When the menu or search screens are displayed, use these buttons to move the cursor. Otherwise, these are used to change the onscreen display positions of the date or title. Page 19 'Onscreen Display'

#### [SEARCH] Button

Button for displaying the "SEARCH MENU". Press this button to perform alarm search or date/time search. Press again to return to the main screen.

Page 40 'Searching Image According to Date/Time'

#### ITIMER] Button

Press this button to switch to the Standby mode after setting in the "PROGRAM TIMER" is completed. Press again to disable the Standby mode.

When this button is pressed before setting the Program Timer, the buzzer will be activated and the [TIMER] indicator on the front display will start to blink.

The ON/OFF of BUZZER depends on the "WARNING" setting in the "BUZZER" Menu.

🖙 Page 24 'BUZZER Menu'

Page 46 'Record Programming Using the Program Timer'

#### [ALARM SENSOR] LED

Blocks (every 4 entries) that are in the Alarm Recording Standby or Sensor Recording Standby modes will light up in green.

#### [SEQUENCE MULTI] / Split Screen Display Switch-ing Button and LED

Press this button to change the display in the following ways: 16 Split → Single Picture Automatic Switching → Quad Picture Automatic Switching

When quad picture or 16 split are displayed, the LED lights up in orange. This is indicated in green when in the single picture automatic switching or quad picture automatic switching. Does not function when in the Play mode.

Page 33 'When Connecting the Monitor to the [VIDEO OUT] terminal'

#### [EXECUTE] Button

Use this button to perform alarm search or date/time search as well as to execute hard disk scanning or formatting or to perform other operations.

- Page 40 'Searching Image According to Date/Time'
- Page 58 'Initializing the Hard Disk ("FORMAT")'

#### [LOCK] Button

Press and hold this button followed by pressing the [STOP] button to adjust the seconds of the clock.

- When the value is 29 seconds or less, this will be reset to 00 seconds with the minute value unchanged.
- When the value is 30 seconds and above, this will be reset to 00 seconds with the minute rounded to the next higher value.

### Names and Functions (Rear)

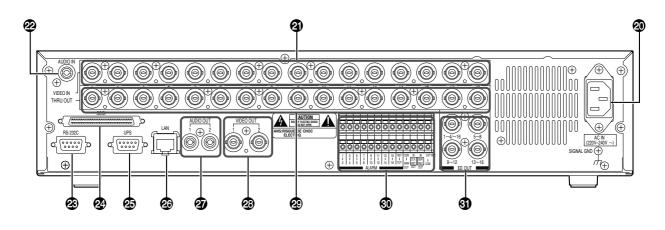

#### [AC IN (220 V - 240 V $\sim$ )] Power Inlet 20

Connect using the power cord supplied to an AC 220 V -240 V outlet. The main unit will turn on automatically when connected.

Page 15 'Turning On/Off the Power'

- ③ [VIDEO IN] Camera Image Signal Input (BNC) Connect this to the video output of the video camera (sold separately).
- ② [AUDIO IN] Terminal (RCA) Connect this to the audio output of the device for which audio recording is to be performed.
- 23 [RS-232C] Remote Terminal (D-sub 9 Pin) VR-716 can be controlled externally by connecting it to a computer.
- [SCSI] Terminal (68-pin Ultra Wide SCSI)
   For connection to external hard disk drive (sold separately) and DVD-RAM drive (sold separately).
- [UPS] Uninterruptible Power Supply Control ØÐ) Terminal (D-sub 9 Pin) For connection to the communication control connector of the UPS unit. For more details, please consult the outlet
- from which this equipment is purchased. [LAN] Connection Interface (100 Base-T) For connection to the Intranet and other networks using a

LAN cable.

Page 76 'Connecting Using a LAN Cable'

#### [AUDIO OUT 1, 2] Terminals 1 and 2 (RCA)

Outputs the audio input when in the Recording or Stop mode.

Outputs recorded audio when in the Play mode. However, there will be no audio output in the following circumstances:

- · When playing back recorded images for which the frame rate is set as "1/6 IPS" (1 image per 6 seconds) or "1/12 IPS" (1 image per 12 seconds) in the "FRAME RATE" menu switch.
- When performing search other than x 1 mode or during Still or single frame playback.
- When playing back images with the "AUDIO REC" item in the "REC MODE" menu selected as "OFF" during recording.
- When the "MAIN MENU/OPERATION MENU" or "SEARCH MENU" is displayed in the Play mode.

#### VIDEO OUT 1, 2] Terminals 1 and 2 (BNC) Outputs images selected using the Camera Selection But-

tons 6 on the front panel. [THRU OUT] Camera Image Output Terminal (BNC) Outputs camera image signals that correspond to each [VIDEO IN] terminal @. For connection to TV monitors. (Automatic termination)

#### Signal Input/Output Terminal

For operating VR-716 using external alarm/sensor signals or signals received from external devices, or for operating external devices by outputting signals.

Page 10 'Names and Functions (Signal In/Out Terminal)' [EE OUT] (BNC)
 [BNC]
 [BNC]
 [BNC]
 [BNC]
 [BNC]
 [BNC]
 [BNC]
 [BNC]
 [BNC]
 [BNC]
 [BNC]
 [BNC]
 [BNC]
 [BNC]
 [BNC]
 [BNC]
 [BNC]
 [BNC]
 [BNC]
 [BNC]
 [BNC]
 [BNC]
 [BNC]
 [BNC]
 [BNC]
 [BNC]
 [BNC]
 [BNC]
 [BNC]
 [BNC]
 [BNC]
 [BNC]
 [BNC]
 [BNC]
 [BNC]
 [BNC]
 [BNC]
 [BNC]
 [BNC]
 [BNC]
 [BNC]
 [BNC]
 [BNC]
 [BNC]
 [BNC]
 [BNC]
 [BNC]
 [BNC]
 [BNC]
 [BNC]
 [BNC]
 [BNC]
 [BNC]
 [BNC]
 [BNC]
 [BNC]
 [BNC]
 [BNC]
 [BNC]
 [BNC]
 [BNC]
 [BNC]
 [BNC]
 [BNC]
 [BNC]
 [BNC]
 [BNC]
 [BNC]
 [BNC]
 [BNC]
 [BNC]
 [BNC]
 [BNC]
 [BNC]
 [BNC]
 [BNC]
 [BNC]
 [BNC]
 [BNC]
 [BNC]
 [BNC]
 [BNC]
 [BNC]
 [BNC]
 [BNC]
 [BNC]
 [BNC]
 [BNC]
 [BNC]
 [BNC]
 [BNC]
 [BNC]
 [BNC]
 [BNC]
 [BNC]
 [BNC]
 [BNC]
 [BNC]
 [BNC]
 [BNC]
 [BNC]
 [BNC]
 [BNC]
 [BNC]
 [BNC]
 [BNC]
 [BNC]
 [BNC]
 [BNC]
 [BNC]
 [BNC]
 [BNC]
 [BNC]
 [BNC]
 [BNC]
 [BNC]
 [BNC]
 [BNC]
 [BNC]
 [BNC]
 [BNC]
 [BNC]
 [BNC]
 [BNC]
 [BNC]
 [BNC]
 [BNC]
 [BNC]
 [BNC]
 [BNC]
 [BNC]
 [BNC]
 [BNC]
 [BNC]
 [BNC]
 [BNC]
 [BNC]
 [BNC]
 [BNC]
 [BNC]
 [BNC]
 [BNC]
 [BNC]
 [BNC]
 [BNC]
 [BNC]
 [BNC]
 [BNC]
 [BNC]
 [BNC]
 [BNC]
 [BNC]
 [BNC]
 [BNC]
 [BNC]
 [BNC]
 [BNC]
 [BNC]
 [BNC]
 [BNC]
 [BNC]
 [BNC]
 [BNC]
 [BNC]
 [BNC]
 [BNC]
 [BNC]
 [BNC]
 [BNC]
 [BNC]
 [BNC]
 [BNC]
 [BNC]
 [BNC]
 [BNC]
 [BNC]
 [BNC]
 [BNC]
 [BNC]
 [BNC]
 [BNC]
 [BNC]
 [BNC]
 [BNC]
 [BNC]
 [BNC]
 [BNC]
 [BNC]
 [BNC]
 [BNC]
 [BNC]
 [BNC]
 [BNC]
 [BNC]
 [BNC]
 [BNC]
 [BNC]
 [BNC]
 [BNC]
 [BNC]
 [BNC]
 [BNC]

Outputs the live images on cameras connected to the [VIDEO IN] terminals @ in quad picture.

The [1-4 / -16] connector can also be used to output images in 16 split pictures.

Page 32 'When Connecting the Monitor to the [EE OUT] terminal'

# **Getting Started (continued)**

# Names and Functions (Signal In/Out Terminal)

#### (Rear)

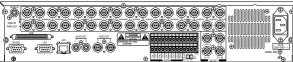

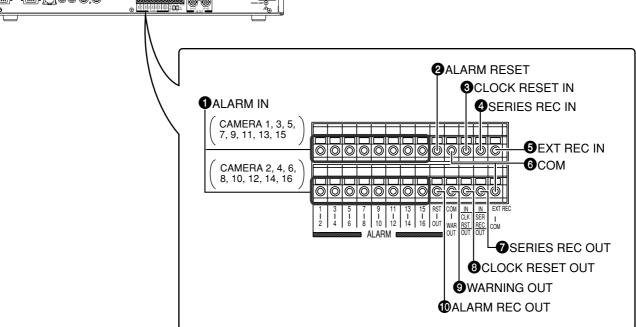

- [ALARM IN] Terminal (Supports Channels 1 16) Terminal that accepts input signals to start alarm or sensor recording.
- **@** [ALARM RESET] Input Terminal

Terminal that accepts signals to stop recording during alarm or sensor recording.

#### [CLOCK RESET IN] Terminal

For connection to a master clock or the [CLOCK RESET OUT] terminal of other devices. This equipment can be set to a master clock or the clock of other devices upon the input of clock reset signals.

The clock in VR-716 will be reset as follows upon the input of clock reset signals:

- When the value is 29 seconds or less, this will be reset to 00 seconds with the minute value unchanged.
- When the value is 30 seconds and above, this will be reset to 00 seconds with the minute rounded to the next higher value.

Page 61 'Series Recording Using 2 or More VR-716 Recorders'

#### [SERIES REC IN] Terminal

Series recording will start upon the input of [SERIES REC OUT] signals. This is the terminal that accepts the series recording signals of other VR-716s when multiple sets of VR-716 are used.

Page 61 'Series Recording Using 2 or More VR-716 Recorders'

#### [EXT REC IN] Terminal

Starts recording automatically upon receiving external signals when the "EXT REC MODE" is set as "TRIGGER" or "MANUAL".

- re Page 25 'OPERATION/EXT REC Menu'
- Page 61 'Activation of Recording Via External Signals'

#### [COM] Common Ground Terminal

This is a common ground terminal. For connection to the signal ground terminal of other devices.

#### • [SERIES REC OUT] Terminal

Outputs signals when the remaining hard disk space is 1 % or less.

However, there will be no signal output in the following circumstances:

- When the "SERIES REC" item is set as "OFF" in the menu.
- Page 25 'OPERATION/EXT REC Menu'
- Page 61 'Series Recording Using 2 or More VR-716 Recorders'

#### [CLOCK RESET OUT] Terminal

Terminal for output of clock reset signals. Signals are output in the following cases:

When the internal clock of VR-716 turns 00:00 or 12:00.

Page 61 'Series Recording Using 2 or More VR-716 Recorders'

#### [WARNING OUT] Terminal

Outputs signals during hard disk malfunction or error occurrence. (I Page 105)

[ALARM REC OUT] Terminal

Outputs signals when VR-716 is in the Alarm Recording or Sensor Recording mode.

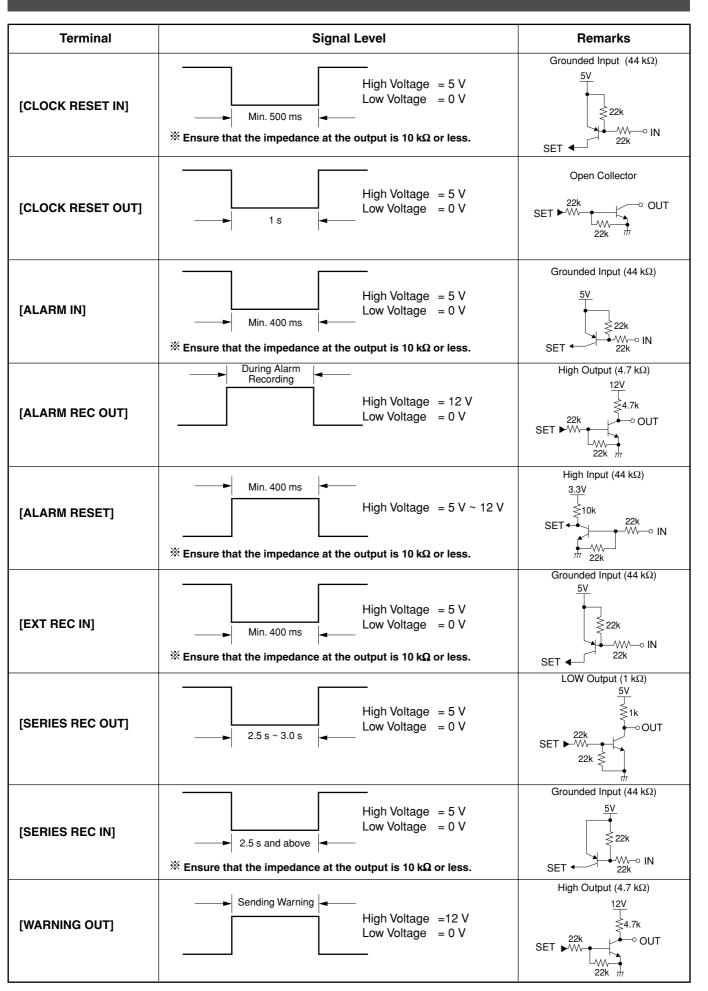

# **Getting Started (continued)**

# Names and Functions (Front Display)

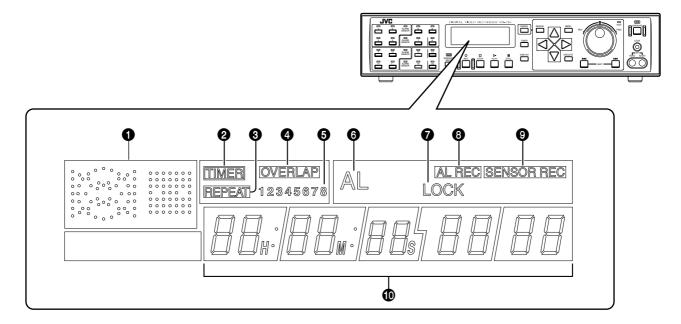

#### Operation Mode Indicator

Displays the operation mode of VR-716.

| 0                                              | Recording<br>Lights up in red.                                           |
|------------------------------------------------|--------------------------------------------------------------------------|
| $\triangleright$                               | Play                                                                     |
|                                                | Still                                                                    |
| $\triangleright \triangleright \triangleright$ | Fast Forward / Slow Play                                                 |
|                                                | Rewind / Slow Play                                                       |
| $\triangleright$ []                            | Single Frame Playback<br>▷ blinks.                                       |
| $\triangleleft$ []                             | Single Frame Reverse Playback<br>⊲ blinks.                               |
| $\square$                                      | Simultaneous Playback<br>▷ and ○ blink alternately.                      |
| 0 []]                                          | Still Mode During Simultaneous<br>Playback<br>₪ and ○ blink alternately. |

#### **2** TIMER (Timer) Indicator

Lights up when in the Timer Recording Standby or Timer Recording mode.

Page 46 'Record Programming Using the Program Timer'

- REPEAT (Repeat Record) Indicator Lights up when VR-716 is set in the Repeat Record mode.
   Page 37 'Repeat Recording'
   OVERLAP (Overlap) Indicator
  - Lights up when there is overlap in the timer recording programs of the Weekly Timer.

#### • Weekly Timer Program No.

When the Weekly Timer Recording is activated, the LED of the Program No. for which recording is currently executed will start blinking. When in the Timer Standby mode, the Timer Program No. which has been set will light up. The light goes off upon completion of the timer recording.

[AL] (Alarm) Indicator
 Lights up during the Alarm/Sensor Recording mode.
 Light will start to blink upon completion of alarm/sensor recording.

 [I OCK1 (Lock) Indicator

# [LOCK] (Lock) Indicator Lights up when the operation lock is enabled.

AL REC (Alarm Recording) Indicator
 Lights up when in the Alarm Recording Standby mode.
 Page 66 'Activation of Recording Via External Alarm/Sensor Signals'

# SENSOR REC (Sensor Recording) Indicator Lights up when in the Sensor Recording Standby mode. Page 66 'Activation of Recording Via External Alarm/Sensor Signals'

### Names and Functions (Front Display)

#### Counter/Setting Display

Press the [DISPLAY] button ③ on the front panel to switch between the clock display, date display, remaining space display and record setting display.

Clock Display: Example > 12:34:56, 1 March

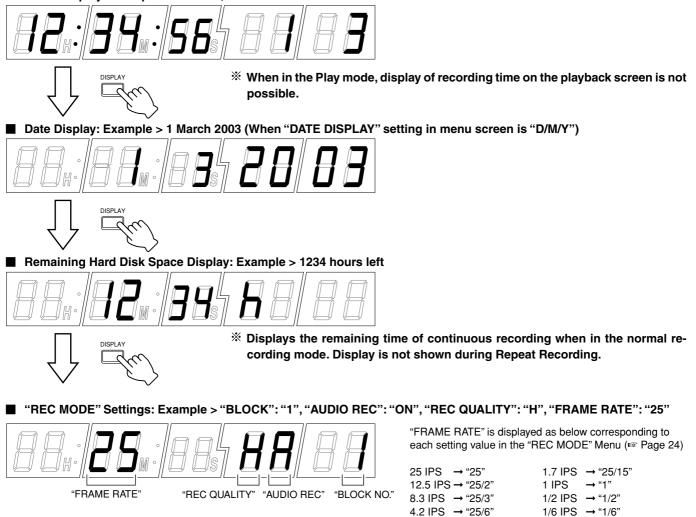

"REC MODE" Settings: Example > "BLOCK": "2", "AUDIO REC": "OFF", "REC QUALITY": "L", "FRAME RATE": "1/12"

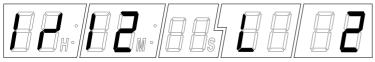

Displays the recording conditions of each BLOCK when in the normal recording, Timer Recording or Alarm Recording mode. When in the Stop or Timer Standby mode, however, conditions for each BLOCK during normal recording are displayed. In addition, recording conditions of the images currently being played will be shown with priority when in the Play mode.

2.5 IPS → "25/10"

1/12 IPS → "1/12"

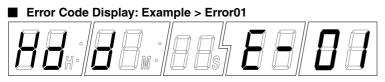

Page 105 'Problems Related to Error Code and Onscreen Display'

### System Connection (When Connecting 16 Cameras)

Connection with up to 16 cameras is possible with VR-716's switcher.

#### <Example>

- Perform recording/playback by connecting to 16 cameras.
- Checking recorded images at Monitor 1 and live camera images on Monitors 2 ~ 5 at the same time.
- · Execution of alarm recording upon receiving signals from the alarm sensor.

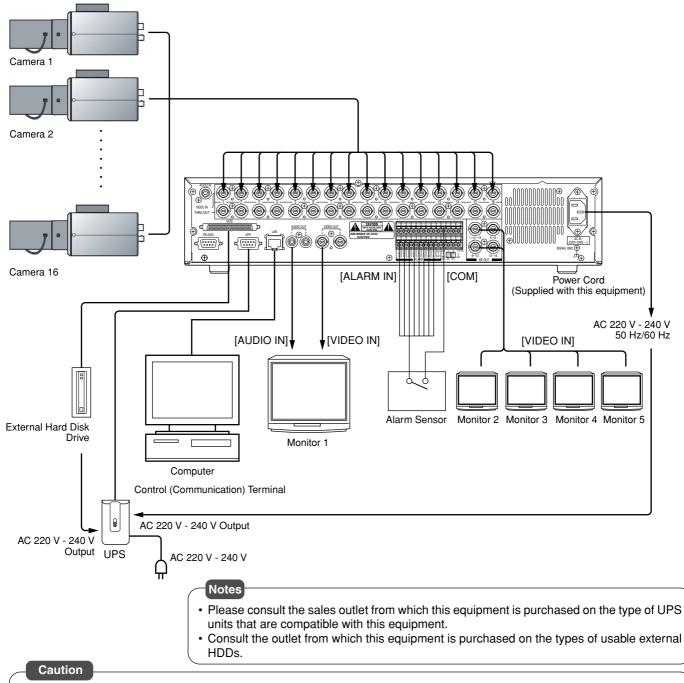

- Do not connect CCU's [CAMERA INPUT] to VR-716's [VIDEO IN]. Doing so may damage the input circuit of VR-716.
- When this equipment is connected to CCU, "NO VIDEO IN \*\* INPUT (E-03)" will be displayed on the screen if error occurs during signal input. (\*\* indicates the Camera No.) Recording cannot be properly performed in such a state at both the camera for which error has occurred as well as at other properly functioning cameras. In this case, set the REC MODE of the camera channel for which error has occurred to "OFF" on the menu, and eliminate the cause of the error immediately.
   Recording 24 'REC MODE Menu'
- Turn OFF the power of all devices before connecting or disconnecting.
- For channels that are not connected to cameras, set them to "OFF" on the "REC MODE" Menu. @ Page 24 'REC MODE Menu'
- When [THRU OUT] is connected with the [BNC] connector, the built-in 75 Ω terminal will be left OPEN. In this case, connect
  a 75 Ω terminal to the last device.
- · For connection of devices other than VR-716, please refer to the respective instruction manuals for details.
- · Please refer to Page 73 'Connecting to a PC' for connection with computers.

## Mounting to a Rack

Make use of the rack-mounting bracket provided when mounting VR-716 to the EIA rack.

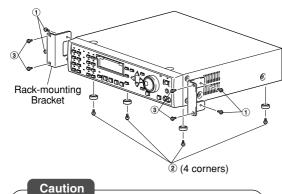

# **1.** Mount the rack-mounting bracket to VR-716 using Screw ①

Fasten the two sides of VR-716 using the 4 screws provided (M4 x 10 mm).

# **2.** Remove Screw (2) (4 corners) on the foot stand at the bottom surface of the equipment

· Remove the foot stand.

### $oldsymbol{3}$ . Mount VR-716 to the rack using Screw ${\scriptscriptstyle 3}$

Fasten the equipment to the rack using the 4 screws provided (M5 x 10 mm).

# at least 1 unit away from one another.

ers on racks, ensure that they are mounted

 Do not place any object on VR-716 that has been mounted onto the rack. This may

cause the rack to give way and lead to inju-

· When mounting 2 or more VR-716 record-

ries or equipment damages.

### Turning On/Off the Power

#### Notes

- Refer to page 62 'External Hard Disk Drives' when adding external HDDs.
- Operation of power is disabled during system checks.

Do so after the "SYSTEM CHECKING... PLEASE WAIT..." display disappears.

#### Caution

- Turn ON the power of this equipment only after connections with all peripheral devices are completed.
- Do not unplug the power cord when starting up this equipment. This may cause the equipment to malfunction.

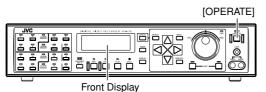

Note

Press the [OPERATE] button once when in the OFF state to turn ON the power.

#### Caution

• Unplug the power cord only when the power of the equipment is OFF. If the power cord is unplugged when the equipment is in ON state, it will take time to perform a hard disk check when it is turned on again. It may take a long time when the data is fragmented or when there is a large amount of recorded data.

#### Turning ON the Power

## **1.** Connect the power cord

- Use the power cord supplied to connect to an AC 220 V 240 V, 50 Hz/ 60 Hz outlet.
- This turns ON the power and starts the system check.

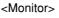

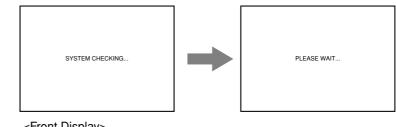

<Front Display>

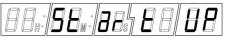

### Turning OFF the Power

# **1.** Press the [OPERATE] button for about 2 seconds

• The front display shows [BUSY] and switches to a dim clock display. (OFF State)

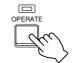

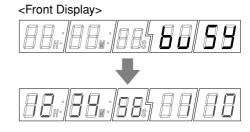

# **2.** Unplug the power cord

# Setting the Date/Time

#### **Onscreen Setting Using the Monitor Screen**

Set the date and time on the monitor screen.

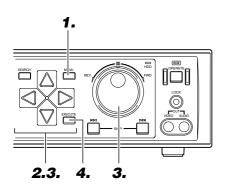

TIME ZONE Setting

# **1.** Press the [MENU] button

 This displays the "MAIN MENU/OP-ERATION MENU" screen on the moni-

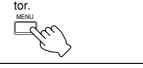

• Move the cursor to select.

**2.** Select the "CLOCK SET" item using  $[ \triangle / \bigtriangledown ]$  and press  $[ \bigcirc ]$ 

Menu Screen

| MAIN MENU/OPERATION MENU |   |
|--------------------------|---|
| CLOCK SET                |   |
| ONSCREEN MODE            | • |
| FDP/BUZZER               | • |
| REC MODE                 | • |
| CAMERA TITLE             | • |
| OPERATION/EXT REC        | • |
| MONITOR DISPLAY          | • |
| ALARM SENSOR MODE        | • |
| PROGRAM TIMER            | • |
| NETWORK                  | • |
| DISK UTILITY/MAINTENANCE | • |

- **3.** Press [  $\bigtriangledown$  ] to move the cursor to "TIME ZONE" and select using the jog dial
  - Turn the jog dial to select the region that you reside in.

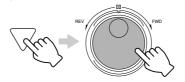

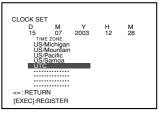

#### Note

• The order of D/M/Y will change in accordance with the "DATE DISPLAY" setting in the "ONSCREEN MODE" menu.

#### Caution

- Pay attention when changing dates if the hard disk contains recorded data. Playback, Skip Jump or Direct Jump by Date/Time may not properly function if there is overlap in the recording dates.
- Date/Time setting is disabled when in the Recording mode.
- Refer to the notes related to Summer Time. (In Page 116)

# **4.** Press [EXECUTE] to display the confirmation screen

• It will restart automatically and "TIME ZONE" will be set when pressing [EXECUTE] again.

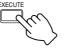

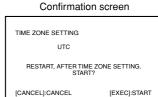

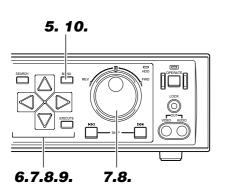

Clock Setting

# **5.** Press the [MENU] button

• This displays the "MAIN MENU/OP-ERATION MENU" screen on the moni-

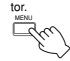

# **6.** Select the "CLOCK SET" item using $[ \bigtriangleup / \bigtriangledown ]$

• Move the cursor to select.

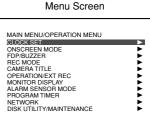

7. Press [ ] to move the cursor to "CLOCK SET" and turn the jog dial to adjust "D" (Day)

• Turn the jog dial to increase/decrease the value.

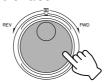

| CLOCK SET<br>D | M<br>07 | Y<br>2003 | H<br>12 | M<br>28 |
|----------------|---------|-----------|---------|---------|
| TIME ZON       | E: UTC  |           |         |         |
|                |         |           |         |         |
| <=:RETURI      | N       |           |         |         |

- **8.** Press [ ] and turn the jog dial to adjust "M" (Month)
  - Repeat Step **8** to adjust the "Y" (Year), "H" (Hour) and "M" (Minute) values accordingly.

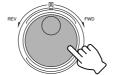

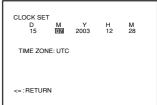

# **9.** Press [ $\bigtriangledown$ ] to move the cursor to "RETURN"

• Press [ < ] to return to the "MAIN MENU/OPERATION MENU" screen.

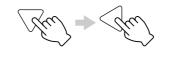

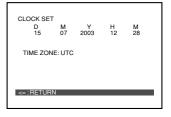

# 10. Press [MENU] to end setting

• The display returns to the normal screen.

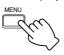

# Setting the Date/Time

#### Setting Using the Front Display

Set the date/time on the front display of VR-716.

#### Caution

• Ensure to set the TIME ZONE before setting the Date/ Time.

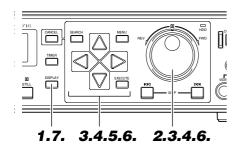

- **1.** Press the [DISPLAY] button for 2 seconds or longer
  - The "D" (Day) item on the front display will start to blink.

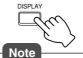

- 88, 88, 88, 88, 88
- Date/Time setting is disabled when VR-716 is in the Recording mode.

# **2.** Turn the jog dial to adjust "D" (Day)

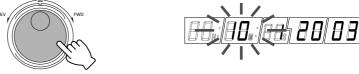

**3.** Press [>] to move the blinking cursor to "M" and turn the jog dial to adjust the month

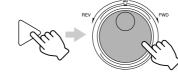

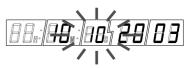

**4.** Press [  $\bigcirc$  ] to move the blinking cursor to "Y" and turn the jog dial to adjust the year

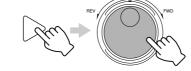

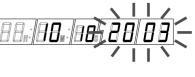

### **5.** Press the [ $\triangleright$ ] button

• The hour and minute values will be displayed on the front display but only the hour value blinks.

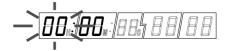

## **6.** Adjust "H" (Hour) and "M" (Minute)

• Repeat Steps 3 ~ 4 to adjust the hour and minute values.

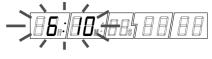

# **7.** Press the [DISPLAY] button

• This sets and starts the clock.

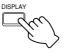

### Notes

- When adjusting the seconds:
- Press and hold the [LOCK] button followed by pressing the [STOP] button to adjust the seconds of the clock.
- When the value is 29 seconds or less, this will be reset to 00 seconds with the minute value unchanged.
- When the value is 30 seconds and above, this will be reset to 00 seconds with the minute rounded to the next higher value.
- The order of D/M/Y will change in accordance with the "DATE DISPLAY" setting in the "ONSCREEN MODE" menu.

#### Caution

- Pay attention when changing dates if the hard disk contains recorded data. Playback, Skip Jump or Direct Jump by Date/Time may not properly function if there is overlap in the recording dates.
- The "TIME ZONE" item cannot be altered on the front display.
- Refer to the notes related to Summer Time. (INP Page 116)

# **Onscreen Display**

VR-716 allows the onscreen display of Date/Time, Alarm (Sensor) No. and the operational state on the monitor.

#### **Changing Position of Onscreen Display**

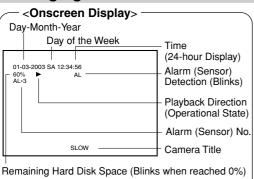

- Alarm (Sensor) No. display includes the following:
- [AL] : The largest alarm (sensor) no. registered
- [AL \*] : Alarm (Sensor) No. of playback image
- [AL \* P] : Presensor No. of playback image
- Onscreen display settings can be specified on the "ONSCREEN MODE" Menu. (INP Page 23)

#### Notes

 When in the Onscreen Display Position Adjustment mode, background of the 'Date/ Time Display' and 'Title Display' will appear in blue alternately every time the [EX-ECUTE] button is pressed.
 Alteration of display position is possible

when the background is shown in blue.

 Priority will be given to the 'Date Time Display' if it overlaps with the 'Title Display'.

#### <Adjustment of Onscreen Display Position When in Quad Picture>

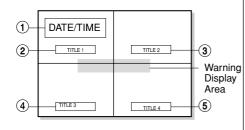

- Press and hold the [EXECUTE] button for a while when in Quad Picture to switch to the Onscreen Display Adjustment Screen as shown in the above diagram.
- Adjust display position in the same way as described in Steps *1* ~ *5*.
- Background of the respective displays will turn blue in the following order every time when the [EXECUTE] button is pressed:
   ① "DATE/TIME"
- @ "TITLE 1"
- 3 "TITLE 2"
- ④ "TITLE 3"
- ⑤ "TITLE 4"
- The 'Date/Time Display' and 'Title Display' cannot be moved to the Warning Display Area.
- Camera titles are not shown during display in 16 split pictures.

### **7.** Press and hold the [EXECUTE] button for a while

- The monitor screen switches to the Onscreen Display Position Adjustment mode.
- Background color of the 'Date/Time Display' turns blue.

EXECUT

| 'Date/Time<br>Display' | DATE/TIME |
|------------------------|-----------|
| 'Title<br>Display' —   | TITLE     |

# **2.** Move using the [ $\bigtriangleup$ / $\bigtriangledown$ / $\bigcirc$ ] buttons

- The position can be moved diagonally by pressing buttons simultaneously.
- · Move the 'Date/Time Display' to any posi-

Press and hold

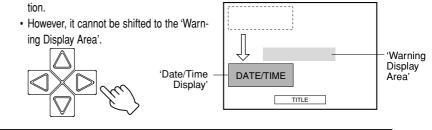

### **3.** Press the [EXECUTE] button

• The 'Title Display' turns blue and is now in the Onscreen Display Position Adjustment mode.

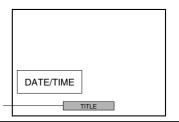

# **4.** Move using the [ $\bigtriangleup$ / $\bigtriangledown$ / $\bigcirc$ / $\bigcirc$ ] buttons

· The position can be moved diagonally by pressing buttons simultaneously.

'Title

Display

- · Move the 'Title Display' to any position.
- · However, it cannot be shifted to the 'Warning Display Area'.

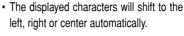

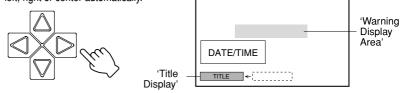

# **5.** Press the [CANCEL] button

• This confirms the onscreen display position and returns the display to the normal screen.

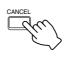

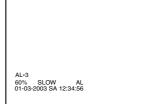

# **Menu Flow Chart**

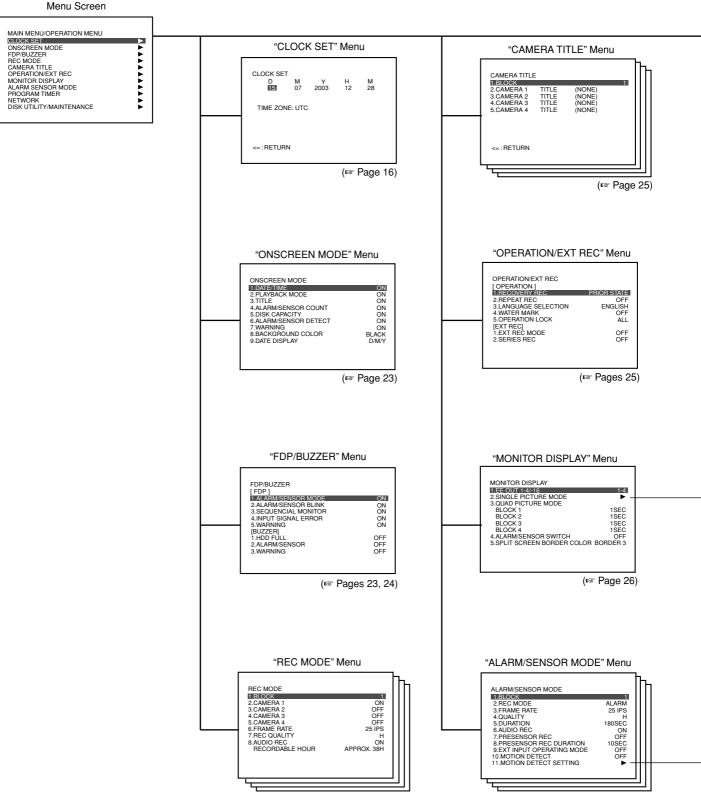

(IS Page 24)

(IST Pages 27, 28)

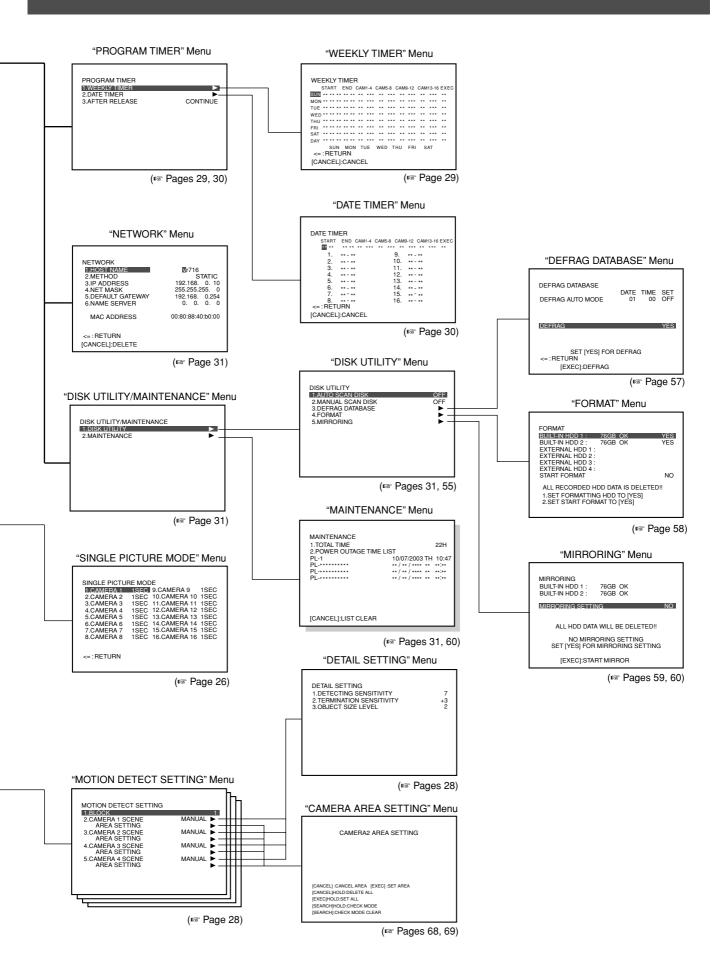

# **Changing Menu Settings**

#### **Changing Initial Settings**

Change the VR-716 preset values (Factory settings) during purchase according to its use.

Connect the monitor for which the menu screen is to be displayed to the [VIDEO OUT] terminal. (B Page 33)

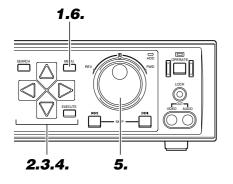

## **1.** Press the [MENU] button

 This displays the "MAIN MENU/OPERATION MENU" screen on the monitor.

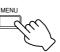

# **2.** Select menu item using $[ \land / \bigtriangledown ]$

• Move the cursor to select.

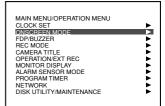

# **3.** Press the [ $\triangleright$ ] button

• The settings are displayed.

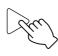

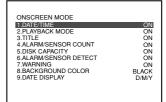

#### Notes

- Changes can be made to items in the following menus when in the Recording mode:
  - "ONSCREEN MODE" (excluding DATE DISPLAY) (INP Page 23)
  - "FDP" (1 Page 23)
  - "BUZZER" (10 Page 24)
  - "MONITOR DISPLAY" (R Page 26)
  - "SEARCH MENU"
- Menu operation is disabled when in the Timer mode.
- Values that have been altered will be written into the memory when exiting the menu screen. Do not continue using with the altered menu screens left open.

# **4.** Select menu item using [ riangle / riangle ]

• Move the cursor to select.

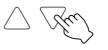

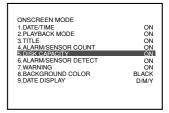

# 5. Turn the jog dial to select a value

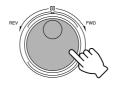

| ONSCREEN MODE<br>1.DATE/TIME<br>2.PL4YBACK MODE<br>3.TITLE<br>4.ALARM/SENSOR COUNT<br>5.DISK CAPACITY |       |
|----------------------------------------------------------------------------------------------------|-------|
| 6.ALARM/SENSOR DETECT                                                                                 | ON    |
| 7.WARNING                                                                                             | ON    |
| 8.BACKGROUND COLOR                                                                                    | BLACK |
| 9.DATE DISPLAY                                                                                        | D/M/Y |

# 6. Press [MENU] to end setting

• The display returns to the normal screen.

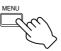

# "ONSCREEN MODE" Menu

#### [•] are factory settings.

| Item                     | Settings                        | Description                                                                                                    |
|--------------------------|---------------------------------|----------------------------------------------------------------------------------------------------|
| "DATE/TIME"              | • "ON"<br>"OFF"                 | For setting the Day/Month/Year and clock's onscreen display.         "ON"       : Date/time displayed.         "OFF"       : Date/time not displayed.                                                                 |
| "PLAYBACK MODE"          | • "ON"<br>"OFF"                 | For setting the onscreen display of the Playback mode.<br>"ON" : Playback mode displayed.<br>"OFF" : Playback mode not displayed.                                                                                     |
| "TITLE"                  | • "ON"<br>"OFF"                 | For setting the onscreen display of camera channel titles.<br>"ON" : Title displayed.<br>"OFF" : Title not displayed.                                                                                                 |
| "ALARM/SENSOR<br>COUNT"  | • "ON"<br>"OFF"                 | For setting the onscreen display of Alarm/Sensor Nos.<br>"ON" : Alarm/Sensor No. displayed.<br>"OFF" : Alarm/Sensor No. not displayed.                                                                                |
| "DISK CAPACITY"          | • "ON"<br>"OFF"                 | For setting the onscreen display of the remaining hard disk space.<br>"ON" : Remaining disk space displayed. (Display is not shown when in the<br>Repeat Record mode.)<br>"OFF" : Remaining disk space not displayed. |
| "ALARM/SENSOR<br>DETECT" | • "ON"<br>"OFF"                 | For setting whether to display the [AL] mark onscreen during alarm/sensor recording.<br>"ON" : [AL] mark displayed.<br>"OFF" : [AL] mark not displayed.                                                               |
| "WARNING"                | • "ON"<br>"OFF"                 | For setting whether to display warning onscreen during error.<br>"ON" : Warning displayed.<br>"OFF" : Warning not displayed.                                                                                          |
| "BACKGROUND<br>COLOR"    | • "BLACK"<br>"CLEAR"            | For setting the background of the settings menu screen.<br>"BLACK" : Displays background in black.<br>"CLEAR" : Displays live camera images or playback images.                                                       |
| "DATE DISPLAY"           | • "D/M/Y"<br>"Y/M/D"<br>"M/D/Y" | For changing the order of date display.                                                                                                    |

#### [•] are factory settings.

| Item                    | Settings        | Description                                                                                                    |
|-------------------------|-----------------|----------------------------------------------------------------------------------------------------|
| "ALARM/SENSOR<br>MODE"  | • "ON"<br>"OFF" | For setting whether to light up the [AL] (alarm) Indicator <b>③</b> (IFF Page 12) on the front display during alarm/sensor recording.<br>"ON" : Indicator lights up.<br>"OFF" : Indicator does not light up.<br>IFF Page 12 'Names and Functions (Front Display)'                                                                                                    |
| "ALARM/SENSOR<br>BLINK" | • "ON"<br>"OFF" | For setting whether to blink the [AL] (alarm) Indicator <b>③</b> (For Page 12) on the front display upon completion of alarm/sensor recording.<br>"ON" : Indicator blinks.<br>"OFF" : Indicator does not blink.<br>For Page 12 'Names and Functions (Front Display)'                                                                                                    |
| "SEQUENTIAL<br>MONITOR" | • "ON"<br>"OFF" | For setting whether to turn on the LED for the camera selection button I (I Page 7) on the front panel.         "ON"       : LED of the camera selection button that corresponds to the Camera No. on the monitor screen turns on.         "OFF"       : LED of the camera selection button that corresponds to the Camera No. on the monitor screen does not turn on. However, LED lights up when displaying in 16 split pictures.                                                                                                    |
| "INPUT SIGNAL<br>ERROR" | • "ON"<br>"OFF" | For setting the mode of illumination of the camera selection button LED <b>③</b> (☞ Page 7) on the front panel when signal error occurs at the camera.         "ON"       : Blinks when "ON" is selected for the camera in the "REC MODE" Menu but there are no camera signals, or when SINGLE PICTURE is selected using the camera selection button and "OFF" is selected for the specified camera in the "REC MODE" Menu.         "OFF"       : LED does not blink.         ** The setting of "INPUT SIGNAL ERROR" on the front display is different from what is displayed onscreen. |
| "WARNING"               | • "ON"<br>"OFF" | For setting whether to display warning on the front display during error.<br>"ON" : Warning displayed.<br>"OFF" : Warning not displayed.<br>Image 105 'Problems Related to Error Code and Onscreen Display'                                                                                                    |

# "BUZZER" Menu

#### [•] are factory settings.

| Item           | Settings        | Description                                                                                                    |
|----------------|-----------------|----------------------------------------------------------------------------------------------------|
| "HDD FULL"     | "ON"<br>● "OFF" | For setting whether to sound the buzzer when the hard disk has no more space<br>during recording.<br>"ON" : The buzzer sounds.<br>"OFF" : The buzzer does not sound.                        |
| "ALARM/SENSOR" | "ON"<br>● "OFF" | For setting whether to sound buzzer during alarm/sensor recording.<br>"ON" : The buzzer sounds.<br>"OFF" : The buzzer does not sound.                                                       |
| "WARNING"      | "ON"<br>● "OFF" | For setting whether to sound buzzer when error occurs.<br>"ON" : The buzzer sounds.<br>"OFF" : The buzzer does not sound.<br>Page 105 'Problems Related to Error Code and Onscreen Display' |

# "REC MODE" Menu

#### [•] are factory settings. (Setting is disabled when in the Recording mode.)

| Item                                                          | Settings                                                                                                    | Description                                                                                                    |
|---------------------------------------------------------------|----------------------------------------------------------------------------------------------------|----------------------------------------------------------------------------------------------------|
| "BLOCK"                                                       | • 1<br>2<br>3<br>4                                                                                                    | For selecting the camera channel block for which "REC MODE" setting is to be per-<br>formed.<br>1 : Sets to Camera Channels 1 - 4.<br>2 : Sets to Camera Channels 5 - 8.<br>3 : Sets to Camera Channels 9 - 12.<br>4 : Sets to Camera Channels 13 - 16.                                         |
| "CAMERA 1" ~<br>"CAMERA 4"<br>(When "BLOCK 1" is<br>selected) | • "ON"<br>"OFF"                                                                                                    | For selecting the camera to perform recording.<br>"ON" : Recording enabled.<br>"OFF" : Recording disabled.<br>Note<br>• Menu items vary according to the block selected. "BLOCK 2": "CAMERA 5" ~<br>"CAMERA 8", "BLOCK 3": "CAMERA 9" ~ "CAMERA 12", "BLOCK 4": "CAM-<br>ERA 13" ~ "CAMERA 16". |
| "FRAME RATE"                                                  | • "25 IPS"<br>"12.5 IPS"<br>"8.3 IPS"<br>"4.2 IPS"<br>"2.5 IPS"<br>"1.7 IPS"<br>"1.7 IPS"<br>"1/2 IPS"<br>"1/6 IPS"<br>"1/12 IPS" | For setting the no. of frames to be recorded.<br>Note<br>• "AUDIO REC" switches automatically to "OFF" when "1/6 IPS" (1 image per 6<br>seconds) or "1/12 IPS" (1 image per 12 seconds) is selected for "FRAME RATE".                                                                           |
| "REC QUALITY"                                                 | "H"<br>● "N"<br>"B"<br>"Ľ"                                                                                                    | For setting the picture quality of the image to be recorded.<br>"H" : HIGH (High picture quality)<br>"N" : NORMAL (Normal picture quality)<br>"B" : BASIC (Basic picture quality)<br>"L" : LONG (Long-play quality)                                                                             |
| "AUDIO REC"                                                   | • "ON"<br>"OFF"                                                                                                    | For setting whether to record audio signals.<br>"ON" : Audio signals recorded.<br>"OFF" : Audio signals not recorded.<br>Note<br>• Switches automatically to "OFF" when "1/6 IPS" (1 image per 6 seconds) or "1/<br>12 IPS" (1 image per 12 seconds) is selected for "FRAME RATE" in the menu.  |
| "RECORDABLE<br>HOUR"                                          |                                                                                                    | Displays the remaining amount of time for which recording is possible at the hard disk. Note • Length of recordable time varies with the settings of the "FRAME RATE", "REC QUALITY" and "AUDIO REC" items. 🖙 Page 115 'Recording Duration'                                                     |

# "CAMERA TITLE" Menu

| [●] are factory settings. (Setting is disabled when in the Recording mode.) |          |                                                                                                    |
|-----------------------------------------------------------------------------|----------|----------------------------------------------------------------------------------------------------|
| Item                                                                        | Settings | Description                                                                                                 |
| "CAMERA 1" ~<br>"CAMERA 16"                                                 | ****     | Camera Channels 1 - 16 can be named separately.<br>Page 72 'Setting a Title for Each Camera Channel Screen' |

# "OPERATION" Menu

#### [•] are factory settings. (Setting is disabled when in the Recording mode.)

| Item                      | Settings                                                                                                    | Description                                                                                                    |
|---------------------------|----------------------------------------------------------------------------------------------------|----------------------------------------------------------------------------------------------------|
| "RECOVERY REC"            | • "OFF"<br>"PRIOR STATE"<br>"NORMAL REC"                                                                                                    | For setting whether to perform Recovery Recording.         "OFF"       : Switches to the Stop mode upon restoration from power failure. (Switches to the Timer mode upon restoration if the Program Timer is set.)         "PRIOR STATE"       : Re-starts recording upon restoration from power failure, only when power failure occurs during recording.         "NORMAL REC"       : Re-starts recording upon restoration from power failure.         Image 71       : Continuing with Recording Upon Recovery from Power Failure'                                                                                                    |
| "REPEAT REC"              | • "OFF"<br>"ALARM STOP"<br>"ALARM LOCK"<br>"ALL"                                                                                                    | For setting whether to perform Repeat Recording.         "OFF"       : Repeat recording disabled.         "ALARM STOP"       : Repeat Recording mode is disabled if alarm recording has been executed.         "ALARM LOCK"       : Alarm recording is basically protected from overwriting during repeat recording, but images other than alarm recording may remain if the hard disk space is filled up mostly by Alarm recording.         "ALL"       : When there is insufficient hard disk space, previous recordings are overwritten, starting from the oldest recording.         Image 112 'Repeat Record'       : Starting from the oldest recording.                                                                                                    |
| "LANGUAGE SELEC-<br>TION" | <ul> <li>"ENGLISH"</li> <li>"GERMAN"</li> <li>"FRENCH"</li> <li>"ITALIAN"</li> <li>"SPANISH"</li> </ul>                                                                                                    | For selecting a language displayed in the menu.                                                                                                    |
| "WATER MARK"<br>● "OFF"   | For setting whether to embed water mark in the recorded images.<br>"ON" : Records images with embedded water mark.<br>"OFF" : Records images without embedded water mark.<br>Notes<br>• When in the 1 input per block mode, water mark will not be recorded depending<br>on the setting.<br>Parformer table. (Our secondable. (Constant accorded by the setting.) |                                                                                                    |
|                           |                                                                                                    | Refer to the following table. (O : recordable, X : not recordable)                                                                                                    |
|                           |                                                                                                    | 25 12.5 8.3 4.2 2.5 1.7 1 1/2 1/6 1/12                                                                                                    |
|                           |                                                                                                    |                                                                                                    |
|                           |                                                                                                    |                                                                                                    |
|                           |                                                                                                    | QUALITY $\mathbf{B}$ $\times$ $\times$ |
|                           |                                                                                                    | For details on water mark detection, please refer to the application software [VR-716 Player] Manual (CD-ROM) provided.                                                                                                    |
| "OPERATION LOCK"          | "ALL"     "STOP REC"                                                                                                    | For setting the lock operation when the operation lock is ON.<br>"ALL" : Disables all operations.<br>"STOP REC" : Disables operation to start or stop recording.                                                                                                    |

# "EXT REC" Menu

#### [•] are factory settings. (Setting is disabled when in the Recording mode.)

| Item           | Settings                         | Description                                                                                                    |
|----------------|----------------------------------|----------------------------------------------------------------------------------------------------|
| "EXT REC MODE" | • "OFF"<br>"TRIGGER"<br>"MANUAL" | For setting whether to start automatic recording when external signals are received<br>at the [EXT REC IN] of the signal input/output terminal.<br>"OFF" : Automatic recording not executed.<br>"TRIGGER" : Starts recording upon receiving external signals.<br>"MANUAL" : Continues recording when external signals are input.<br>Page 61 'Activation of Recording Via External Signals' |
| "SERIES REC"   | "ON"<br>● "OFF"                  | For setting whether to execute SERIES recording based on signals received at the [SERIES REC IN/OUT] terminal.<br>"ON" : Executes SERIES recording based on [SERIES REC IN/OUT] signals.<br>"OFF" : Does not execute SERIES recording based on [SERIES REC IN/OUT] signals.<br>Page 61 'Series Recording Using 2 or More VR-716 Recorders'                                                 |

# "MONITOR DISPLAY" Menu

#### [•] are factory settings.

| Item                                                  | Settings                                                                   | Description                                                                                                    |
|-------------------------------------------------------|----------------------------------------------------------------------------|----------------------------------------------------------------------------------------------------|
| "EE OUT1 - 4/ -16"                                    | ● "1-4"<br>"1-16"                                                          | For setting the screen during output of camera images in VR-716 to the [EE OUT 1-4/-16] terminal.<br>"1-4" : Images displayed in quad picture.<br>"1-16" : Images displayed in 16 split pictures.<br>Page 32 'When Connecting the Monitor to the [EE OUT] terminal'                                                                                                    |
| "SINGLE PICTURE<br>MODE"                              |                                                                            |                                                                                                    |
| "SINGLE PICTURE<br>MODE"<br>"CAMERA1"<br>~ "CAMERA16" | "OFF"<br>• "1 SEC"<br>"2 SEC"<br>"3 SEC"<br>"4 SEC"<br>"5 SEC"<br>"10 SEC" | For setting the time interval at which display at VR-716 is switched from the live<br>image of one camera to another.<br>"OFF" : Automatic switching of camera channels turned off.<br>"1 SEC" : Switches camera channel at an interval of 1 second.<br>"2 SEC" : Switches camera channel at an interval of 2 seconds.<br>"3 SEC" : Switches camera channel at an interval of 3 seconds.<br>"4 SEC" : Switches camera channel at an interval of 4 seconds.<br>"5 SEC" : Switches camera channel at an interval of 5 seconds.<br>"10 SEC" : Switches camera channel at an interval of 10 seconds.<br>"Page 34 'Setting Time Interval for Switching Displays in the Single Picture Mode'                                                                                                    |
| "QUAD PICTURE<br>MODE"<br>"BLOCK 1"<br>~ "BLOCK 4"    | "OFF"<br>• "1 SEC"<br>"2 SEC"<br>"3 SEC"<br>"4 SEC"<br>"5 SEC"<br>"10 SEC" | For setting the time interval at which display is switched from one camera channel<br>block to another when in quad picture.<br>"OFF" : Automatic switching of camera channels turned off.<br>"1 SEC" : Switches camera channel at an interval of 1 second.<br>"2 SEC" : Switches camera channel at an interval of 2 seconds.<br>"3 SEC" : Switches camera channel at an interval of 3 seconds.<br>"4 SEC" : Switches camera channel at an interval of 4 seconds.<br>"5 SEC" : Switches camera channel at an interval of 5 seconds.<br>"10 SEC" : Switches camera channel at an interval of 5 seconds.<br>"10 SEC" : Switches camera channel at an interval of 10 seconds.<br>"Page 35 'Setting Time Interval for Switching Displays in the Quad Picture Mode'                                                                                     |
| "ALARM/SENSOR<br>SWITCH"                              | • "OFF"<br>"SEQUENTIAL"<br>"FIX"                                           | <ul> <li>For setting the switching mode of the monitor screen when alarm/sensor signals are received.</li> <li>"OFF" : Sends output to monitor according to the Camera Selection button settings.</li> <li>"SEQUENTIAL" : Sends only output of cameras for which alarm has been triggered to the monitor in sequence. (Switching of display is fixed at an interval of 1 second.)</li> <li>"FIX" : Sends only output of the camera for which its alarm has last been triggered to the monitor.</li> <li>Notes</li> <li>Screen display of monitor can be switched using the Camera Selection buttons even when "SEQUENTIAL" or "FIX" are selected.</li> <li>When multiple alarms are simultaneously detected, image of cameras for which alarm has been triggered will be output to the monitor alternately even when "FIX" is selected.</li> </ul> |
| "SPLIT SCREEN<br>BORDER COLOR"                        | "OFF"<br>"BORDER 1"<br>"BORDER 2"<br>● "BORDER 3"                          | For setting the brightness of the border line of split screen.<br>"BORDER 1" : Dark grey<br>"BORDER 2" : Grey<br>"BORDER 3" : Bright grey                                                                                                    |

# "ALARM/SENSOR MODE" Menu

This menu is used for specifying settings related to alarm or sensor recording. Alarm/sensor inputs are either received via the [ALARM IN] terminal at the rear panel of VR-716 or via Motion Detect.

#### [•] are factory settings. (Setting is disabled when in the Recording mode.)

| Item                        | Settings                                                                           | Description                                                                                                    |  |  |
|-----------------------------|------------------------------------------------------------------------------------|----------------------------------------------------------------------------------------------------|--|--|
| "BLOCK"                     | • 1<br>2<br>3<br>4                                                                 | For selecting the camera channel block for which alarm or sensor recording settings<br>are to be specified.<br>1 : Sets to Camera Channels 1 - 4.<br>2 : Sets to Camera Channels 5 - 8.<br>3 : Sets to Camera Channels 9 - 12.<br>4 : Sets to Camera Channels 13 - 16.                                                                                                    |  |  |
| "REC MODE"                  | • "ALARM"<br>"SENSOR"<br>"ALARM/SENSOR"                                            | For specifying settings related to alarm and sensor recording.         "ALARM"       : Starts alarm recording only when VR-716 is in the normal recording mode.         "SENSOR"       : Starts sensor recording only when VR-716 is in the Stop mode.         "ALARM/SENSOR"       : Starts alarm recording when in the normal recording mode.         "ALARM/SENSOR"       : Starts alarm recording when in the normal recording mode.         "ALARM/SENSOR"       : Starts alarm recording when in the stop mode.         Image 66 'Activation of Recording Via External Alarm/Sensor Signals' |  |  |
| "FRAME RATE"                | • "25 IPS"<br>"12.5 IPS"<br>"8.3 IPS"<br>"4.2 IPS"                                 | For setting the frame rate during alarm recording. Value is set according to the no. of images to record in 1 second.                                                                                                    |  |  |
| "QUALITY"                   | • "H"<br>"N"<br>"B"<br>"Ľ"                                                         | For setting the picture quality during alarm recording.<br>"H" : HIGH (High picture quality)<br>"N" : NORMAL (Normal picture quality)<br>"B" : BASIC (Basic picture quality)<br>"L" : LONG (Long-play quality)                                                                                                    |  |  |
| "DURATION"                  | "10 SEC"<br>"15 SEC"<br>"30 SEC"<br>"60 SEC"<br>"120 SEC"<br>"180 SEC"<br>"MANUAL" | For setting the duration of alarm or sensor recording.<br>"10 SEC" ~ "180 SEC" : Duration of alarm/sensor recording.<br>"MANUAL" : Continues alarm/sensor recording when alarm signals are<br>input. (Maximum: 20 minutes)<br>In the case of alarm or sensor recording via Motion Detect,<br>recording lasts for a duration of 10 seconds upon the last<br>sensor detection.                                                                                                    |  |  |
| "AUDIO REC"                 | • "ON"<br>"OFF"                                                                    | For setting whether to record audio signals.<br>"ON" : Audio signals recorded.<br>"OFF" : Audio signals not recorded.                                                                                                    |  |  |
| "PRESENSOR REC"             | "ON"<br>● "OFF"                                                                    | For setting whether to activate presensor recording.<br>Select "ON" to activate presensor recording.<br>Page 113 'Presensor Recording'                                                                                                    |  |  |
| "PRESENSOR REC<br>DURATION" | • "10 SEC"<br>"20 SEC"<br>"30 SEC"                                                 | For setting the duration of presensor recording.<br>"10 SEC" : Activates presensor recording over an interval of 10 ~ 20 seconds.<br>"20 SEC" : Activates presensor recording over an interval of 20 ~ 30 seconds.<br>"30 SEC" : Activates presensor recording over an interval of 30 ~ 60 seconds.<br><b>Page 113</b> 'Presensor Recording'                                                                                                    |  |  |

# "ALARM/SENSOR MODE" Menu (continued)

#### [•] are factory settings. (Setting is disabled when in the Recording mode.)

| Item                            | Settings                                                                                                    |                                                                                                    | Description                                                                                                    |  |
|---------------------------------|----------------------------------------------------------------------------------------------------|----------------------------------------------------------------------------------------------------|----------------------------------------------------------------------------------------------------|--|
| "EXT INPUT OPERAT-<br>ING MODE" | • "OFF"<br>"ON"<br>"NORMAL"<br>"TIMER"                                                                                                    | For setting alarm or sensor recording actions for the signal input/output [ALARM IN] of VR-716.         "OFF"       : Alarm/sensor recording not activated.         "ON"       : Alarm/sensor recording activated.         "NORMAL"       : Alarm/sensor recording activated except when in the Recording or Timer Standby mode.         "TIMER"       : Alarm/sensor recording activated when in the Timer Standby mode.         "Sensor Page 66 'Activation of Recording Via External Alarm/Sensor Signals' |                                                                                                    |  |
| "MOTION DETECT"                 | • "OFF"<br>"ON"<br>"NORMAL"<br>"TIMER"                                                                                                    | "OFF"<br>"ON"<br>"NORMAL"<br>"TIMER"                                                                                                    | <ul> <li>sensor recording using Motion Detect.</li> <li>Motion Detect not activated.</li> <li>Motion Detect activated.</li> <li>Motion Detect activated except when the Program Timer is<br/>in the Standby mode.</li> <li>Motion Detect activated when the Program Timer is in the<br/>Standby mode.</li> <li>Motion Detect activated when the Program Timer is in the<br/>Standby mode.</li> <li>Motion Detect Feature'</li> </ul> |  |
| "MOTION DETECT<br>SETTING"      |                                                                                                    |                                                                                                    |                                                                                                    |  |
| "SCENE"                         | <ul> <li>"STANDARD"</li> <li>"MANUAL"</li> <li>"DOORWAY H"</li> <li>"DOORWAY L"</li> <li>"PASSAGE H"</li> <li>"PASSAGE L"</li> <li>"REGISTER H"</li> <li>"REGISTER L"</li> <li>"ATM H"</li> <li>"LOBBY H"</li> <li>"LOBBY H"</li> <li>"LOBBY L"</li> <li>"GATE H"</li> <li>"GATE L"</li> <li>"PARKING LOT H"</li> <li>"PARKING LOT L"</li> <li>"LOW LUX H"</li> <li>"LOW LUX L"</li> <li>"ELEVATOR"</li> <li>"COUNTER"</li> </ul> | Sensitivity is set upd<br>"DOORWAY"<br>"PASSAGE"<br>"REGISTER"<br>"ATM"<br>"LOBBY"<br>"GATE"<br>"PARKING LOT"<br>"LOW LUX"<br>"ELEVATOR"<br>"COUNTER"<br>"COUNTER"<br>"COUNTER"<br>"SCENE" setting<br>not suit your requ<br>The following details<br>"DETAIL SETTING"<br>"DETECTING SENSITIVIT<br>"TERMINATION SENSITIVIT<br>"TERMINATION SENSITIVIT<br>"TERMINATION SENSITIVIT<br>"TERMINATION SENSITIVIT<br>"VAIId when the s<br>SITIVITY" is 15 of<br>adjusted to the m<br>"OBJECT SIZE LEVE               | can be specified when "MANUAL" is selected:                                                                                                    |  |
| "AREA SETTING"                  |                                                                                                    | feature.                                                                                                    | from which motion is to be detected using the Motion Detect<br>ne Motion Detect Feature'                                                                                                    |  |

# "PROGRAM TIMER" Menu

#### Setting is disabled when in the Recording mode.

| Item                            | Settings                                                          | Description                                                                                                    |
|---------------------------------|-------------------------------------------------------------------|----------------------------------------------------------------------------------------------------|
| WEEKLY TIMER"                   |                                                                   | Opens the "WEEKLY TIMER" screen in the "PROGRAM TIMER" for setting.<br>Page 50 'Record Programming Using the Program Timer (Weekly Timer)'                                                                                                    |
| "START"/ "END"<br>DAY           | "SUN", "MON", "TUE",<br>"WED", "THU", "FRI",<br>"SAT", "DAY"      | Starts/Ends recording at a specific time every week/day.         For setting the day of the week for which recording starts/ends (or to start/end recording on a daily basis). Starting/Ending time can be set using the "START"/ "END"         TIME (HOUR) and "START"/ "END" TIME (MINUTE) items described below.         "SUN" ~ "SAT"       : For setting the day of the week for which recording starts/ends.         "DAY"       : Starts recording at a specific time everyday. In this case, days of the week for which recording is to be activated can also be specified. |
| "START"/ "END"<br>TIME (HOUR)   | 00 ~ 23                                                           | For setting the starting/ending time (in units of hours) of the timer.                                                                                                    |
| "START"/ "END"<br>TIME (MINUTE) | 00 ~ 59                                                           | For setting the starting/ending time (in units of minutes) of the timer.                                                                                                    |
| "FRAME RATE"                    | 25<br>12.5<br>8.3<br>4.2<br>2.5<br>1.7<br>1<br>1/2<br>1/6<br>1/12 | For setting the no. of frames to be recorded.<br>25 : "25 IPS"<br>12.5 : "12.5 IPS"<br>8.3 : "8.3 IPS"<br>4.2 : "4.2 IPS"<br>2.5 : "2.5 IPS"<br>1.7 : "1.7 IPS"<br>1 : "1 IPS"<br>1/2 : "1/2 IPS"<br>1/6 : "1/6 IPS"<br>1/12 : "1/12 IPS"<br>Note<br>• "AUDIO REC" switches automatically to "" when "1/6 IPS" (1 image per 6<br>seconds) or "1/12 IPS" (1 image per 12 seconds) is selected for "FRAME<br>RATE".                                                                                                    |
| "REC QUALITY"                   | "H"<br>"N"<br>"B"<br>"L"                                          | For setting the picture quality of the image to be recorded.<br>"H" : HIGH (High picture quality)<br>"N" : NORMAL (Normal picture quality)<br>"B" : BASIC (Basic picture quality)<br>"L" : LONG (Long-play quality)                                                                                                    |
| "AUDIO REC"                     | "A"<br>_                                                          | For setting whether to record audio signals.<br>"A" : Audio signals recorded.<br>- : Audio signals not recorded.<br>Note<br>• Switches automatically to "-" when "1/6 IPS" (1 image per 6 seconds) or "1/12<br>IPS" (1 image per 12 seconds) is selected for "FRAME RATE" in the menu.                                                                                                    |
| "EXEC"                          | "OFF"<br>"ON"<br>"WLY"                                            | For turning on/off the timer.         "OFF"       : Timer not activated.         "ON"       : Turns "OFF" after recording has been executed once on a specific day/time. (Remains in the "ON" mode if "DAY" has been selected as the starting day.)         "WLY"       : Timer activates during the time range set on a weekly basis. Disabled when "START"/ "END" DAY is set as "DAY".                                                                                                    |

# "PROGRAM TIMER" Menu (continued)

#### [•] are factory settings.

| Item                            | Settings                                                          |                                                                                                    | Description                                                                                                    |                                                                                                    |  |  |
|---------------------------------|-------------------------------------------------------------------|----------------------------------------------------------------------------------------------------|----------------------------------------------------------------------------------------------------|----------------------------------------------------------------------------------------------------|--|--|
| "DATE TIMER"                    |                                                                   | Opens the "DATE TIMER"                                                                                                    | For executing the recording of a program on a specific date.<br>Opens the "DATE TIMER" screen in the "PROGRAM TIMER" Menu for setting.<br>Page 52 'Record Programming Using the Program Timer (Date Timer)' |                                                                                                    |  |  |
| "START"/ "END"<br>TIME (HOUR)   | 00 ~ 23                                                           | For setting the starting/end                                                                                                    | ding time (in units of hours) o                                                                                                    | of the timer.                                                                                                    |  |  |
| "START"/ "END"<br>TIME (MINUTE) | 00 ~ 59                                                           | For setting the starting/end                                                                                                    | For setting the starting/ending time (in units of minutes) of the timer.                                                                                                    |                                                                                                    |  |  |
| "FRAME RATE"                    | 25<br>12.5<br>8.3<br>4.2<br>2.5<br>1.7<br>1<br>1/2<br>1/6<br>1/12 | For setting the no. of frame<br>25 : "25 IPS"<br>12.5 : "12.5 IPS"<br>8.3 : "8.3 IPS"<br>4.2 : "4.2 IPS"<br>2.5 : "2.5 IPS"<br>Note<br>• "AUDIO REC" switche<br>seconds) or "1/12 IPS<br>RATE". | es to be recorded.<br>1.7 : "1.7 IPS"<br>1 : "1 IPS"<br>1/2 : "1/2 IPS<br>1/6 : "1/6 IPS<br>1/12 : "1/12 IF<br>es automatically to "–" when<br>S" (1 image per 12 seconds                                   | S"<br>5"<br>PS"<br>"1/6 IPS" (1 image per 6                                                                                                    |  |  |
| "REC QUALITY"                   | "H"<br>"N"<br>"B"<br>"L"                                          | For setting the picture qua<br>"H" : HIGH (High picture<br>"N" : NORMAL (Normal<br>"B" : BASIC (Basic pictu<br>"L" : LONG (Long-play o                                                          | picture quality)<br>ire quality)                                                                                                    | led.                                                                                                    |  |  |
| "AUDIO REC"                     | "A"<br>_                                                          | "A" : Audio signals recor<br>- : Audio signals not re<br>Note<br>• Switches automatically                                                                                                    | Switches automatically to "-" when "1/6 IPS" (1 image per 6 seconds) or "1/12 IPS" (1 image per 12 seconds) is selected for "FRAME RATE" item in the                                                        |                                                                                                    |  |  |
| "EXEC"                          | • "ON"<br>"OFF"                                                   | "ON" : Š                                                                                                    |                                                                                                    |                                                                                                    |  |  |
| START DATE "M"<br>(MONTH)       | 1 ~ 12                                                            | For setting the date (in the                                                                                                    | Month unit) at which timer r                                                                                                    | ecording is executed.                                                                                                    |  |  |
| START DATE "D"<br>(DAY)         | 1 ~ 31                                                            | • When execution date                                                                                                    | When execution date is set as February 28 and ending date as the following day, the ending date of the program will be February 29 on leaps years and                                                       |                                                                                                    |  |  |
| "AFTER RELEASE"                 | "CONTINUE"<br>"NORMAL REC"<br>● "STOP"                            | during timer recording or ti<br>and timers are released.<br>"CONTINUE" : W<br>ti<br>pu<br>W<br>al<br>"NORMAL REC" : S<br>re<br>(r                                                               | mer standby, or when all the t<br>hen the timer is released du<br>nues in the recording mode<br>ressed.<br>/hen the timer is released du<br>I the timer recordings have e<br>tops recording using the Pro   | e until the [STOP] button is<br>uring timer standby or when<br>ended, it remains in the stop<br>ogram Timer and switches to<br>in the "REC MODE" Menu |  |  |
|                                 | Action when timer is                                              | released according to the respecti                                                                                                    | ve settings of "AFTER RELE                                                                                                    |                                                                                                    |  |  |
|                                 |                                                                   | Sta                                                                                                    | tus when timer is released<br>Timer Standby                                                                                                    | All programs ended                                                                                                    |  |  |
|                                 | S CONTINUE                                                        | Continues in the timer recording mode                                                                                                    | STOP                                                                                                    | STOP                                                                                                    |  |  |
|                                 | の<br>S<br>CONTINUE<br>NORMAL REC<br>の<br>STOP                     | Starts normal recording<br>STOP                                                                                                    | Starts normal recording<br>STOP                                                                                                    | Starts normal recording<br>STOP                                                                                                    |  |  |
|                                 |                                                                   |                                                                                                    |                                                                                                    |                                                                                                    |  |  |

## "NETWORK" Menu

#### [•] are factory settings. (Setting is disabled when in the Recording mode.)

| Item              | Settings                      | Description                                                                                                    |  |
|-------------------|-------------------------------|----------------------------------------------------------------------------------------------------|--|
| "HOST NAME"       | vr716                         | For setting the display name of VR-716 when it is connected to the network.<br>Page 96 'Changing Network Settings of VR-716 from PC'                                                                                                    |  |
| "METHOD"          | • "STATIC"<br>"DHCP"<br>"OFF" | <ul> <li>For selecting the method of setting the IP address.</li> <li>"STATIC" : Select this when connecting to the network without using the DHCP server. When "STATIC" is selected, the "IP ADDRESS", "NET MASK" and "DEFAULT GATEWAY" items will need to be specified as well.</li> <li>"DHCP" : Select this when connecting to the network using the DHCP server. "IP ADDRESS", "NET MASK" and "DEFAULT GATEWAY" will be automatically assigned by the DHCP server. When "DHCP" is selected, the IP address will be masked. It will appear when displaying the "NETWORK" menu again after exiting it.</li> <li>"OFF" : Not connected to the network.</li> <li>"Page 96 'Changing Network Settings of VR-716 from PC'</li> </ul> |  |
| "IP ADDRESS"      | 192.168.0.10                  | For setting the "IP ADDRESS", "NET MASK", "DEFAULT GATEWAY" and "NAME SERVER".                                                                                                    |  |
| "NET MASK"        | 255.255.255.0                 | SERVER .<br>Setting of these items will be required when "STATIC" is selected in the "METHOD"<br>item of the "NETWORK" Menu. Ensure that there are no duplicate IP addresses in                                                                                                    |  |
| "DEFAULT GATEWAY" | 192.168.0.254                 | the network.<br>Page 96 'Changing Network Settings of VR-716 from PC'                                                                                                    |  |
| "NAME SERVER"     | *** *** ***                   | • Setting will be disabled when "DHCP" address is selected in the "METHOD" item of the "NETWORK" Menu. (In this case, only the name server can be altered.)                                                                                                    |  |
| "MAC ADDRESS"     |                               | Unique physical address of the product. This address cannot be altered.                                                                                                    |  |

\* A "IP ADDRESS SETTING IN PROGRESS..." message will be displayed on the monitor screen upon changing the network settings. All operations are disabled when this is shown.

## "DISK UTILITY/MAINTENANCE" Menu

#### [•] are factory settings. (Setting is disabled when in the Recording mode.)

| Item                        | Settings                                                                                                 | Description                                                                                                    |
|-----------------------------|----------------------------------------------------------------------------------------------------|----------------------------------------------------------------------------------------------------|
| "DISK UTILITY"              |                                                                                                    |                                                                                                    |
| "AUTO SCAN DISK"            | "ON"<br>● "OFF"                                                                                          | For setting whether to scan disk upon turning "ON" the power of VR-716.<br>"ON" : Starts to scan disk when the power is ON.<br>"OFF" : Does not scan disk.<br>Page 55 'Scanning Hard Disk Data ("AUTO SCAN DISK")' |
| "MANUAL SCAN<br>DISK"       | "ON"<br>● "OFF"                                                                                          | Scan Disk starts upon setting to "ON" and performing procedures according to the onscreen message.<br>Page 56 'Scanning Hard Disk Data ("MANUAL SCAN DISK")'                                                       |
| "DEFRAG AUTO<br>MODE"       | "DATE"         "TIME"         "SET"           01         00         "ON"           • "OFF"         "OFF" | For performing defrag.<br>Do so by following procedures according to the onscreen message.<br>Page 57 'Defrag'                                                                                                    |
| "DEFRAG DATABASE"           | "YES"<br>● "NO"                                                                                          |                                                                                                    |
| "FORMAT"                    | "YES"<br>● "NO"                                                                                          | For formatting the hard disk.<br>Do so by following procedures according to the onscreen message.<br>Page 58 'Initializing the Hard Disk ("FORMAT")'                                                               |
| "MIRRORING"                 | "YES"<br>● "NO"                                                                                          | Specifies the mirroring settings.<br>Do so by following procedures according to the onscreen message.<br>Page 59 'Hard Disk Mirroring'                                                                             |
| "MAINTENANCE"               |                                                                                                    |                                                                                                    |
| "TOTAL TIME"                |                                                                                                    | Displays the total operating time.                                                                                                    |
| "POWER OUTAGE<br>TIME LIST" |                                                                                                    | Displays the time at which power failure is detected. Use the [CANCEL] button to clear the list.                                                                                                    |

# Viewing Live Camera Images

#### When connecting the monitor to the [EE OUT] terminal

Only live images currently displayed can be viewed on the monitor that is connected to the [EE OUT] terminal. Playback of recorded images and display of menu screens are not possible.

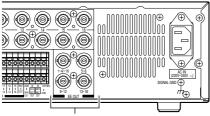

[EE OUT] Terminal

Notes

"1-16" is selected.

executed.

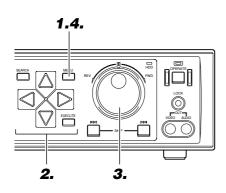

· When the monitor is connected to the [EE

OUT] terminal and only one camera is set to "ON" among the "CAMERA 1" ~ "CAMERA 4"

items for each "BLOCK" (1-4) in the "REC

MODE" Menu (188 page 24), only a single

screen will be displayed on the monitor even when "1-4" has been selected in the "MONI-TOR DISPLAY" Menu (R page 26). Screens will be displayed in the quad picture when

• When all the items in "CAMERA 1" ~ "CAM-ERA 4" (when Block 1 is selected) is set to

"OFF" in the "REC MODE" Menu (r page 24), the display turns black and recording is not

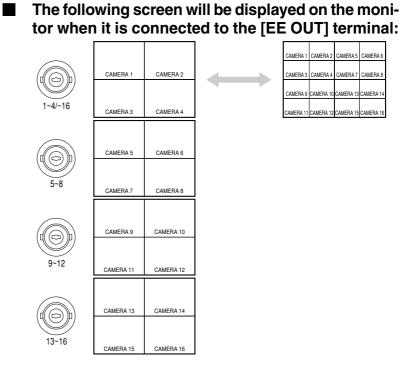

| -         |           |           |           |  |  |
|-----------|-----------|-----------|-----------|--|--|
|           |           |           |           |  |  |
| CAMERA 1  | CAMERA 2  | CAMERA 5  | CAMERA 6  |  |  |
| CAMERA 3  | CAMERA 4  | CAMERA 7  | CAMERA 8  |  |  |
| CAMERA 9  | CAMERA 10 | CAMERA 13 | CAMERA 14 |  |  |
| CAMERA 11 | CAMERA 12 | CAMERA 15 | CAMERA 16 |  |  |

#### **Displaying in the 16 Split Screen Mode**

# **1.** Press the [MENU] button

· Follow procedures in 'Changing Menu Settings' on page 22 to display the "MONITOR DISPLAY" Menu.

| 1:EE OUT 1:4/:16     1-4       2:SINGLE PICTURE MODE     >       3:QUAD PICTURE MODE     BLOCK 1       BLOCK 2     1SEC       BLOCK 3     1SEC       BLOCK 4     1SEC       ALARMYSENSOR SWITCH     OFF       5.SPLIT SCREEN BORDER COLOR BORDER 3 |
|----------------------------------------------------------------------------------------------------|
|----------------------------------------------------------------------------------------------------|

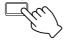

**2.** Press [  $\bigtriangledown$  ] to move the cursor to "EE OUT 1-4/-16"

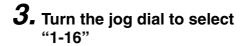

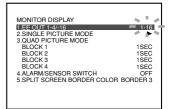

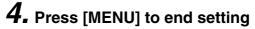

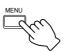

#### When connecting the monitor to the [VIDEO OUT] terminal

Display of live images, playback of recorded images and display of menu screens on the monitor are possible when it is connected to the [VIDEO OUT] terminal.

Lights up

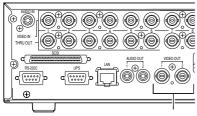

Ć

14

16

'Camera Selection' [SEQUENCE MULTI]

[VIDEO OUT] Terminal

DIGITAL VIDEO RECO

F [0]

The following screen will be displayed on the monitor upon pressing the 'Camera Selection' buttons:

> : Screen switches in the following order each time the button is pressed.

> > CAMERA 2

CAMERA

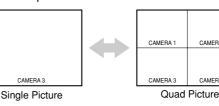

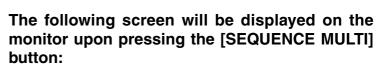

Notes

JVC

2

Å ALARM SENSOR 7 

ALARM

ALARM 15

- Camera Selection buttons can be used to select cameras only when multiple cameras are set to "ON" among the "CAMERA 1" ~ "CAM-ERA 4" items for each "BLOCK" (1-4) in the "REC MODE" Menu (18 page 24). When cameras that are set to "OFF" are selected, the monitor will output a black image. If only 1 camera is set to "ON" in each block, the monitor will only display image of cameras in the "ON" mode.
- · When switching the screen using the [SE-QUENCE MULTI] button, the display image prior to switching will freeze for an instant.

: Screen switches in the following order each time the button is pressed.

Single Picture Mode (LED lights up in green)

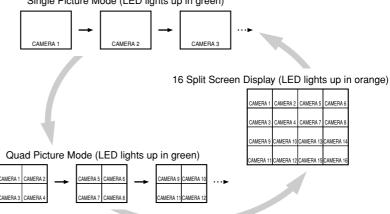

- Refer to page 34 on setting the time interval for switching displays when in the Single Picture mode.
- Refer to page 35 on setting the time interval for switching displays when in the Quad Picture mode.

# **Viewing Live Camera Images**

#### Setting Time Interval for Switching Displays in the Single Picture Mode

This enables the monitor to display images from Camera 1 ~ Camera 16 by switching from one camera to another according to the preset time interval.

Connect the monitor to the [VIDEO OUT] terminal.

### **1.** Press the [MENU] button

• Follow procedures in 'Changing Menu Settings' on page 22 to display the "MONITOR DISPLAY" Menu and the "SINGLE PICTURE MODE" screens.

| SINGLE PICTUR<br>LCAMERA 1<br>2.CAMERA 2<br>3.CAMERA 3<br>4.CAMERA 4<br>5.CAMERA 4<br>5.CAMERA 6<br>7.CAMERA 7<br>8.CAMERA 8 | RE MODE<br>SEC 9.CAMERA 9 1SEC<br>1SEC 10.CAMERA 11 1SEC<br>1SEC 11.CAMERA 11 1SEC<br>1SEC 12.CAMERA 11 1SEC<br>1SEC 13.CAMERA 13 1SEC<br>1SEC 14.CAMERA 14 1SEC<br>1SEC 16.CAMERA 15 1SEC<br>1SEC 15.CAMERA 16 1SEC |  |
|----------------------------------------------------------------------------------------------------|----------------------------------------------------------------------------------------------------|--|
| <=:RETURN                                                                                                    |                                                                                                    |  |

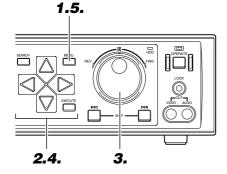

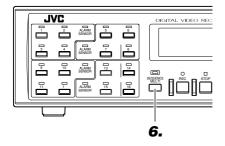

### **2.** Press [ $\bigtriangledown$ ] to select a camera no.

• Move the cursor to the camera no. for which monitor display time is to be altered.

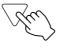

# **3.** Turn the jog dial to select the monitor display time

| SINGLE PICTU<br>1.CAMERA 1<br>2.CAMERA 2<br>RICAMERA 4<br>4.CAMERA 5<br>5.CAMERA 5<br>6.CAMERA 6<br>7.CAMERA 7<br>8.CAMERA 8 | 1SEC<br>1SEC<br>1SEC<br>1SEC<br>1SEC<br>1SEC<br>1SEC<br>1SEC | DE<br>9.CAMERA 9<br>40.CAMERA 10<br>41.CAMERA 11<br>12.CAMERA 13<br>13.CAMERA 13<br>14.CAMERA 14<br>15.CAMERA 15<br>16.CAMERA 16 | 1SEC<br>1SEC<br>1SEC<br>1SEC<br>1SEC |
|----------------------------------------------------------------------------------------------------|--------------------------------------------------------------|----------------------------------------------------------------------------------------------------|--------------------------------------|
| <= : RETURN                                                                                                    |                                                              |                                                                                                    |                                      |

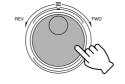

- Clockwise direction: Increases the time value.
- Anti-clockwise direction: Decreases the time value.

# **4.** Move the cursor to "<=: RETURN" using [ $\bigtriangledown$ ] and press [ $\triangleleft$ ]

• This returns the screen display to the "MONITOR DISPLAY" Menu.

| 1.CAMERA 1<br>2.CAMERA 2<br>3.CAMERA 3<br>4.CAMERA 4<br>5.CAMERA 4<br>5.CAMERA 5<br>6.CAMERA 6<br>7.CAMERA 8 | 1SEC<br>1SEC<br>1SEC<br>1SEC<br>1SEC<br>1SEC | 9.CAMERA 9<br>10.CAMERA 10<br>11.CAMERA 11<br>12.CAMERA 12<br>13.CAMERA 13<br>14.CAMERA 14<br>15.CAMERA 15<br>16.CAMERA 15 | 1SEC<br>1SEC<br>1SEC<br>1SEC<br>1SEC |
|----------------------------------------------------------------------------------------------------|----------------------------------------------|----------------------------------------------------------------------------------------------------|--------------------------------------|
| 8.CAMERA 8                                                                                                   | ISEC                                         | 16.CAMENA 16                                                                                                    | ISEC                                 |

#### Note

 Display in the Single Picture mode is possible only when the "CAMERA 1" ~ "CAMERA 4" items are set to "ON" for each block in the "REC MODE" Menu (\*\* page 24) and the "SINGLE PICTURE MODE" item in the "MONITOR DIS-PLAY" Menu (\*\* page 26) is not set to "OFF".

# 5. Press [MENU] to end setting

• The display returns to the normal screen.

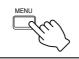

# **6.** Press [SEQUENCE MULTI] to select the Single Picture mode

- · Monitor starts to switch its display automatically.
- · LED lights up in green.

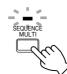

"SINGLE PICTURE MODE"  $\rightarrow$   $\rightarrow$   $\rightarrow$   $\rightarrow$   $\rightarrow$   $\rightarrow$   $\rightarrow$   $\cdots$   $\rightarrow$   $\rightarrow$   $\cdots$ 

#### Setting Time Interval for Switching Displays in the Quad Picture Mode

Monitor will display images of each block ("BLOCK 1": "CAMERA 1" ~ "CAMERA 4", "BLOCK 2": "CAMERA 5" ~ "CAMERA 8", "BLOCK 3": "CAMERA 9" ~ "CAMERA 12", "BLOCK 4": "CAMERA 13" ~ "CAMERA 16") in quad picture by switching from one block to another.

Connect the monitor to the [VIDEO OUT] terminal.

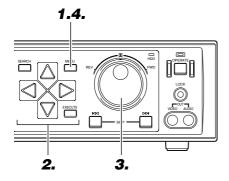

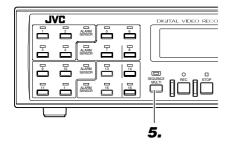

# **1.** Press the [MENU] button

· Follow procedures in 'Changing Menu Settings' on page 22 to display the "MONITOR DISPLAY" Menu.

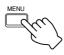

| MONITOR DISPLAY             |          |
|-----------------------------|----------|
| 1.EE OUT 1-4/-16            | 1-4      |
| 2.SINGLE PICTURE MODE       | ►        |
| 3.QUAD PICTURE MODE         |          |
| BLOCK 1                     | 1SEC     |
| BLOCK 2                     | 1SEC     |
| BLOCK 3                     | 1SEC     |
| BLOCK 4                     | 1SEC     |
| 4.ALARM/SENSOR SWITCH       | OFF      |
| 5.SPLIT SCREEN BORDER COLOR | BORDER 3 |
|                             |          |

### **2.** Press [ $\bigtriangledown$ ] to select a block under the "QUAD **PICTURE MODE**" item

· Move the cursor to the camera block no. for which monitor display time is to be altered.

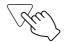

### **3.** Turn the jog dial to select the monitor display time

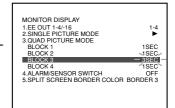

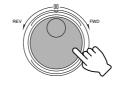

# 4. Press [MENU] to end setting

• The display returns to the normal screen.

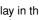

Notes

- Display in the Quad Picture mode is possible only when multiple cameras are set to "ON" in the corresponding block of the "REC MODE" Menu (18 page 24) and the "QUAD PICTURE MODE" item in the "MONITOR DISPLAY" Menu (r page 26) is not set to "OFF". Monitor will display in the single picture if only one camera is set to "ON" in the block.
- · Camera images for each block are displayed in the layout as follows:

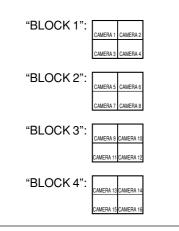

# **5.** Press [SEQUENCE MULTI] to select the Quad **Picture mode**

- · Monitor starts to switch its display automatically in quad picture.
- · LED lights up in green.

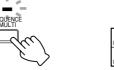

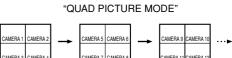

# **Recording Camera Images**

#### **Recording in the Normal Mode**

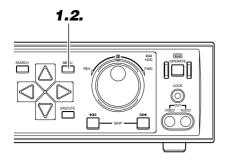

## **1.** Press the [MENU] button

• Display the "REC MODE" Menu by following the procedures in 'Changing Menu Settings' on page 22 and specify settings for menu items required for recording.

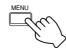

• Main menu items related to recording:

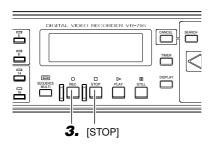

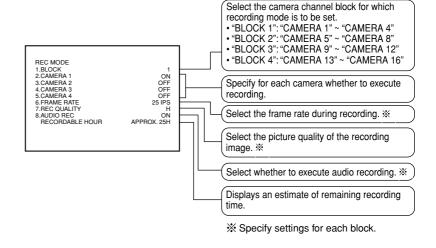

# 2. Press [MENU] to end setting

• This exits the menu to return to the normal screen.

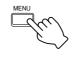

# **3.** Press the [REC] button

 $\bullet$  The recording mark  $[\bigcirc]$  on the front display lights up and recording starts.

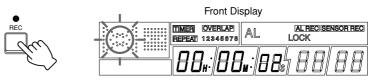

### To stop recording

Press the [STOP] button

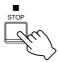

Notes

Recording will not be executed if all cameras within a block are set to "OFF" in Step 1.
Audio recording will be disabled if "1/6 IPS" or "1/12 IPS" is selected for "FRAME RATE".

#### **Repeat Recording (Repeat Record Feature)**

VR-716 comes equipped with a Repeat Record feature that returns to the start point and overwrites old data when there is insufficient hard disk space.

Page 112 'Repeat Record'

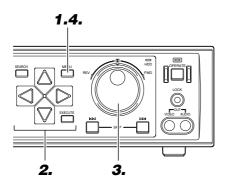

## **1.** Press the [MENU] button

• Follow procedures in 'Changing Menu Settings' on page 22 to display the "OPERATION/EXT REC" Menu.

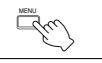

## **2.** Press [ $\bigtriangledown$ ] to select the "REPEAT REC" item

| OPERATION/EXT REC<br>[ OPERATION ]<br>1.RECOVERY REC<br>2 REPEAT REC | PRIOR STATE           |
|----------------------------------------------------------------------|-----------------------|
| 3.LANGUAGE SELECTION<br>4.WATER MARK<br>5.OPERATION LOCK             | ENGLISH<br>OFF<br>ALL |
| [EXT REC]<br>1.EXT REC MODE<br>2.SERIES REC                          | OFF<br>OFF            |
|                                                                      |                       |

• Move the cursor to select.

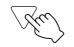

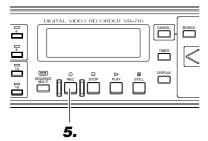

- **3.** Turn the jog dial to select the mode of repeat recording
  - IN Page 112 'Repeat Record'

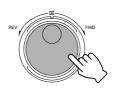

| OPERATION/EXT REC<br>[ OPERATION ]<br>1.RECOVERY REC<br>2 REPEAT REC | PRIOR STATE |
|----------------------------------------------------------------------|-------------|
| 3.LANGUAGE SELECTION<br>4.WATER MARK                                 | ENGLISH >   |
| 5.0PERATION LOCK<br>[EXT REC]                                        | ALL         |
| 1.EXT REC MODE<br>2.SERIES REC                                       | OFF<br>OFF  |
|                                                                      |             |

## 4. Press [MENU] to end setting

• This exits the menu to return to the normal screen.

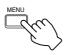

## **5.** Press the [REC] button

• The recording mark [O] as well as the [REPEAT] indicator on the front display light up and recording starts.

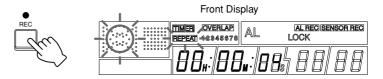

## **Viewing Recorded Images**

#### **Playing Back Recorded Images**

Play back the recorded images. To do so, search according to the date of the image to be played back using "DATE/TIME SEARCH" (repage 40) or according to the time when alarm/sensor signals are received using the "ALARM/SENSOR SEARCH" feature (repage 41).

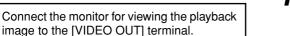

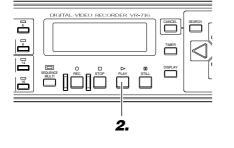

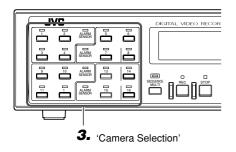

## **1.** Search for the image to view

- Search according to the date of the image. (187 page 40)
- Search according to alarm data. (INST page 41)

## **2.** Press the [PLAY] button

• The playback mark [▷] on the front display lights up and playback starts.

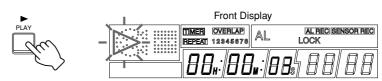

#### **3.** Press the 'Camera Selection' button

• Select the camera no. for which its image is to be displayed on the monitor.

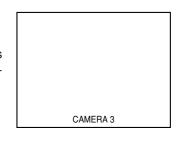

To stop playback

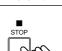

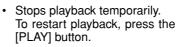

To stop playback temporarily

Stops playback. Upon stopping, the display switches to the live camera image. Image may be distorted for an instant upon switching.

#### Notes

- Playback is possible regardless of the order in Steps *1* and *2*.
- When in the Simultaneous Playback mode that enables playback and recording at the same time, press the [STOP] button once to stop playback, and press the [STOP] button again to stop recording.
- If no matching image is found in the selected camera no. during the specified date/time in Step 2, the "SPECIFIED IMAGE IS NOT RE-CORDED" and "JUMP WITH SKIP BUTTON" messages will be displayed on the screen.
- When in the Simultaneous Playback mode and playback is executed immediately after recording starts, the "NO PLAYBACK POSSIBLE IMAGES" message will appear on the screen. In this case, press the [PLAY] button again after recording has continued for about 1 minute.

#### Caution

• Refer to the notes related to Summer Time. (Page 116)

Playing Back During Recording (Simultaneous Playback Mode)

Viewing of recorded images is possible when in the Recording mode. This will not affect the images recorded.

• The playback mark [▷] and the recording mark [○] on the front display will blink alternately.

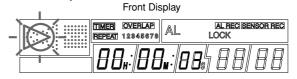

- The following modes of playback are possible when in the Simultaneous Playback mode:
- Normal playback
- Direct Jump Playback
- Jog/Shuttle Playback
- Skip Playback
- Page 40 'Searching Image According to Date/Time'
- Page 42 'Adjusting Playback Speed'
- Page 43 'Viewing Recorded Images in the Skip Mode'

#### Viewing Recorded Images in the Split Screen Mode

Connect the monitor for viewing the playback image to the [VIDEO OUT] terminal.

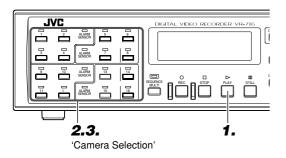

#### Notes

- If there is no image in the selected camera no., the "SPECIFIED IMAGE IS NOT RE-CORDED" message will be displayed. In this case, jump using the [SKIP] button.
- Display in the Split Screen mode is possible only when multiple cameras are set to "ON" for the selected camera block in the "REC MODE" Menu (INF Page 24).
- When selecting cameras from different blocks, images may distort or error may occur in the time display if the "REC MODE" Menu settings (rear Page 24) vary across the blocks.
- Recorded images cannot be viewed in 16 Split pictures.

### **1.** Press the [PLAY] button

• The playback mark [ $\triangleright$ ] on the front display lights up and playback starts.

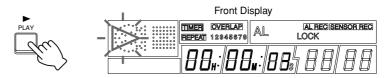

## **2.** Press the 'Camera Selection' button

 Select the camera no. for which its image is to be displayed on the monitor.

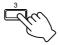

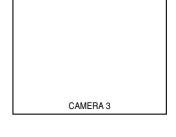

### **3.** Press the 'Camera Selection' button again

• Monitor will display in quad picture.

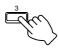

| CAMERA 1 | CAMERA 2 |
|----------|----------|
|          |          |
|          |          |
| CAMERA 3 | CAMERA 4 |

To exit quad picture

 Press the 'Camera Selection' button.

Image of the selected camera no. will be played back on the monitor.

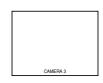

To view image of other cameras in the Split Screen

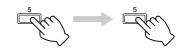

 Select the camera no. to be displayed on the monitor by pressing the 'Camera Selection' button twice.

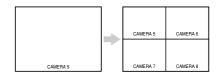

## Viewing Recorded Images

### Searching Image According to Date/Time ("DATE/TIME SEARCH")

Connect the monitor for viewing the playback image to the [VIDEO OUT] terminal.

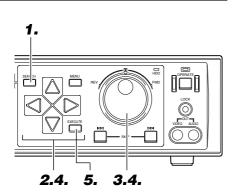

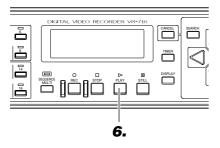

#### **1.** Press the [SEARCH] button SEARCH MENU ATEST • This displays the "SEARCH MENU" screen. 1.SEARCH SETTING P.DATE/TIME SEARCH 3.ALARM/SENSOR SEARCH 4.SKIP MODE ALARM 1HOUR 5.TIME JUMP SETTING **2.** Move the cursor to DATE/TIME SEARCH "DATE/TIME SEARCH" M 28 D 15 H 12 using [ $\bigtriangledown$ ] and press [|>] • This displays the "DATE/TIME <= : RETURN [EXEC]:SEARCH SEARCH" screen.

## **3.** Turn the jog dial to select a "D" (Day) value

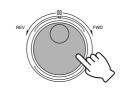

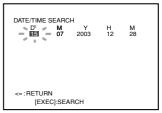

- Clockwise direction: Increases the value.
- Anti-clockwise direction: Decreases the value.

## **4.** Press [ ] and turn the jog dial to select a "M" (Month) value

• Next, use [ ] and the jog dial to select the "Y" (Year), "H" (Hour) and "M" (Minute) values accordingly.

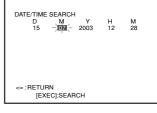

#### Notes

- Date/Time Search can be performed when in the Recording mode.
- If no image is found on the specified date/time, the recorded image of the next closest date will be displayed in the Still mode.
- When "LATEST" is selected during specification of Date/Time Search, the current time will be displayed as the date/time in the "DATE/ TIME SEARCH" screen. When "PREVIOUS" is selected, the date/time of the previous search will be displayed. Memory will be cleared upon turning off the power and time display switches to the current time. (This is also applicable during "ALARM/SEN-SOR SEARCH" as described in page 41.)
- The order of D/M/Y will change in accordance with the "DATE DISPLAY" setting in the "ONSCREEN MODE" menu.

#### Caution

• Refer to the notes related to Summer Time. (In Page 116)

## **5.** Press the [EXECUTE] button

• This starts the Date/Time Search. Upon completion of search, image of the selected date/time will be displayed in the Still mode.

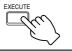

## 6. Press the [PLAY] button

 This starts the playback of the image that is retrieved according to the date/time.

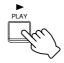

#### Searching Image According to Alarm/Sensor Data ("ALARM/SENSOR SEARCH")

Connect the monitor for viewing the playback image to the [VIDEO OUT] terminal.

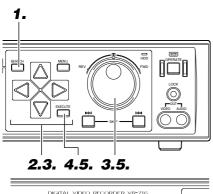

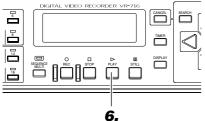

- <How to clear the Alarm Record List>

- Press the [CANCEL] button when in the "ALARM/SENSOR SEARCH" screen.
- → A screen to confirm deletion of the alarm records will be displayed. Press the [EX-ECUTE] button.
- → This deletes the entire Alarm Record List within the hard disk. (To cancel the delete operation, press the [CANCEL] button.)
- Alarm data will be cleared upon deleting the Alarm Record List, and Alarm Search will be disabled. In this case, images recorded during alarm recording are not deleted but are converted into images in the normal recording mode.
- Deletion of the Alarm Record List is not possible when in the Recording mode. (The "[CANCEL]: LIST CLEAR" display will disappear.)

#### Notes

- A maximum of 4 camera Nos. may be recorded in each Alarm List when multiple alarms are simultaneously triggered. Playback in this case will start from the image of the smallest camera No.. To view image of other cameras, select accordingly using the Camera Selection buttons.
- If there is no alarm record on the specified date/ time, the next closest alarm record will be selected.
- When the Alarm List is displayed, the [SKIP] button can be used to jump scroll the list in units of 100 records.
- When the Alarm No. in the alarm search list exceeds 7 digits, only the lower 6 digits will be displayed.
- As searching will take time when there is an increase in the number of alarms, frequent usage to receive alarms is not recommended.

## **1.** Press the [SEARCH] button

• This displays the "SEARCH MENU" screen.

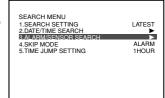

# **2.** Move the cursor to the "ALARM/SENSOR SEARCH" item using $[\bigtriangledown]$ and press $[\bigcirc]$

• This displays the "ALARM/SENSOR SEARCH" screen.

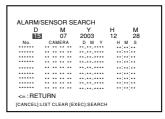

## **3.** Turn the jog dial to select a "D" (Day) value

• Next, use [ ] and the jog dial to select the "M" (Month), "Y" (Year), "H" (Hour) and "M" (Minute) values accordingly.

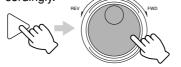

| D        | M            | Y          | H M      |
|----------|--------------|------------|----------|
| 15       | 07           | 2003       | 12 28    |
| No.      | CAMERA       | D M Y      | H M S    |
|          | ** ** ** **  | **.**.**** | **:**:** |
|          | ** ** ** **  | **.**.**** |          |
|          |              | **.**.**** | **:**:** |
|          |              |            | **:**:** |
|          |              | **.**.**** | **:**:** |
|          |              |            | **(**)** |
|          | ** ** ** **  |            | **(**)** |
|          |              | **.**.**** | **(**)** |
|          |              | **.**.**** | **(**)** |
| <= : BET |              |            |          |
|          | ··· ·· ·· ·· | ••         | **:**:** |

## **4.** Press the [EXECUTE] button

 This starts the Alarm Search. Upon completion of search, the Alarm List on or about the specified date/time will be displayed in order starting from the most current record.

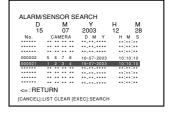

## ξ.

## **5.** Turn the jog dial and press [EXECUTE] to select the alarm to view

• Image of the selected alarm will be displayed in the Still mode.

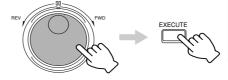

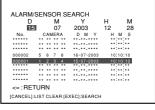

## 6. Press the [PLAY] button

• This starts the playback of the selected alarm image.

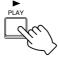

### **Viewing Recorded Images**

#### Adjusting Playback Speed (Jog/Shuttle Playback)

Playback speed can be adjusted by turning the jog/shuttle dial. This feature is very useful when searching for a specific screen for viewing.

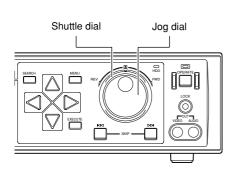

#### Turn the shuttle dial

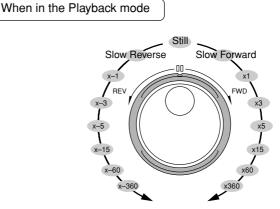

This starts the Slow Motion Playback as well as the Fast Forward and Fast Reverse Playback modes.

#### Turn the jog dial

When in the Playback mode

#### Note

Frame rate when turning the jog dial at a faster speed may be lower as compared with when turning it at a slower speed.

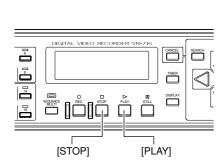

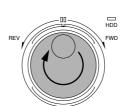

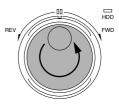

Starts frame-by-frame playback in the forward direction. Starts frame-by-frame playback in the reverse direction.

- When the jog dial is turned, frame-to-frame playback is performed. Playback switches to the Still mode upon releasing the dial.
- Press the [STOP] or [PLAY] button to stop Jog Playback/Shuttle Playback

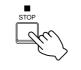

 Monitor display switches to the live camera image.

• Monitor display switches to the normal playback screen.

#### Viewing Recorded Images in the Skip Mode

Connect the monitor for viewing the playback image to the [VIDEO OUT] terminal.

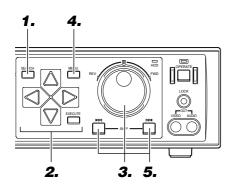

The "TIME JUMP SETTING" can be specified by selecting one of the following: "1MIN", "5MIN", "10MIN", "30MIN", "1HOUR", "4HOURS", "1DAY", "1WEEK" ("1HOUR" is selected in the factory set-

### **1.** Press the [SEARCH] button

• This displays the "SEARCH MENU" screen.

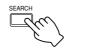

**2.** Press [  $\bigtriangledown$  ] to select the "SKIP MODE" item

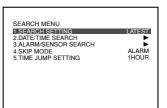

• Move the cursor to select.

## **3.** Turn the jog dial to select a Skip mode

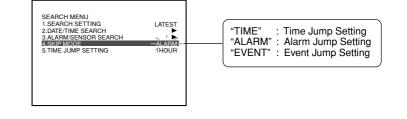

## **4.** Press [MENU] to end setting

• This exits the menu to return to the normal screen.

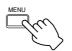

## **5.** Press the [SKIP] button when in the Playback mode

· Pressing the button skips the playback image.

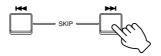

- Idd : Jumps from the current playback image to an old image and displays it in the Still mode.
   I Jumps from the current play
  - back image to a new image and displays it in the Still mode.

#### To select the Time Jump interval

SEARCH MENU 1.SEARCH SETTING 2.DATE/TIME SEARCH 4.SKIP MODE 4.SKIP MODE 5.TIME LIMP SETTING -1HOUR Select using the "TIME JUMP SET-TING" item in the "SEARCH MENU" screen.

Page 114 'Skip Jump'

#### Caution

Note

tings.)

- When in the Stop mode, pressing the [SKIP] button (I◄◀) jumps to the oldest event while pressing the [SKIP] button (►►I) jumps to the most current event.
- Time Jump cannot be executed if the date/ time is not set.

Set the date/time in advance.

Page 18 'Setting the Date/Time'

## **Viewing Recorded Images**

#### Enlarging the Still Image (Still Image Zoom)

Still images can be viewed in an enlarged mode.

Connect the monitor for viewing the playback image to the [VIDEO OUT] terminal.

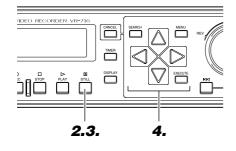

### **1.** Playback the image

• Perform Steps 1 ~ 3 of 'Playing Back Recorded Images' on page 38.

## **2.** Press the [STILL] button

• Press the button at the point for which display is to be enlarged.

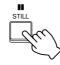

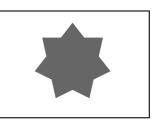

## **3.** Press and hold the [STILL] button for a while

• A Guide Box for specifying the zoom area will be displayed on the screen.

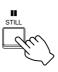

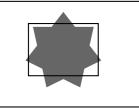

#### Notes

- Still image cannot be enlarged when playback screen is in quad.
- Pressing the [CANCEL] button during setting exits the Still Image Zoom mode.

## **4.** Move using the [ $\bigtriangleup$ / $\bigtriangledown$ / $\bigcirc$ ] buttons

- Move the Guide Box to the position on the image that is to be enlarged.
- The position can be moved diagonally by pressing buttons simultaneously.

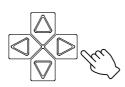

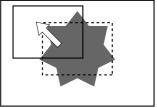

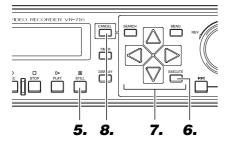

## **5.** Press the [STILL] button

• Each time the [STILL] button is pressed, x2 Zoom or x4 Zoom in both vertical and horizontal directions can be selected.

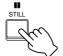

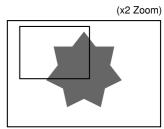

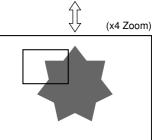

## **6.** Press the [EXECUTE] button

• The portion within the Guide Box will be displayed in full screen.

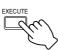

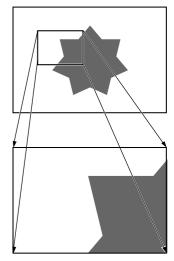

#### Notes

- Still image cannot be enlarged when playback screen is in quad.
- Pressing the [CANCEL] button during setting exits the Still Image Zoom mode.

## **7.** Scroll using the [ $\triangle / \bigtriangledown / \bigcirc / \bigcirc$ ] buttons

- The zoom screen can be scrolled by pressing the buttons in the direction to be viewed.
- It can be moved diagonally by pressing buttons simultaneously.

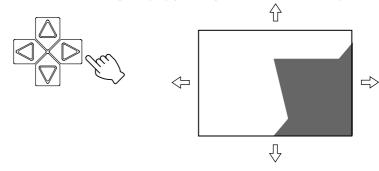

## 8. Press the [CANCEL] button

- This exits the Zoom mode.
- Press [PLAY] to return to the normal playback mode.

## **Routine Uses (continued)**

## **Record Programming Using the Program Timer**

#### Weekly Timer (For starting recording on a specific day and time on a weekly basis)

| <example></example>                    |
|----------------------------------------|
| Execute recording from 8:00 a.m. every |
| Friday ~ 5:00 p.m. every Saturday.     |
| Recording Mode                         |

| : "12.5 IPS" |
|--------------|
| :"H"         |
| : "A" (ON)   |
|              |
| : "25 IPS"   |
| : "N"        |
| : "A" (ON)   |
|              |
| : "2.5 IPS"  |
| : "N"        |
| : – (OFF)    |
|              |
| : "1/2 IPS"  |
| : "B"        |
| : – (OFF)    |
|              |

### **1.** Press the [MENU] button

• Follow procedures in 'Changing Menu Settings' on page 22 to display the "PROGRAM TIMER" Menu and the "WEEKLY TIMER" Menu screens.

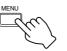

## 2. Press [ ▽ ] to select the line for which program is to be set

| WEEKLY TIMER       |            |           |             |      |
|--------------------|------------|-----------|-------------|------|
| START END O        | CAM1-4 CAM | 5-8 CAM9- | 12 CAM13-16 | EXEC |
| SUN ** ** ** ** ** | ** *** **  | *** ** *  |             | **   |
| MON ** ** ** ** ** | ** *** **  | *** ** *  |             | **   |
| TUE ** ** ** ** ** | ** *** **  | *** ** *  | ** ** ***   | **   |
| WED ** ** ** ** ** | ** *** **  | *** ** *  | ** ** ***   | **   |
| THU ** ** ** ** ** | ** *** **  | *** ** *  |             | **   |
| FRI ** ** ** ** ** | ** *** **  | *** ** *  |             | **   |
| SAT ** ** ** ** ** | ** *** **  | *** ** *  | ** ** ***   | **   |
| DAY ** ** ** ** ** | ** *** **  | *** ** *  | ** ** ***   | **   |
| SUN MON            | TUE WE     | О ТНИ Р   | BI SAT      |      |
| <=: RETURN         |            |           |             |      |
| [CANCEL]:CAN       |            |           |             |      |
| [CANCEL].CAN       | ULL        |           |             |      |
|                    |            |           |             |      |

• For example, move the cursor to the third line. (Program can be set for any line.)

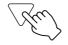

**3.** Turn the jog dial to adjust the starting day to "FRI" (Friday)

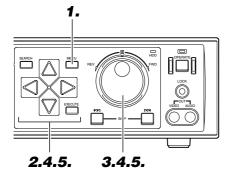

# (Friday)

| WEEKLY TIMER                               |          |      |
|--------------------------------------------|----------|------|
| START END CAM1-4 CAM5-8 CAM9-12            | CAM13-16 | EXEC |
| SUN ** ** ** ** ** ** ** *** ** ***        | ** ***   | **   |
| _ MON_************************************ | ** ***   | **   |
| FRI [                                      | ** ***   | **   |
| WED *** ** ** ** ** ** *** *** *** ***     | ** ***   | **   |
| THU ** ** ** ** ** ** ** *** ***           | ** ***   | **   |
| FRI ** ** ** ** ** ** ** *** *** ***       | ** ***   | **   |
| SAT ** ** ** ** ** ** ** *** *** ***       | ** ***   | **   |
| DAY ** ** ** ** ** ** ** *** ** ***        | ** ***   | **   |
| SUN MON TUE WED THU FR                     | SAT      |      |
| <= : RETURN                                |          |      |
| [CANCEL]:CANCEL                            |          |      |
| [OANOEE].OANOEE                            |          |      |

## **4.** Press [ ] to move cursor to the *Hour* position under the "START" column, and turn the jog dial to select "08"

• To set the minute value of the starting time, press [ [>] to move cursor to the *Minute* position and adjust by turning the jog dial.

| and adjust by tarning | FRI   |
|-----------------------|-------|
| 1                     | WED * |
| 1.                    | THU * |
|                       | FRI   |
|                       | SAT ' |
| REV                   | DAY * |
|                       | <= :  |
|                       | [CAN  |
| Ster                  |       |
|                       |       |

| WEEKLY TIMER                             |                 |
|------------------------------------------|-----------------|
| START END CAM1-4 CAM5-8 CAM9-1:          | 2 CAM13-16 EXEC |
| SUN ** ** ** ** ** ** *** *** ***        | * ** *** **     |
| MON ****** ** *** *** *** *** *** ***    | * ** *** **     |
| FRI 00 00-++ ++ ++ ++ ++ ++ ++ ++ ++     |                 |
| WED ** ** ** ** ** ** ** *** ** ***      |                 |
| THU ** ** ** ** ** ** ** *** **          | * ** *** **     |
| FRI ** ** ** ** ** ** *** ** ***         | * ** *** **     |
| SAT ************************************ |                 |
| DAY ** ** ** ** ** ** *** ** ***         | * ** *** **     |
| SUN MON TUE WED THU FI                   | RI SAT          |
| [CANCEL]:CANCEL                          |                 |
|                                          |                 |

**5.** Press [ ] to move cursor to the *Day of the Week* position under the "END" column, and turn the jog dial to select "SAT" (SATURDAY)

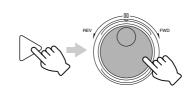

| WEEKLY TIMER                             |               |
|------------------------------------------|---------------|
| START END CAM1-4 CAM5-8 CAM9-12          | CAM13-16 EXEC |
| SUN ** ** ** ** ** ** ** *** *** ***     | ** *** **     |
| MON ** ** ** ** ** ** *** ** *** **      | ** *** **     |
| FRI 08 00 00 ++ ++ ++ +++ ++ +++ +++ +++ | ** *** **     |
| WED ** ** ** ** ** ** *** *** *** ***    | ** *** **     |
| THU ** ** ** ** ** ** ** *** ***         | ** *** **     |
| FRI ** ** ** ** ** ** ** *** *** ***     | ** *** **     |
| SAT ** ** ** ** ** ** ** *** ** ***      | ** *** **     |
| DAY ** ** ** ** ** ** *** *** *** ***    | ** *** **     |
| SUN MON TUE WED THU FRI                  | SAT           |
| <=:RETURN                                |               |
| [CANCEL]:CANCEL                          |               |

#### Notes

- Only 1 line on the "WEEKLY TIMER" Menu is executed at any one time and there will be no simultaneous execution of multiple lines.
- Upon pressing the [TIMER] button when there is an overlap in the program, the [OVERLAP] wording on the front display will light up, blink for about 10 seconds and continue to remain lit. When an overlap occurs between programs in the Weekly Timer and Date Timer, the [OVERLAP] wording will not light up. In this case, priority is given to the Date Timer settings. When "DAY" is set in the "WEEKLY TIMER" Menu, [OVERLAP] will not be displayed even when it overlaps with other timer programs. In this case, priority will be given to the program with an earlier starting time.
- It may take about 20 seconds before [OVER-LAP] is displayed.

#### Caution

• Refer to the notes related to Summer Time. (Page 116)

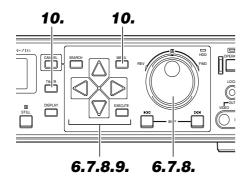

#### Notes

- The "FRAME RATE", "REC QUALITY" and "AUDIO REC" settings of Block 1 (Cameras 1 - 4) will be automatically copied to the remaining blocks. To make alterations, do so by turning the jog dial.
- In the case of camera blocks for which recording is not to be executed, press the [CANCEL] button to clear the settings.
- Maximum duration of nonstop recording is less than 1 week.
- "FRAME RATE", "REC QUALITY" and "AUDIO REC" settings can be specified for each Block (Cameras 1 - 4, Cameras 5 - 8, Cameras 9 -12, Cameras 13 - 16).
- Timer mode will not be activated if the "AU-DIO REC" setting remains as "\*". Make sure that this is changed to "A" or "-".

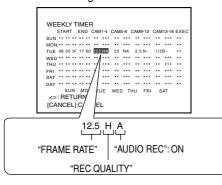

- When in the Timer Standby mode, turning OFF of the [OPERATE] button as well as recording operations will be disabled.
- When an invalid timer has been set, this invalid setting will be automatically deleted upon exiting the Timer screen. In this case, the "DELETE INVALID TIMER SETTING" message will be displayed on the screen. To clear this message, press the [CANCEL] button.

#### Caution

 When all the settings for cameras in a block (CAMERA 1 ~ CAMERA 4 / CAMERA 5 ~ CAMERA 8 / CAMERA 9 ~ CAMERA 12 / CAMERA 13 ~ CAMERA 16) under the "REC MODE" Menu (I Page 24) are set to "OFF", Program Timer Recording will not be activated for that block.

## **6.** Press [>] to move cursor to the *Hour* position under the "END" column, and turn the jog dial to select "17"

• To set the minute value of the ending time, press [ [>] to move cursor to the *Minute* position and adjust by turning the jog dial.

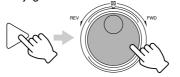

| WEEKLY TIMER<br>START END CAM1-4 CAM5-8 CAM9-12 CAM13-16 EXEC<br>SUN<br>FRI 08 00 00 00 00 00 00 00 00 00 00 00 00 |
|----------------------------------------------------------------------------------------------------|
| SUN                                                                                                    |
| MON ************************************                                                                           |
| FRI 08 00 80 00 00 00 00 00 00 00 00 00 00                                                                         |
| WED ** ** ** ** ** *** ** *** *** *** ***                                                                          |
| WED                                                                                                    |
|                                                                                                    |
| THU ** ** ** ** ** ** ** *** ** *** *** *                                                                          |
| FRI ** ** ** ** ** ** *** ** *** ** *** *                                                                          |
| SAT ***** ** ** ** ** *** ** *** *** ***                                                                           |
| DAY ***** ** ** ** *** ** *** *** *** ***                                                                          |
| SUN MON TUE WED THU FRI SAT                                                                                        |
| <= : RETURN                                                                                                    |
| [CANCEL]:CANCEL                                                                                                    |

7. Press [ ] and turn the jog dial to set "FRAME RATE", "REC QUALITY" and "AUDIO REC"

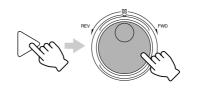

| 5         |     | R  |     |    | EF<br>D |      | 1-4 | CAM | 5-8 | CAMS | -12 | CAM  | 13-16 | EXE |
|-----------|-----|----|-----|----|---------|------|-----|-----|-----|------|-----|------|-------|-----|
| SUN       | **  | ** | **  | ** | **      | **   | *** | **  | *** | **   | *** | **   | ***   | **  |
| MON       | **  | ** | **  | ** | **      | **   | *** | **  | *** | **   | *** | . ** | ***   | **  |
| FRI       | 08  | 00 | SAT | 17 | 00      | 12.5 | на  | 25  | NA  | 2.5  | N   | 1/2  | в     | **  |
| WED       | **  | ** | **  | ** | **      | **   | *** | **  | *** | **   | *** | ~++  | ÷••   | **  |
| тни       | **  | ** | **  | ** | **      | **   | *** | **  | *** | **   | *** | **   | ***   | **  |
| FRI       | **  | ** | **  | ** | **      | **   | *** | **  | *** | **   | *** | **   | ***   | **  |
| SAT       | **  | ** | **  | ** | **      | **   | *** | **  | *** | **   | *** | **   | ***   | **  |
| DAY       | **  | ** | **  | ** | **      | **   | *** | **  | *** | **   | *** | **   | ***   | **  |
| <=<br>[CA | : R |    | ΓU  | RN | 1       |      | -   | WED | т   | HU   | FRI | s    | AT    |     |

8. Press [ ] to move cursor to the "EXEC" column, and turn the jog dial to select "WLY" (WEEKLY)

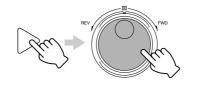

|     | ST/ | ART | r   | ΕN | D  | CAM  | 1-4 | CAM | 5-8 0 | CAMS | -12 | CAM | 13-16 | EXI  |
|-----|-----|-----|-----|----|----|------|-----|-----|-------|------|-----|-----|-------|------|
| SUN | **  | **  | **  | ** | ** | **   | *** | **  | ***   | **   | *** | **  | ***   | **   |
| MON | **  | **  | **  | ** | ** | **   | *** | **  | ***   | **   | *** | **  | ***.  | . ** |
| FRI | 08  | 00  | SAT | 17 | 00 | 12.5 | HA  | 25  | NA    | 2.5  | N-  | 1/2 | в. —  | WL   |
| WED | **  | **  | **  | ** | ** | **   | *** | **  | ***   | **   | *** | **  | ***   | **   |
| THU | **  | **  | **  | ** | ** | **   | *** | **  | ***   | **   | *** | **  | ***   | **   |
| FRI | **  | **  | **  | ** | ** | **   | *** | **  | ***   | **   | *** | **  | ***   | **   |
| SAT | **  | **  | **  | ** | ** | **   | *** | **  | ***   | **   | *** | **  | ***   | **   |
| DAY | **  | **  | **  | ** | ** | **   | *** | **  | ***   | **   | *** | **  | ***   | **   |
|     |     | su  | N   | М  | ОN | τц   | JE  | WE  | ) TH  | ΗU   | FRI | S   | AT    |      |
| <=  | ٠E  | F   | гυ  | RN | J  |      |     |     |       |      |     |     |       |      |

- **9.** Move the cursor to "<=: RETURN" using [  $\bigtriangledown$  ] and press [  $\triangleleft$  ]
  - This displays the "PROGRAM TIMER" Menu screen.

| WE  |     |     |     |    |    | -    |       |     |     |      |      |     |       |      |
|-----|-----|-----|-----|----|----|------|-------|-----|-----|------|------|-----|-------|------|
| :   | ST/ | AR1 | r - | ΕN | D  | CAN  | 11-4  | CAM | 5-8 | CAMS | 9-12 | CAM | 13-16 | EXEC |
| SUN | **  | **  | **  | ** | ** | **   | ***   | **  | *** | **   | ***  | **  | ***   | **   |
| MON | **  | **  | **  | ** | ** | **   | ***   | **  | *** | **   | ***  | **  | ***   | **   |
| FRI | 08  | 00  | SAT | 17 | 00 | 12.5 | 5 H A | 25  | NA  | 2.5  | N-   | 1/2 | в-    | WLY  |
| WED | **  | **  | **  | ** | ** | **   | ***   | **  | *** | **   | ***  | **  | ***   | **   |
| THU | **  | **  | **  | ** | ** | **   | ***   | **  | *** | **   | ***  | **  | ***   | **   |
| FRI | **  | **  | **  | ** | ** | **   | ***   | **  | *** | **   | ***  | **  | ***   | **   |
| SAT | **  | **  | **  | ** | ** | **   | ***   | **  | *** | **   | ***  | **  | ***   | **   |
| DAY | **  | **  | **  | ** | ** | **   | ***   | **  | *** | **   | ***  | **  | ***   | **   |
|     |     | su  | Ν   | Μ  | ON | T    | UE    | WED | т   | HU   | FRI  | S   | AT    |      |
| <=  | : F | Εï  | ГU  | R١ | ١  |      |       |     |     |      |      |     |       |      |
| [CA | NI/ |     | 1.1 | ~  |    | ~    |       |     |     |      |      |     |       |      |

## **10.** Press [MENU] to return to the normal screen, and press [TIMER]

- The Timer indicator on the front display lights up and switches to the Timer Standby mode.
- The Weekly Timer Program No. on the front display lights up.
- (The number of the line for which timer recording has been set will light up)

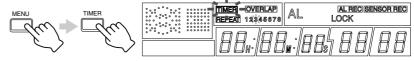

## **Routine Uses (continued)**

## **Record Programming Using the Program Timer**

#### Weekly Timer (For starting recording on a specific time of the day)

| <example><br/>Execute recording fro<br/>p.m. everyday.</example> | m 8:00 a.m. ~ 5:00 |
|------------------------------------------------------------------|--------------------|
| Recording Mode                                                   |                    |
| <ul> <li>Cameras 1 - 4</li> </ul>                                |                    |
| "FRAME RATE"                                                     | : "12.5 IPS"       |
| "REC QUALITY"                                                    | :"H"               |
| "AUDIO REC"                                                      | : "A" (ON)         |
| <ul> <li>Cameras 5 - 8</li> </ul>                                |                    |
| "FRAME RATE"                                                     | : "25 IPS"         |
| "REC QUALITY"                                                    | : "N"              |
| "AUDIO REC"                                                      | : "A" (ON)         |
| <ul> <li>Cameras 9 - 12</li> </ul>                               |                    |
| "FRAME RATE"                                                     | : "2.5 IPS"        |
| "REC QUALITY"                                                    | : "N"              |
| "AUDIO REC"                                                      | : – (OFF)          |
| <ul> <li>Cameras 13 - 16</li> </ul>                              |                    |
| "FRAME RATE"                                                     | : "1/2 IPS"        |
| "REC QUALITY"                                                    | : "B"              |
| "AUDIO REC"                                                      | : – (OFF)          |

## **1.** Press the [MENU] button

 Follow procedures in 'Changing Menu Settings' on page 22 to display the "PROGRAM TIMER" Menu and the "WEEKLY TIMER" Menu screens.

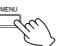

## **2.** Press [ $\bigtriangledown$ ] to select the line for which program is to be set

| 14/5 | FKI     | <i>.</i> - |    |     |     |      |     |       |     |      |     |        |     |    |
|------|---------|------------|----|-----|-----|------|-----|-------|-----|------|-----|--------|-----|----|
| VVE  |         |            |    |     |     |      |     |       |     |      |     |        |     |    |
|      | STAR    | Т          | ΕN | D   | CAN | 11-4 | CAM | 5-8 ( | CAM | 9-12 | CAN | 113-16 | EXE | ΞС |
| SUN  | ** **   | **         | ** | **  | **  | ***  | **  | ***   | **  | ***  | **  | ***    | **  |    |
| MON  | ** **   | **         | ** | **  | **  | ***  | **  | ***   | **  | ***  | **  | ***    | **  |    |
| TUE  | ** **   | **         | ** | **  | **  | ***  | **  | ***   | **  | ***  | **  | ***    | **  |    |
| WED  | . ** ** | **         | ** | **  | **  | ***  | **  | ***   | **  | ***  | **  | ***    | **  |    |
| тни  | ** **   | **         | ** | **  | **  | ***  | **  | ***   | **  | ***  | **  | ***    | **  |    |
| FRI  | ** **   | **         | ** | **  | **  | ***  | **  | ***   | **  | ***  | **  | ***    | **  |    |
| SAT  | ** **   | **         | ** | **  | **  | ***  | **  | ***   | **  | ***  | **  | ***    | **  |    |
| DAY  | ** **   | **         | ** | **  | **  | ***  | **  | ***   | **  | ***  | **  | ***    | **  |    |
|      | SI      | IN         | м  | ОN  | Т   | UF   | WEI | D TH  | -U  | FRI  | S   | AT     |     |    |
| 1    | BE      | ті         | RN | d . |     |      |     |       |     |      |     |        |     |    |
|      |         |            |    |     | ~~  |      |     |       |     |      |     |        |     |    |
| [CA  | NCE     | :LJ:       | U/ | AIN |     | L    |     |       |     |      |     |        |     |    |
|      |         |            |    |     |     |      |     |       |     |      |     |        |     |    |

• For example, move the cursor to the third line. (Program can be set for any line.)

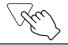

## **3.** Turn the jog dial to select "DAY"

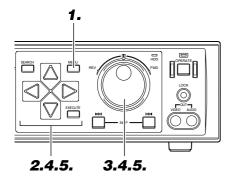

# FND

| WEEKLY TIMER                                 |    |
|----------------------------------------------|----|
| START END CAM1-4 CAM5-8 CAM9-12 CAM13-16 EXE | ЕC |
| SUN ** ** ** ** ** ** *** ** *** *** ***     |    |
| MON ** ** ** ** ** ** *** ** *** *** ***     |    |
| - DAY                                        |    |
| WED *** *** *** *** *** *** *** *** *** *    |    |
| THU ** ** ** ** ** ** ** *** *** *** ***     |    |
| FRI ** ** ** ** ** ** ** *** ** *** *** *    |    |
| SAT ** ** ** ** ** ** ** *** ** *** *** *    |    |
| DAY ** ** ** ** ** ** *** ** *** *** ***     |    |
| SUN MON TUE WED THU FRI SAT                  |    |
| <= : RETURN                                  |    |
| [CANCEL]:CANCEL                              |    |

- **4.** Press [ ] to move cursor to the *Hour* position under the "START" column, and turn the jog dial to select "08"
  - To set the minute value of the starting time, press [ [>] to move cursor to the *Minute* position and adjust by turning the jog dial.

| WEEKLY TIMER                             |          |      |
|------------------------------------------|----------|------|
| START END CAM1-4 CAM5-8 CAM9-12          | CAM13-16 | EXEC |
| SUN ** ** ** ** ** ** *** *** ***        | ** ***   | **   |
| MON ************************************ | ** ***   | **   |
| DAY 00 00                                | ** ***   | **   |
| WED ++ ++ ++ ++ ++ ++ +++ ++ +++ +++ +++ | ** ***   | **   |
| THU ** ** ** ** ** ** *** *** ***        | ** ***   | **   |
| FRI ** ** ** ** ** ** *** *** ***        | ** ***   | **   |
| SAT ** ** ** ** ** ** *** *** ***        | ** ***   | **   |
| DAY ** ** ** ** ** ** *** *** ***        | ** ***   | **   |
| SUN MON TUE WED THU FR                   | SAT      |      |
| <= : RETURN                              |          |      |
| [CANCEL]:CANCEL                          |          |      |
|                                          |          |      |

#### Note

 When "DAY" is selected for the starting day of the week, specification of ending day will not be necessary.

#### Caution

- Refer to the notes related to Summer Time. (Page 116)
- **5.** Press [ ] to move cursor to the *Hour* position under the "END" column, and turn the jog dial to select "17"
  - To set the minute value of the ending time, press [ [>] to move cursor to the *Minute* position and adjust by turning the jog dial.

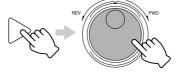

| WEEKLY TIMER                                      |   |
|---------------------------------------------------|---|
| START END CAM1-4 CAM5-8 CAM9-12 CAM13-16 EXE      | С |
| SUN ** ** ** ** ** *** ** *** ** *** ** **        |   |
| MON ** ** ** ** ** ** ** ** *** ** *** **         |   |
| DAY 08 00-44 17 00-44 444 44 44 44 44 44 44 44 44 |   |
| WED ** ** ** ** ** ** *** ** *** *** ***          |   |
| THU ** ** ** ** ** ** ** ** *** ** *** **         |   |
| FRI ** ** ** ** ** ** ** ** *** ** *** **         |   |
| SAT ** ** ** ** ** ** *** ** *** ** *** *         |   |
| DAY ** ** ** ** ** ** ** *** ** *** *** *         |   |
| SUN MON TUE WED THU FRI SAT                       |   |
| <= : RETURN                                       |   |
| [CANCEL]:CANCEL                                   |   |
| 10 - 10 - 1                                       |   |

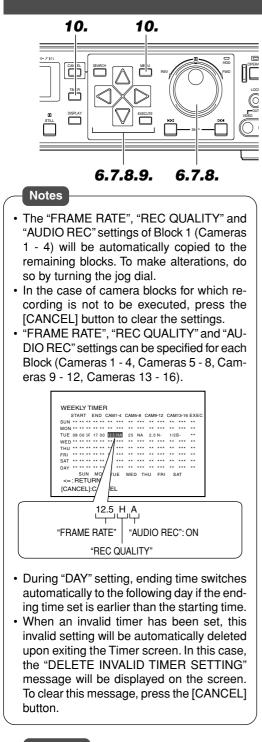

#### Caution

- Pay attention when changing the day of the week at the final line in Step 8.
   Other record program settings for which "DAY" has been selected will also be altered.
- Maximum duration of nonstop recording is less than 24 hours.
- When all the settings for cameras in a block (CAMERA 1 ~ CAMERA 4 / CAMERA 5 ~ CAMERA 8 / CAMERA 9 ~ CAMERA12 / CAMERA 13 ~ CAMERA16) under the "REC MODE" Menu (Page 24) are set to "OFF", Program Timer Recording will not be activated for that block.

## **6.** Press [ ] and turn the jog dial to set "FRAME RATE", "REC QUALITY" and "AUDIO REC"

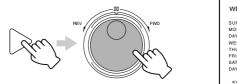

|     | ST/ |         |         |    | ER<br>D ( |      | 1-4 | CAM | 5-8 C | AMS | 9-12 | САМ  | 13-16 | EXEC |
|-----|-----|---------|---------|----|-----------|------|-----|-----|-------|-----|------|------|-------|------|
| SUN | **  | **      | **      | ** | **        | **   | *** | **  | ***   | **  | ***  | **   | ***   | **   |
| MON | **  | **      | **      | ** | **        | **   | *** | **  | ***   | **  | ***  | . ** | ***   | **   |
| DAY | 08  | 00      | **      | 17 | 00        | 12.5 | HA  | 25  | NA    | 2.5 | N    | 1/2  | в     | **   |
| WED | **  | **      | **      | ** | **        | **   | *** | **  | ***   | **  | ***  | ·**  | ***   | **   |
| тни | **  | **      | **      | ** | **        | **   | *** | **  | ***   | **  | ***  | **   | ***   | **   |
| FRI | **  | **      | **      | ** | **        | **   | *** | **  | ***   | **  | ***  | **   | ***   | **   |
| SAT | **  | **      | **      | ** | **        | **   | *** | **  | ***   | **  | ***  | **   | ***   | **   |
| DAY | **  | **      | **      | ** | **        | **   | *** | **  | ***   | **  | ***  | **   | ***   | **   |
|     |     | su<br>F | N<br>FU |    |           | τu   | IE  | WED | тн    | U   | FRI  | S    | AT    |      |

7. Press [ ] to move cursor to the "EXEC" column, and turn the jog dial to select "ON"

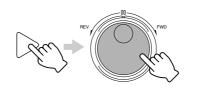

|     | ST/ | ART |    | ΕN      | D  | CAM  | 1-4 | CAM | 5-8 | CAM | 9-12 | CAM | 13-16 | EXE |
|-----|-----|-----|----|---------|----|------|-----|-----|-----|-----|------|-----|-------|-----|
| SUN | **  | **  | ** | **      | ** | **   | *** | **  | *** | **  | ***  | **  | ***   | **  |
| MON | **  | **  | ** | **      | ** | **   | *** | **  | *** | **  | ***  | **  | ***   | 11  |
| DAY | 08  | 00  | ** | 17      | 00 | 12.5 | на  | 25  | NA  | 2.5 | N-   | 1/2 | в- —  | ON  |
| WED | **  | **  | ** | **      | ** | **   | *** | **  | *** | **  | ***  | **  | ***   | **  |
| THU | **  | **  | ** | **      | ** | **   | *** | **  | *** | **  | ***  | **  | ***   | **  |
| FRI | **  | **  | ** | **      | ** | **   | *** | **  | *** | **  | ***  | **  | ***   | **  |
| SAT | **  | **  | ** | **      | ** | **   | *** | **  | *** | **  | ***  | **  | ***   | **  |
| DAY | **  | **  | ** | **      | ** | **   | *** | **  | *** | **  | ***  | **  | ***   | **  |
|     |     | su  |    | м<br>RN |    | τι   | JE  | WED | т   | нυ  | FRI  | S   | AT    |     |

## $oldsymbol{B}_{oldsymbol{\imath}}$ Press [ $\bigtriangledown$ ] to move the cursor to the final line

• Check that "SUN" ~ "SAT" has been selected. When "--" is displayed, select the day of the week to execute recording using [ ▷] and the jog dial.

| WE  | EK      | LY 1  | ΠM  | EF | R    |     |     |       |     |      |     |       |      |
|-----|---------|-------|-----|----|------|-----|-----|-------|-----|------|-----|-------|------|
|     | STA     | RT    | ΕN  | D  | CAM  | 1-4 | CAM | 5-8 ( | CAM | 9-12 | CAM | 13-16 | EXEC |
| SUN | ** :    | ** ** | **  | ** | **   | *** | **  | ***   | **  | ***  | **  | ***   | **   |
| MON | 1** 1   | ** ** | **  | ** | **   | *** | **  | ***   | **  | ***  | **  | ***   | **   |
| DAY | 08 (    | 00 ** | 17  | 00 | 12.5 | HA  | 25  | NA    | 2.5 | N-   | 1/2 | в-    | ON   |
| WED | ) * * · | ** ** | **  | ** | **   | *** | **  | ***   | **  | ***  | **  | ***   | **   |
| THU | ** :    | ** ** | **  | ** | **   | *** | **  | ***   | **  | ***  | **  | ***   | **   |
| FRI | ** :    | ** ** | **  | ** | **   | *** | **  | ***   | **  | ***  | **  | ***   | **   |
| SAT | ** :    | ** ** | **  | ** | **   | *** | **  | ***   | **  | ***  | **  | ***   | **   |
| DAY | **      | ** ** | .** | ** | **   | *** | **  | ***   | **  | ***  | **  | ***   | **   |
|     |         |       |     |    | т т  | JΕ  | WED | т     | ΗU  | FRI  | S   | AT    |      |
| <=  | ::Ŕl    | ETU   | ĪR  | 4  |      |     |     |       |     |      |     |       |      |
| [CA | ANC     | EL]   | :C/ | ٩N | ICEI | L   |     |       |     |      |     |       |      |

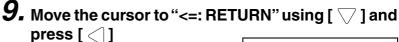

• This displays the "PROGRAM TIMER" Menu screen.

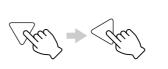

|     |     | RT |    | EN | D  | CAM  | 1-4 | CAM | -8  | CAME | -12 | CAM | 13-16 | EXE |
|-----|-----|----|----|----|----|------|-----|-----|-----|------|-----|-----|-------|-----|
| SUN |     | ** | ** | ** | ** | **   | *** | **  | *** | **   | *** | **  | ***   | **  |
| MON | **  | ** | ** | ** | ** | **   | *** | **  | *** | **   | *** | **  | ***   | **  |
| DAY | 08  | 00 | ** | 17 | 00 | 12.5 | НΑ  | 25  | NA  | 2.5  | N-  | 1/2 | B٠    | ON  |
| WED | **  | ** | ** | ** | ** | **   | *** | **  | *** | **   | *** | **  | ***   | **  |
| THU | **  | ** | ** | ** | ** | **   | *** | **  | *** | **   | *** | **  | ***   | **  |
| FRI | **  | ** | ** | ** | ** | **   | *** | **  | *** | **   | *** | **  | ***   | **  |
| SAT | **  | ** | ** | ** | ** | **   | *** | **  | *** | **   | *** | **  | ***   | **  |
| DAY | **  | ** | ** | ** | ** | **   | *** | **  | *** | **   | *** | **  | ***   | **  |
|     |     | su | N  | Μ  | ON | τu   | JE  | WED | T   | HU   | FRI | S   | AT    |     |
| <=  | : B | ΕT | Ū  | R١ | J  |      |     |     |     |      |     |     |       |     |

## **10.** Press [MENU] to return to the normal screen, and press [TIMER]

- The Timer indicator on the front display lights up and switches to the Timer Standby mode.
- The Weekly Timer Program No. on the front display lights up.
- (The number of the line for which timer recording has been set will light up)

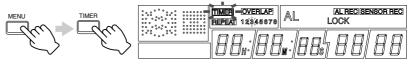

## **Record Programming Using the Program Timer**

#### Weekly Timer (For starting recording on a specific day of the week and time)

#### <Example>

Execute recording from 9:30 a.m. ~ 10:30 p.m. on every Monday, Wednesday and Friday.

#### Recording Mode

| Cameras 1 - 4                       |              |
|-------------------------------------|--------------|
| "FRAME RATE"                        | : "12.5 IPS" |
| "REC QUALITY"                       | :"H"         |
| "AUDIO REC"                         | : "A" (ON)   |
| <ul> <li>Cameras 5 - 8</li> </ul>   |              |
| "FRAME RATE"                        | : "25 IPS"   |
| "REC QUALITY"                       | : "N"        |
| "AUDIO REC"                         | : "A" (ON)   |
| <ul> <li>Cameras 9 - 12</li> </ul>  | , , ,        |
| "FRAME RATE"                        | : "2.5 IPS"  |
| "REC QUALITY"                       | : "N"        |
| "AUDIO REC"                         | : – (OFF)    |
| <ul> <li>Cameras 13 - 16</li> </ul> | ( )          |
| "FRAME RATE"                        | : "1/2 IPS"  |
| "REC QUALITY"                       | : "B"        |
| "AUDIO REC"                         | : – (OFF)    |
|                                     |              |

### **1.** Press the [MENU] button

• Follow procedures in 'Changing Menu Settings' on page 22 to display the "PROGRAM TIMER" Menu and the "WEEKLY TIMER" Menu screens.

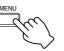

## **2.** Press [ $\bigtriangledown$ ] to select the line for which program is to be set

| WEEKLY TIMER                                  |  |
|-----------------------------------------------|--|
| START END CAM1-4 CAM5-8 CAM9-12 CAM13-16 EX   |  |
| SUN ** ** ** ** ** ** ** *** ** *** ***       |  |
| MON ** ** ** ** ** ** ** *** ** *** *** *     |  |
| TUE ** ** ** ** ** ** ** *** ** *** *** *     |  |
| WED ** ** ** ** ** ** *** ** *** ** *** *     |  |
| THU ** ** ** ** ** ** *** ** *** *** ***      |  |
| FRI ** ** ** ** ** ** *** ** *** ** *** *     |  |
| SAT ** ** ** ** ** ** ** *** ** *** ** *** ** |  |
| DAY ** ** ** ** ** ** ** *** ** *** ** *** ** |  |
| SUN MON TUE WED THU FRI SAT                   |  |
| <=: RETURN                                    |  |
| [CANCEL]:CANCEL                               |  |

• For example, move the cursor to select the first line. (Program can be set for any line.)

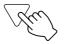

## **3.** Turn the jog dial to select "DAY"

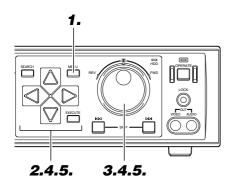

# REV FWD

| WEEKLY TIMER         |            |           |            |      |
|----------------------|------------|-----------|------------|------|
| START END CA         | AM1-4 CAM5 | -8 CAM9-1 | 2 CAM13-16 | EXEC |
| - DAY                | * *** **   | *** ** ** | * ** ***   | **   |
| MON ** ** ** ** **   | * *** **   | *** ** ** | * ** ***   | **   |
| TUE ** ** ** ** ** * | * *** **   | *** ** ** | * ** ***   | **   |
| WED ** ** ** ** **   | * *** **   | *** ** ** | * ** ***   | **   |
| THU ** ** ** ** ** * | * *** **   | *** ** ** | * ** ***   | **   |
| FRI ** ** ** ** **   | * *** **   | *** ** ** | * ** ***   | **   |
| SAT ** ** ** ** **   | * *** **   | *** ** ** | * ** ***   | **   |
| DAY ** ** ** ** **   | * *** **   | *** ** ** | * ** ***   | **   |
|                      | TUE WED    | THU F     | RI SAT     |      |
| <= : RETURN          |            |           |            |      |
| [CANCEL]:CANC        | EL         |           |            |      |

- **4.** Press [ ] to move cursor to the *Hour* position under the "START" column, and turn the jog dial to select "09"
  - To set the minute value of the starting time, press [ [>] to move cursor to the *Minute* position and adjust by turning the jog dial.

| WF  | Ek   | av   | тім  | F  | 2  |      |     |     |     |      |     |       |      |
|-----|------|------|------|----|----|------|-----|-----|-----|------|-----|-------|------|
|     |      |      |      |    | -  | 11-4 | CAM | 5-8 | CAM | 9-12 | CAM | 13-16 | EXEC |
| DAY | 09   | 30-  | * ** | ** | ** | ***  | **  | *** | **  | ***  | **  | ***   | **   |
| MON | 1 ** | ÷.,  | * ** | ** | ** | ***  | **  | *** | **  | ***  | **  | ***   | **   |
| TUE | **   | ** * | * ** | ** | ** | ***  | **  | *** | **  | ***  | **  | ***   | **   |
| WED | , ** | ** * | * ** | ** | ** | ***  | **  | *** | **  | ***  | **  | ***   | **   |
| THU | **   | ** * | * ** | ** | ** | ***  | **  | *** | **  | ***  | **  | ***   | **   |
| FRI | **   | ** * | * ** | ** | ** | ***  | **  | *** | **  | ***  | **  | ***   | **   |
| SAT | **   | ** * | * ** | ** | ** | ***  | **  | *** | **  | ***  | **  | ***   | **   |
| DAY | **   | ** * | * ** | ** | ** | ***  | **  | *** | **  | ***  | **  | ***   | **   |
|     |      | SUN  | M    | ON | Т  | UE   | WE  | υт  | HU  | FRI  | S   | AT    |      |
| <=  | : F  | RET  | URN  | ٧  |    |      |     |     |     |      |     |       |      |
| [CA | N    | CEL  | ]:C/ | ٩N | CE | L    |     |     |     |      |     |       |      |

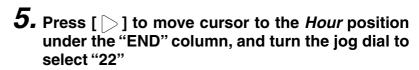

• To set the minute value of the ending time, press [ [>] to move cursor to the *Minute* position and adjust by turning the jog dial.

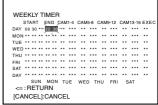

not be necessary.

Note

#### Caution

Refer to the notes related to Summer Time.
 (
 <sup>ISE</sup> Page 116)

 When "DAY" is selected for the starting day of the week, specification of ending day will

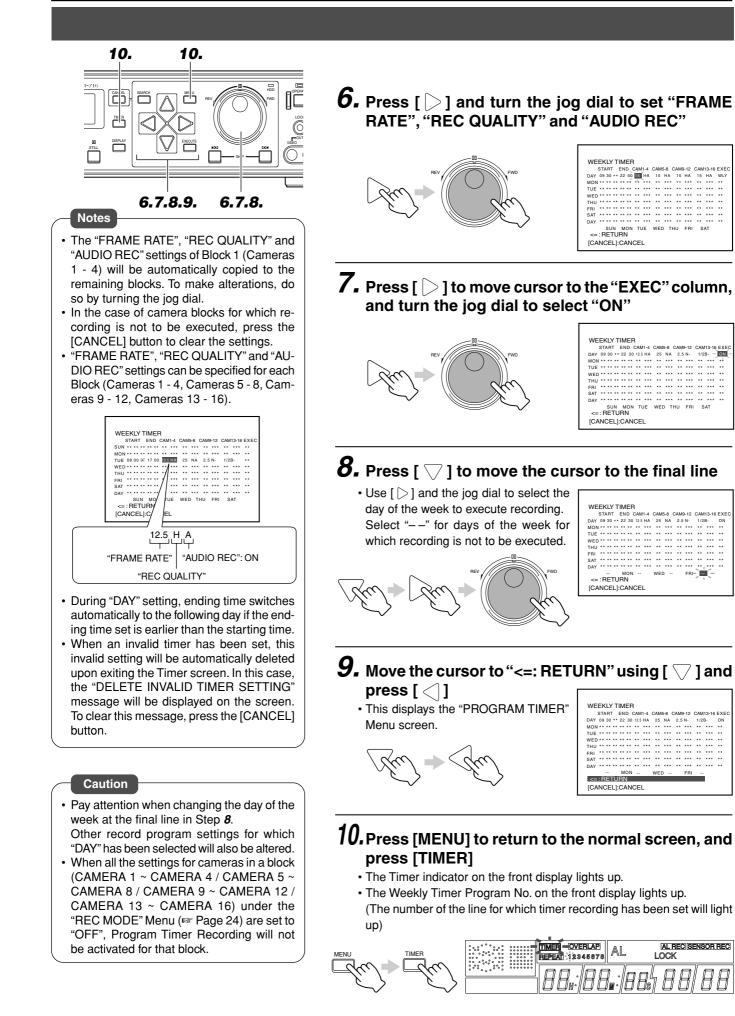

AL RECISENSOR REC

LOCK

SAT

25 NA \*\* \*\*\* \*\* \*\*\* 2.5 N-\*\* \*\*\* \*\* \*\*\* \*\* \*\*\* \*\* \*\*\* \*\* \*\*\* 1/2B-\*\* \*\*\* \*\* \*\*\* \*\* \*\*\* \*\* \*\*\* \*\* \*\*\*

... .. ...

ON \*\* \*\* \*\* \*\* \*\*

## **Record Programming Using the Program Timer**

#### **Date Timer**

For executing the recording of a program on different dates.

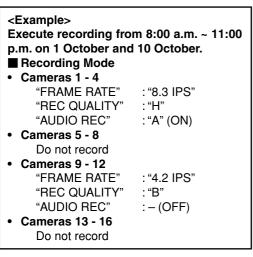

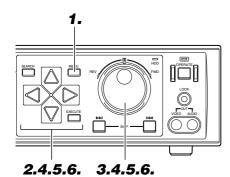

Caution

• Refer to the notes related to Summer Time. (IPP Page 116)

### **1.** Press the [MENU] button

• Follow procedures in 'Changing Menu Settings' on page 22 to display the "PROGRAM TIMER" Menu and the "DATE TIMER" Menu screens.

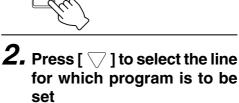

| DATE TIMER          |                            |
|---------------------|----------------------------|
| START END CAM1-4 CA | M5-8 CAM9-12 CAM13-16 EXEC |
| ** ** ** ** ** ***  |                            |
| 1. 三國壬十             | 9. ** - **                 |
| 2. ** - **          | 10. ** - **                |
| 3. ** - **          | 11. ** - **                |
| 4. ** - **          | 12. ** - **                |
| 5. ** - **          | 13. ** - **                |
| 6. ** - **          | 14. ** - **                |
| 7. ** - **          | 15. ** - **                |
| 8. ** - **          | 16. ** - **                |
| <=:RETURN           |                            |
| [CANCEL]:CANCEL     |                            |
|                     |                            |

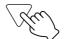

• For example, move the cursor to select the first line. (Program can be set for any line.)

## **3.** Turn the jog dial to set the starting *Day* column to "1"

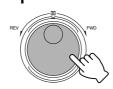

| DATE TIMER         |                            |
|--------------------|----------------------------|
| START END CAM1-4   | CAM5-8 CAM9-12 CAM13-16 EX |
| ** ** ** ** ** *** | ** *** ** *** ** *** **    |
| 1. –) 🔟 🗁 🗸        | 9. ** - **                 |
| 2. ** - **         | 10. ** - **                |
| 3. ** - **         | 11. ** - **                |
| 4. ** - **         | 12. ** - **                |
| 5. ** - **         | 13. ** - **                |
| 6. ** - **         | 14. ** - **                |
| 7. ** - **         | 15. ** - **                |
| 8. ** - **         | 16. ** - **                |
| <= : RETURN        |                            |
| [CANCEL]:CANCEL    |                            |

**4.** Press [ ] to move cursor to the starting *Month* position, and turn the jog dial to select "10"

| DATE TIMER         |                             |
|--------------------|-----------------------------|
| START END CAM1-4 C | AM5-8 CAM9-12 CAM13-16 EXEC |
| ** ** ** ** ** *** | *** ** *** ** *** **        |
| 1. 01-200 (-       | ** 9. ** - **               |
| 2. ** - **         | 10. ** - **                 |
| 3. ** - **         | 11. ** - **                 |
| 4. ** - **         | 12. ** - **                 |
| 5. ** - **         | 13. ** - **                 |
| 6. ** - **         | 14. ** - **                 |
| 7. ** - **         | 15. ** - **                 |
| 8. ** - **         | 16. ** - **                 |
| <=: RETURN         |                             |
| [CANCEL]:CANCEL    |                             |

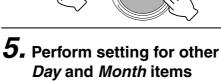

- d DATE TIMER START END CAM1-4 CAM5-8 CAM9-12 CAM13-16 EXE 1. 01-10 9. .... 2. 10-20 1. 00. .... 3. .... 10. .... 4. .... 12. .... 5. .... 13. .... 6. .... 14. .... 7. .... 15. .... 8. .... <=: RETURN (CANCEL):CANCEL
- **6.** Press [ △ ] to move cursor to the *Hour* position under the "START" column, and turn the jog dial to select "08"
  - To set the minute value of the starting time, press [ [>] to move cursor to the *Minute* position and adjust by turning the jog dial.

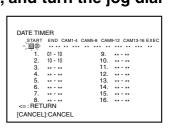

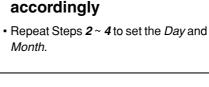

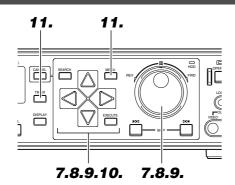

#### Notes

- The "FRAME RATE", "REC QUALITY" and "AUDIO REC" settings of Block 1 (Cameras 1 - 4) will be automatically copied to the remaining blocks. To make alterations, do so by turning the jog dial.
- In the case of camera blocks for which recording is not to be executed, press the [CANCEL] button to clear the settings.
- Maximum duration of nonstop recording will last for less than 24 hours.
- "FRAME RATE", "REC QUALITY" and "AU-DIO REC"settings can be specified for each Block (Cameras 1 - 4, Cameras 5 - 8, Cameras 9 - 12, Cameras 13 - 16).

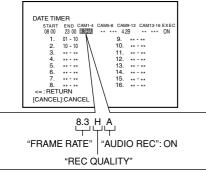

- Ending time switches automatically to the following day if the ending time set is earlier than the starting time.
- When an invalid timer has been set, this invalid setting will be automatically deleted upon exiting the Timer screen. In this case, the "DELETE INVALID TIMER SETTING" message will be displayed on the screen. To clear this message, press the [CANCEL] button.

#### Caution

• When all the settings for cameras in a block (CAMERA 1 ~ CAMERA 4 / CAMERA 5 ~ CAMERA 8 / CAMERA 9 ~ CAMERA12 / CAMERA 13 ~ CAMERA16) under the "REC MODE" Menu (I Page 24) are set to "OFF", Program Timer Recording will not be activated for that block.

- 7. Press [ ] to move cursor to the *Hour* position under the "END" column, and turn the jog dial to select "23"
  - To set the minute value of the ending time, press [ [>] to move cursor to the *Minute* position and adjust by turning the jog dial.

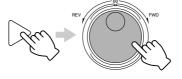

| DATE TIMER                |                             |
|---------------------------|-----------------------------|
|                           | CAM5-8 CAM9-12 CAM13-16 EXE |
| 08 00 - 28 00             | ** *** ** *** ** *** **     |
| 1. 01-10                  | 9. ** - **                  |
| 2. 10 - 10                | 10. ** - **                 |
| 3. ** - **                | 11. ** - **                 |
| 4. ** - **                | 12. ** - **                 |
| 5. ** - **                | 13. ** - **                 |
| 6. ** - **                | 14. ** - **                 |
| 7. ** - **                | 15. ** - **                 |
| 8. ** - **<br><= : RETURN | 16. ** - **                 |
| [CANCEL]:CANCEL           |                             |

**8.** Press [ ] and turn the jog dial to set "FRAME RATE", "REC QUALITY" and "AUDIO REC"

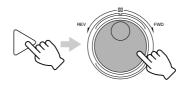

| DATE TIM       | ER      |            |                   |
|----------------|---------|------------|-------------------|
| START<br>08 00 |         | CAM5-8 CAM | 9-12 CAM13-16 EXE |
| 1.             | 01 - 10 | 9.         | ** - **           |
| 2.             | 10 - 10 | 10.        | ** - **           |
| 3.             | ** - ** | 11.        | ** - **           |
| 4.             | ** - ** | 12.        | ** - **           |
| 5.             | ** - ** | 13.        | ** - **           |
| 6.             | ** - ** | 14.        | ** - **           |
| 7.             | ** - ** | 15.        | ** - **           |
| 8.             | ** - ** | 16.        | ** - **           |
| <= : RETI      | JRN     |            |                   |
| [CANCEL        | CANCEL  |            |                   |

**9.** Press [ ] and turn the jog dial to select "ON" under the "EXEC" column

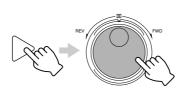

| START<br>08 00             |                                          | CAM5-8 CAM                            | 9-12 CAM<br>B **                         | 13-16 EX |
|----------------------------|------------------------------------------|---------------------------------------|------------------------------------------|----------|
| 2.<br>3.<br>4.<br>5.       | 01 - 10<br>10 - 10<br>** - **<br>** - ** | 9.<br>10.<br>11.<br>12.<br>13.<br>14. | ** - **<br>** - **<br>** - **<br>** - ** |          |
| 6.<br>7.<br>8.<br><=: BETL | ** - **<br>** - **                       | 14.<br>15.<br>16.                     | ** - **<br>** - **<br>** - **            |          |

**10.** Move the cursor to "<=: RETURN" using [ ◯ ] and press [ <] ]

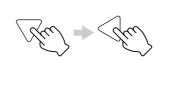

| START<br>08 00 |         |     | 9-12 CAM13-16 E |
|----------------|---------|-----|-----------------|
| 1.             | 01 - 10 | 9.  | ** - **         |
|                | 10 - 10 | 10. | ** - **         |
| 3.             | ** - ** | 11. | ** - **         |
|                | ** - ** | 12. | ** - **         |
|                | ** - ** | 13. | ** - **         |
|                | ** - ** | 14. | ** - **         |
| 7.             | ** - ** | 15. | ** - **         |
| 8.             | ** - ** | 16. | ** - **         |
| <= : RETU      | JRN     |     |                 |

## 11. Press [MENU] to return to the normal screen, and press [TIMER]

The Timer indicator on the front display lights up.

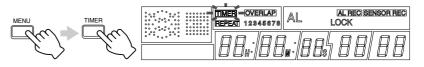

## **Record Programming Using the Program Timer**

#### **Canceling a Record Program**

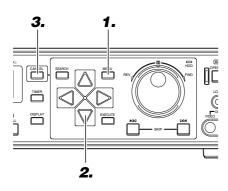

## **1.** Press the [MENU] button

• Follow procedures in 'Changing Menu Settings' on page 22 to display the "PROGRAM TIMER" Menu and the "WEEKLY TIMER" Menu screens.

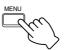

## **2.** Press [ ▽ ] to select the record program to delete

| WEEKLY TIMER                                 |   |
|----------------------------------------------|---|
| START END CAM1-4 CAM5-8 CAM9-12 CAM13-16 EXE | С |
| SUN ** ** ** ** ** ** *** ** *** *** ***     |   |
| MON ** ** ** ** ** ** *** ** *** *** ***     |   |
| TUE ** ** ** ** ** ** ** *** ** *** *** *    |   |
| FRI ** ** ** ** ** ** ** *** ** *** *** *    |   |
| THU ** ** ** ** ** ** ** *** ** *** *** *    |   |
| FRI ** ** ** ** ** ** *** ** *** ** *** *    |   |
| SAT ** ** ** ** ** ** ** *** ** *** *** *    |   |
| DAY ** ** ** ** ** ** *** ** *** ** *** *    |   |
| SUN MON TUE WED THU FRI SAT                  |   |
| <= : RETURN                                  |   |
| [CANCEL]:CANCEL                              |   |
|                                              |   |

• For example, delete the fourth line of the record program.

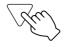

#### Notes

- Move the cursor away from the "CAM" 1-4 / 5-8 / 9-12 / 13-16 items and press the [CAN-CEL] button to clear all settings for a particular day.
- If the [CANCEL] button is pressed with the cursor inside any of the "CAM" 1-4 / 5-8 / 9-12 / 13-16 columns, only that camera block will be cleared.

### **3.** Press the [CANCEL] button

• The selected record program will be deleted.

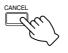

#### **Changing a Record Program**

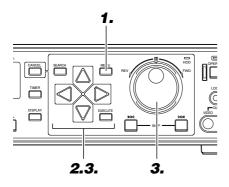

## **1.** Press the [MENU] button

**2.** Press [  $\bigtriangledown$  ] to select the

 Follow procedures in 'Changing Menu Settings' on page 22 to display the "PROGRAM TIMER" Menu and the "WEEKLY TIMER" Menu screens.

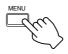

| WEEKLY TIMER                           |          |      |  |  |  |
|----------------------------------------|----------|------|--|--|--|
| START END CAM1-4 CAM5-8 CAM9-12        | CAM13-16 | EXEC |  |  |  |
| DAY ** ** ** ** ** ** *** ** *** ***   | ** ***   | **   |  |  |  |
| MON ** ** ** ** ** ** *** ** ***       | ** ***   | **   |  |  |  |
| _TUE                                   | ** ***   | **   |  |  |  |
| - FRI 09 00 ** 23 00 8.3HA 8.3NA 4.2B- | 12.5B    | ON   |  |  |  |
| THU                                    | ** ***   | **   |  |  |  |
| FRI ** ** ** ** ** ** *** ** *** ***   | ** ***   | **   |  |  |  |
| SAT ** ** ** ** ** ** *** ** *** ***   | ** ***   | **   |  |  |  |
| DAY ** ** ** ** ** ** ** *** ** ***    | ** ***   | **   |  |  |  |
| SUN MON TUE WED THU FRI                | SAT      |      |  |  |  |
| <=:RETURN                              |          |      |  |  |  |
| [CANCEL]:CANCEL                        |          |      |  |  |  |

For example, alter the fourth line of the record program.

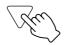

**3.** Press [ ] to select the item and alter by turning the jog dial

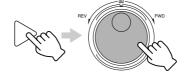

| WEEKLY TIMER                         |          |      |
|--------------------------------------|----------|------|
| START END CAM1-4 CAM5-8 CAM9-12      | CAM13-16 | EXEC |
| DAY ** ** ** ** ** ** *** *** ***    | ** ***   | **   |
| MON ** ** ** ** ** ** ** *** ** ***  | ** ***   | **   |
| TUE ** ** ** ** ** ** ** ***         | ** ***   | **   |
| FRI 09-00 SAT23-00 8.3HA 8.3NA 4.2B- | 12.5B    | ON   |
| THU ** ** ** ** ** ** ** *** ***     | ** ***   | **   |
| FRI ** ** ** ** ** ** ** ***         | ** ***   | **   |
| SAT ** ** ** ** ** ** ** *** **      | ** ***   | **   |
| DAY ** ** ** ** ** ** ** *** **      | ** ***   | **   |
| SUN MON TUE WED THU FR               | I SAT    |      |
| <= : RETURN                          |          |      |
| [CANCEL]:CANCEL                      |          |      |

## Hard Disk Maintenance

When power failure occurs while in the Recording mode or Sensor Record Standby mode, or when failure occurs in the recorded data of the hard disk, recording/playback may not function properly. To repair the hard disk, two types of scan disk functions are available on VR-716:

- Auto Scan Disk
- Scans the hard disk automatically upon turning on the power.
- Manual Scan Disk

Performs manual scanning of the hard disk. Perform Manual Scan Disk regularly when the "AUTO SCAN DISK" item in the menu is set to "OFF" or when the power of the equipment remains on for extensive periods of time.

#### Scanning Hard Disk Data ("AUTO SCAN DISK")

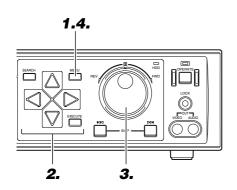

## 1. Press the [MENU] button

 Follow procedures in 'Changing Menu Settings' on page 22 to display the "DISK UTILITY/MAINTENANCE" Menu and the "DISK UTILITY" screen.

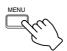

**2.** Press [  $\bigtriangledown$  ] to select the "AUTO SCAN DISK" item

| DISK UTILITY       |                                       |
|--------------------|---------------------------------------|
| 1.AUTO SCAN DISK   | OFF                                   |
| 2.MANUAL SCAN DISK | OFF                                   |
| 3.DEFRAG DATABASE  | · · · · · · · · · · · · · · · · · · · |
| 4.FORMAT           | •                                     |
| 5.MIRBORING        | •                                     |
|                    |                                       |
|                    |                                       |
|                    |                                       |
|                    |                                       |
|                    |                                       |
|                    |                                       |
|                    |                                       |
|                    |                                       |

• Move the cursor to select.

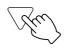

## **3.** Turn the jog dial to select "ON"

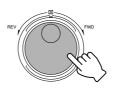

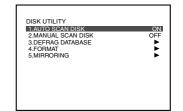

#### Notes

- To cancel the Auto Scan Disk operation, press the [CANCEL] button.
- Scan the hard disk once a month if recording is continuously executed.

#### Caution

- Scanning may take a longer time if the data volume of recorded events are heavy or if there is a large number of events. (Approx. a few hours)
- Recording, playback and search are not possible when Auto Scan Disk is executed.

## 4. Press [MENU] to end setting

- The display returns to the normal screen.
- Scanning will be executed when the power is turned on.

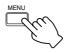

### Hard Disk Maintenance

#### Scanning Hard Disk Data ("MANUAL SCAN DISK")

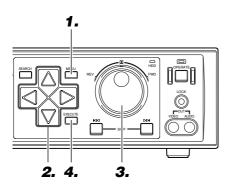

### **1.** Press the [MENU] button

• Follow procedures in 'Changing Menu Settings' on page 22 to display the "DISK UTILITY/MAINTENANCE" Menu and the "DISK UTILITY" screen.

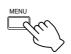

**2.** Press [  $\bigtriangledown$  ] to select the "MANUAL SCAN DISK" item

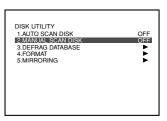

• Move the cursor to select.

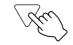

## **3.** Turn the jog dial to select "ON"

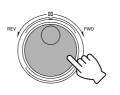

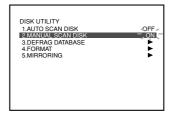

## **4.** Press the [EXECUTE] button

• This starts the scanning.

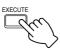

Screen Display when in the Disk Scanning Mode

| 28-07-2003 MO 11:35:23<br>100%<br>AL-0 |  |  |  |  |  |
|----------------------------------------|--|--|--|--|--|
| SCANDISK ***%                          |  |  |  |  |  |
| CANCEL WITH [CANCEL]                   |  |  |  |  |  |
|                                        |  |  |  |  |  |

#### Notes

- To cancel the Manual Scan Disk operation, press the [CANCEL] button.
- Scan the hard disk once a month if recording is continuously executed.

#### Caution

- Scanning may take a longer time if the data volume of recorded events are heavy or if there is a large number of events. (Approx. a few hours)
- Recording, playback and search are not possible when Manual Scan Disk is executed.

### Defrag

When alarm or sensor recording is performed repeatedly with Repeat Recording set to "ON", data in the hard disk may become fragmented. Continued use of such data may cause files to split up and recorded into free space, thereby giving rise to fragmentation or decay of data and subsequently slows down the speed extremely during hard disk search. This is where the "DEFRAG DATABASE" feature comes into play in the maintenance of the hard disk.

It is also recommended to "FORMAT" (Initialize) the hard disk on a regular basis to avoid data fragmentation. When there is insufficient hard disk space, create a backup data and format the disk to create space for the recorded data.

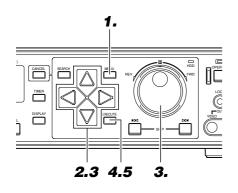

### **1.** Press the [MENU] button

 Follow procedures in 'Changing Menu Settings' on page 22 to display the "DISK UTILITY/MAINTENANCE" Menu and the "DISK UTILITY" screen.

**2.** Select the "DEFRAG DA-TABASE" item using [ $\bigtriangledown$ ] and press [ $\bigcirc$ ]

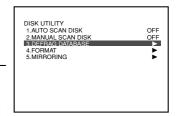

• This displays the "DEFRAG DATABASE" Menu.

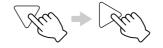

**3.** Select "DEFRAG" using [ ▽ ], press [ ▷ ] and turn the jog dial to select "YES".

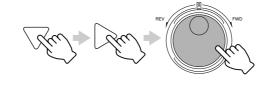

| DEFRAG DATABASE<br>DEFRAG AUTO MODE | DATE<br>01 | TIME<br>00 | SET<br>OFF |
|-------------------------------------|------------|------------|------------|
| DEFRAG                              |            |            | YES        |
| SET [YES] FOR DEFRAG                |            |            |            |

## **4.** Press the [EXECUTE] button

• This displays the "DEFRAG CONFIRMATION" Screen.

#### Notes

- Perform defrag if search operation takes more than 30 seconds.
- Disabled when in the Recording mode. (Not including automatic execution.)
- To enable automatic execution, select the "DEFRAG AUTO MODE" item, specify the date and time and set to "ON". Defrag will run automatically on the specified date/time.

#### Caution

 It will interrupt the recording and perform defrag if the time of the automatic execution is reached during recording. Recording will be resumed automatically after defrag has been completed.

## $\langle \rangle$

| DEFRAG CONFIRMATION | I            |
|---------------------|--------------|
| START DEF<br>START  |              |
| [CANCEL]:CANCEL     | [EXEC]:START |

## **5.** Press the [EXECUTE] button again

• Defrag starts. Upon completion, a "COMPLETED" message will be displayed on the screen. DEFRAG DATABASE...WAIT

COMPLETED

## Initializing the Hard Disk ("FORMAT")

Recording may fail if there is insufficient space on the hard disk. In this case, format the hard disk to create space.

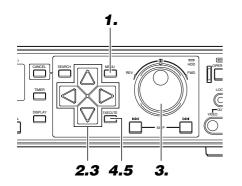

**1.** Press the [MENU] button

• Follow procedures in 'Changing Menu Settings' on page 22 to display the "DISK UTILITY/MAINTENANCE" Menu and the "DISK UTILITY" screen.

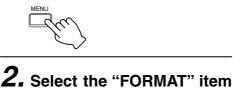

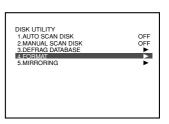

• This displays the "FORMAT" screen.

using [  $\bigtriangledown$  ] and press [ > ]

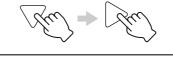

**3.** Use  $[ \triangle / \bigtriangledown ]$  to select the hard disk to format, and turn the jog dial to select "YES"

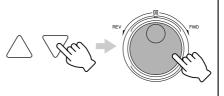

| FORMAT                                                  |               |     |
|---------------------------------------------------------|---------------|-----|
| BUILT-IN HDD 1 :                                        | 76GB OK       | YES |
| BUILT-IN HDD 2 :                                        | 76GB OK       | YES |
| EXTERNAL HDD 1 :                                        |               |     |
| EXTERNAL HDD 2 :                                        |               |     |
| EXTERNAL HDD 3 :                                        |               |     |
| EXTERNAL HDD 4 :                                        |               |     |
| START FORMAT                                            |               | NO  |
| ALL RECORDED HI<br>1.SET FORMATTING<br>2.SET [START FOR | G HDD TO [YES |     |

#### Note

 The hard disk capacity displayed on the screen is calculated based on 1 GB = (1024)<sup>3</sup> Bytes. Therefore it is displayed as lower than the actual capacity.

## **4.** Select "START FORMAT", turn the jog dial to select "YES" and press the [EXECUTE] button.

 This displays the "FORMAT CONFIR-MATION" Screen.

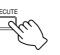

ALL RECORDED HDD DATA IS DELETED!! START? [CANCEL]:CANCEL [EXEC]:START

FORMAT CONFIRMATION

#### Caution

- All recorded events will be deleted upon formatting. Ensure to create a backup for important event records.
- At the screen upon completion of "FOR-MAT", never unplug the power cord.

## **5.** Press the [EXECUTE] button again

- Formatting starts. Upon completion, the "FORMAT SUCCEEDED" screen will be displayed.
- Press [OPERATE] button to start.

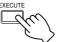

BUILD-IN HDD 1 : FORMAT SUCCEEDED BUILD-IN HDD 2 : FORMAT SUCCEEDED HDD UPDATE IS COMPLETED PRESS [OPERATE] FOR OPERATION

## Hard Disk Mirroring

Mirroring refers to recording the same data in the 2 built-in hard disks. In this way, recorded data can be secured even if data in one of the hard disks is damaged.

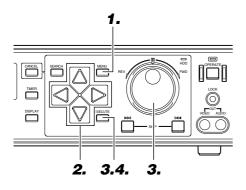

## **1.** Press the [MENU] button

 Follow procedures in 'Changing Menu Settings' on page 22 to display the "DISK UTILITY/MAINTENANCE" Menu and the "DISK UTILITY" screen.

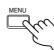

screen.

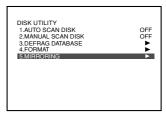

**2.** Select the "MIRRORING" item using [ $\bigtriangledown$ ] and

**press** [ ] **]** • This displays the "MIRRORING" Menu

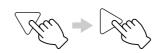

| MIRRORING<br>BUILT-IN HDD 1 :<br>BUILT-IN HDD 2 : | 76GB OK<br>76GB OK |     |  |  |  |
|---------------------------------------------------|--------------------|-----|--|--|--|
| MIRRORING SETTI                                   | NG                 | YES |  |  |  |
| ALL HDD DATA WILL BE DELETED!!                    |                    |     |  |  |  |

NO MIRRORING SETTING SET [YES] FOR MIRRORING SETTING [EXEC]:START MIRROR

#### Notes

- Mirroring settings can be undone in the Mirroring mode. (INP Page 60)
- Recording and playback are not possible when performing mirroring setting.
- The hard disk capacity displayed on the screen is calculated based on 1 GB = (1024)<sup>3</sup> Bytes. Therefore it is displayed as lower than the actual capacity.

#### Caution

- When mirroring is set, recordable space in the hard disk will reduce by half.
   Pay attention when setting the recording duration.
- Mirroring can only be set for built-in hard disks. Mirroring at external hard disk drives are not possible.
- There is no guarantee that data will not be damaged when mirroring is set.
- When mirroring settings are activated, events recorded in the built-in as well as external hard disks will be deleted. Ensure to create a backup for important event records.
- When mirroring settings are activated, playback speed may slow down or image and sound may be out of sync, depending on the record settings and operational state. This does not affect the recording operation.

## **3.** Turn the jog dial to select "YES" and press [EXECUTE] button

• This displays the "MIRRORING CON-FIRMATION" screen.

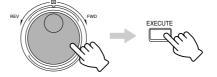

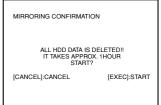

## **4.** Press the [EXECUTE] button again

- Setting takes approximately 1 hour, upon which mirroring setting will be completed.
- Upon completion, the "MIRRORING SETTING SUCCEEDED" screen will be displayed.
- Press [OPERATE] button to start.

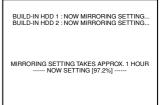

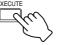

BUILD-IN HDD 1 : MIRRORING SETTING SUCCEEDED BUILD-IN HDD 2 : MIRRORING SETTING SUCCEEDED

HDD UPDATE IS COMPLETED PRESS [OPERATE] FOR OPERATION

## **Useful Features (continued)**

## Hard Disk Mirroring (continued)

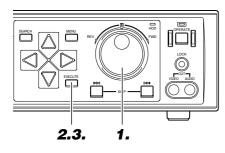

### Undo Mirroring

**1.** Turn the jog dial to select "NO" during mirroring setting.

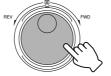

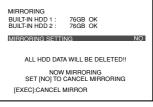

### Notes

- Recording and playback are not possible when undoing mirroring.
- The hard disk capacity displayed on the screen is calculated based on  $1 \text{ GB} = (1024)^3$ Bytes. Therefore it is displayed as lower than the actual capacity.

#### Caution

• When mirroring is undone, events recorded in the built-in as well as external hard disks will be deleted. Ensure to create a backup for important event records.

## **2.** Press the [EXECUTE] button

• This displays the "MIRRORING CON-FIRMATION" screen.

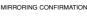

ALL HDD DATA IS DELETED!! START?

[CANCEL]:CANCEL [EXEC]:START

BUILD-IN HDD 1 : NOW CANCELING MIRRORING BUILD-IN HDD 2 : NOW CANCELING MIRRORING

## **3.** Press the [EXECUTE] button again

- Cancels the mirroring setting operation and exits the Mirroring mode.
- Upon completion, the "MIRRORING CANCELLATION SUCCEEDED" screen will be displayed.
- Press [OPERATE] button to start.

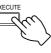

EXECUTE

| l |                                                                                                    |
|---|----------------------------------------------------------------------------------------------------|
|   |                                                                                                    |
|   |                                                                                                    |
|   | BUILD-IN HDD 1 : MIRRORING CANCELLATION SUCCEEDED<br>BUILD-IN HDD 2 : MIRRORING CANCELLATION SUCCEEDED |
|   |                                                                                                    |
|   |                                                                                                    |

HDD UPDATE IS COMPLETED PRESS [OPERATE] FOR OPERATION

## To view the list of Power Outage Recovery Records

Viewing of the list of date and time at which power failure is restored is possible.

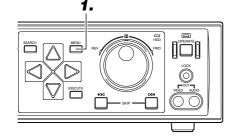

### **1.** Press the [MENU] button

- Follow procedures in 'Changing Menu Settings' on page 22 to display the "DISK UTILITY/MAINTENANCE" Menu and the "MAINTENANCE" screen.
- This displays the "POWER OUTAGE [CANCEL]:LIST CLEAR TIME LIST".

| MAINTEN/<br>1.TOTAL<br>PL-1<br>PL-1<br>PL<br>PL | IME<br>OUTAGE TIME | LIST<br>10/07/2003<br>** / ** / ***<br>** / ** / ****<br>** / ** / **** | ** ***** |
|-------------------------------------------------|--------------------|-------------------------------------------------------------------------|----------|
|                                                 |                    |                                                                         |          |

## Series Recording Using 2 or More VR-716 Recorders

Recording using 2 or more VR-716 recorders is possible. Once the first VR-716 is full, recording automatically starts at the second VR-716.

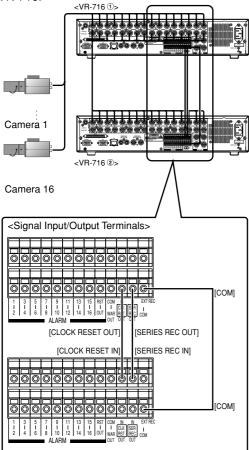

#### Connection

#### <Connection of the Signal Input/Output Terminals>

- Connect the [SERIES REC OUT] terminal at the rear panel of the first VR-716 to the [SERIES REC IN] terminal of the second.
- Connect the [CLOCK RESET OUT] terminal of the first VR-716 to the [CLOCK RESET IN] terminal of the second.
- Connect the [COM] terminal of the first VR-716 to the same terminal at the second.

#### <Connection between the 2 VR-716 Recorders>

Connect the [THRU OUT] terminals 1 - 16 of the first VR-716 to the [VIDEO IN] terminals 1 - 16 of the second VR-716 accordingly.

#### Setting

- Specify the same settings for both recorders in the "REC MODE" Menu (I Page 24).
- In the "OPERATION" Menu, specify a value other than "NORMAL REC" for the "RECOVERY REC" item.
- In the "OPERATION" Menu (R Page 25) of the first VR-716, set "REPEAT REC" to "OFF".
- Set the "SERIES REC" item in the "EXT REC" Menu (I Page 25) to "ON" for both recorders.

#### Notes

- When the [CLOCK RESET OUT/IN] terminals are connected, the clock in the 2 or more VR-716 recorders will be synchronized twice a day at 12:00 am and 12:00pm.
- Turn off the power of the equipment before connecting.
- Recording at the second VR-716 can only be stopped by using the [STOP] button on it.
- Recording will not start upon input of signals when the [OPERATE] button is in the OFF mode.
- Recording will not start when in the Program Timer Standby mode.
- When the power of the first VR-716 is cut off, the second VR-716 starts recording automatically.

## **Activation of Recording Via External Signals**

[EXT REC IN]

While in the Stop mode, recording starts when the [EXT REC IN] terminal at the rear panel receives input signals from external devices.

| F           | F           |             |                  | F                   | _                  | <b>—</b>       | <b>—</b>      | -               |                        |                         | F                       | FIA               | -<br>A |
|-------------|-------------|-------------|------------------|---------------------|--------------------|----------------|---------------|-----------------|------------------------|-------------------------|-------------------------|-------------------|--------|
|             |             |             |                  |                     |                    |                |               |                 |                        |                         |                         | ī]                |        |
|             |             |             |                  |                     |                    |                |               |                 |                        |                         |                         |                   |        |
| 1<br> <br>2 | 3<br>1<br>4 | 5<br> <br>6 | 7<br>1<br>8<br>A | 9<br>1<br>10<br>LAR | 11<br>Ⅰ<br>12<br>Μ | 13<br> <br> 14 | 15<br>I<br>16 | RST<br>I<br>OUT | COM<br>I<br>WAR<br>OUT | IN<br>CLK<br>RST<br>OUT | IN<br>SER<br>REC<br>OUT | EXT I<br>I<br>COM | REC    |

#### Setting

**1.** Set the "EXT REC MODE" item in the "EXT REC" Menu to "TRIGGER" or "MANUAL".

#### Notes

- When this is set to "MANUAL", recording is executed only while input signals are received.
- When this is set to "TRIGGER", recording will continue between the interval when input signals are received until after execution of the Stop operation. Recording can only be stopped by using the [STOP] button on VR-716. Recording cannot be stopped using an external device.
- Recording will not start upon input of signals when the [OPERATE] button is in the OFF mode.
- · Recording will not start when in the Program Timer Standby mode.

## **External Hard Disk Drives**

VR-716 allows connection of up to 4 external hard disk drives in addition to the 2 built-in hard disks. Follow the procedure below to alter the connection setup of the hard disk. There are 3 ways of altering connection setup, namely "NEW", "CHANGE" and "DIS-CONNECT".

#### <Rear Panel of VR-716>

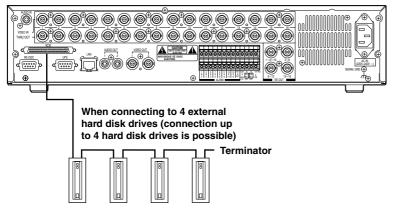

#### ※ When connecting to multiple hard disk drives

- Set a separate SCSI ID No. for each hard disk and ensure that there are no duplicate values.
- Connect the last hard disk drive in the series to the terminator. (Refer to the instruction manual of the hard disk drive to be connected for procedure on setting the SCSI ID No. as well as termination.)

#### <SCSI Standards on Expansion >

| Interface             | Ultra Wide SCSI                                             |
|-----------------------|-------------------------------------------------------------|
| Connector             | Half Pitch D-sub<br>68 Pin                                  |
| Maximum Transfer Rate | 20 MB/s                                                     |
| SCSI ID               | Use values between<br>0 ~ 3 (4 and above<br>cannot be used) |

- Notes

- Maximum transfer rate is not guaranteed.
- Consult the outlet from which this equipment is purchased on the types of HDD and cable that can be connected.

#### -<Alteration of Connection Setup>-

| <ul><li> "CHANGE"</li><li> "DISCONNECT"</li></ul> | drive.                                                                                                    |
|---------------------------------------------------|----------------------------------------------------------------------------------------------------|
| <ul> <li>"DISCONNECT"</li> </ul>                  | : Replace the hard disk drive<br>currently connected with<br>another hard disk.                                                                                                    |
|                                                   | : Disconnect the hard disk<br>drive currently connected.<br>Once a hard disk drive is<br>disconnected, images re-<br>corded on the hard disk<br>cannot be viewed even<br>when it is reconnected. |

#### Notes

- For the external hard disk and cable that can be connected, consult your nearest JVC dealer.
- The external hard disk drive will not function properly if its power is turned on after turning on VR-716.
- Turn off the power of VR-716 before turning off the power of external hard disk.
- When turning off the power of the external hard disk in the OPERATE OFF status of this unit, disconnect this unit from the wall outlet together.

#### Caution

 Recording will not be performed properly and this unit will restart automatically if the power supply of external hard disk is turned off during recording.
 Do not turn off the power supply of external hard disk during operation.

### **1.** Turn OFF the power

- Turn off the power by following the procedure on 'Turning OFF the Power' in 'Turning ON/OFF the Power' on page 15.
- External hard disk drive cannot be detected even if it is connected with the power turned off. Connect only after unplugging the power cord.

## **2.** Connect the external hard disk drive and turn ON the power

 $\cdot$  Turn on the power of the external disk drive before doing so for VR-716.

## **3.** Turn ON the power of VR-716

- Turn on the power by following the procedure on 'Turning ON the Power' in 'Turning ON/OFF the Power' on page 15.
- The "HDD RECONFIGURING" screen will be displayed.

| HDD RECONFIGURING<br>EXTERNAL HDD 4: 115GB NEW |  |
|------------------------------------------------|--|
|                                                |  |
|                                                |  |

HDD CONFIGURATION CHANGED PUSH [EXEC] FOR ABOVE HDD APPLY PUSH [CANCEL] TO QUIT (ALL RECONFIGURING DATA IS DELETED!)

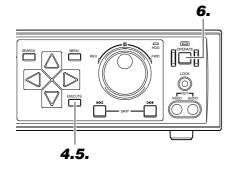

#### Notes

- If the "HDD RECONFIGURING" screen is not displayed upon turning on the power again, this means the connection is faulty. Turn off the power of VR-716 and the external hard disk drives and check if the cables, terminator and power supply are properly connected.
- Press the [CANCEL] button when the HDD Reconfiguration screen is displayed to terminate the process. Upon terminating, turn off the power of VR-716.
- Disconnection instead of formatting will be executed when "DISCONNECT" is selected for the alteration of connection setup. The "NOW DISCONNECTING..." → "DISCON-NECTING SUCCEEDED" messages will be displayed on the screen.
- Formatting time required for each external hard disk drive (120 GB) is about 30 seconds.
- Recording and playback are not possible when altering connection setup.
- The hard disk capacity displayed on the screen is calculated based on 1 GB = (1024)<sup>3</sup> Bytes. Therefore it is displayed as lower than the actual capacity.

#### Caution

• At the screen upon completion of "FOR-MAT", never unplug the power cord.

## 4. Press the [EXECUTE] button

• This displays the "CONFIRM HDD RECONFIGURING" Screen.

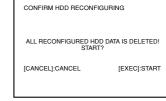

## **5.** Press the [EXECUTE] button again

- This starts the formatting of the external hard disk drive.
- Upon completion, the "FORMAT SUCCEEDED" screen will be displayed.

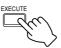

EXECUT

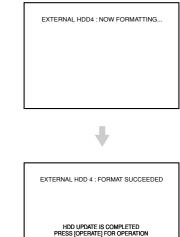

### 6. Press the [OPERATE] button

• The hard disk drives are now usable.

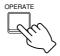

### Hard Disk Recovery Feature

#### Note

- The following operations are not possible when error [E-01] is displayed:
  - "TIME ZONE SETTING"
  - "DEFRAG DATABASE"
  - "FORMAT"
  - "MIRRORING"
  - "DVD-RAM COPY"

This unit is incorporated with automatic recovery feature. When there is failure on the hard disk, it will restart and recover automatically. Upon restart, recording will continue with the remaining hard disk after the hard disk which failure occurred had been automatically disconnected. Recording is disabled during restart. Error code [E-01] will be displayed on the front display after automatic restart.

To return to the normal display from error code display, turn [OPERATE] to off once and then turn [OPERATE] to on again.

Automatic recovery is not possible in the case of severe failure where it cannot be rebooted.

### **Copying to DVD-RAM**

Copy of data stored in VR-716 to DVD-RAM is possible when a DVD-RAM drive is connected to it.

<VR-716>

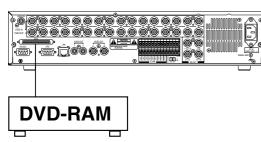

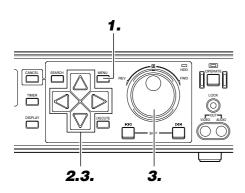

#### Connection

Connect the DVD-RAM drive to the [SCSI] terminal on the rear panel of VR-716.

#### **DVD-RAM FORMAT**

- Before copying to the DVD-RAM, execute "6.DVD-RAM FORMAT" under "DISK UTILITY" in "DISK UTILITY/MAINTENANCE".
- Execute DVD-RAM FORMAT using VR-716.
- DVD-RAM will be formatted by FAT32.
- It will return to "DISK UTILITY/MAINTENANCE" menu automatically after the "DVD-RAM FORMAT" is completed.

#### Caution

• All the data in DVD-RAM will be deleted if "DVD-RAM FORMAT" is executed.

#### **Copying to DVD-RAM**

### **1.** Press the [MENU] button

- Follow procedures in 'Changing Menu Settings' on page 22 to display the "DISK UTILITY/MAINTENANCE" Menu and the "DISK UTILITY" screen.
- Stop the recording if it is in operation.

#### Notes

- When a DVD-RAM drive is not connected, the following items will not be displayed on the "DISK UTILITY" Menu:
  - Item "6. DVD-RAM FORMAT"
  - Item "7. DVD-RAM COPY"
- 2 or more DVD-RAM drives cannot be connected.
- Consult the outlet from which this equipment is purchased on the types of DVD-RAM drive and cable that can be connected.
- The number of devices including external hard disk to be connected to SCSI terminal should be 4 or less.
- When connecting external hard disk simultaneously, connect the DVD-RAM drive to the nearest terminator.
- Set the SCSI ID of the DVD-RAM drive to 4.
- The order of D/M/Y will change in accordance with the "DATE DISPLAY" setting in the "ONSCREEN MODE" menu.
- Recording and playback on this unit are not possible during "DVD-RAM COPY".
- Network connection is not possible during "DVD-RAM COPY".

#### Caution

• Always leaves the power supply of DVD-RAM drive on. Malfunction will occur if power is turned off and when DVD-RAM is not inserted.

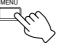

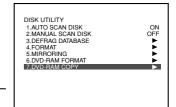

### 2. Select the "DVD-RAM COPY" item using [ ▽ ] and press [ ▷ ]

• The "DVD-RAM COPY" screen will be displayed.

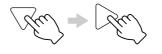

| I |                                                                         |
|---|-------------------------------------------------------------------------|
|   | DVD-RAM COPY                                                            |
|   | D M Y H M AL FIX<br>23 07 2003 10 09 OFF                                |
|   | COPY D/M/Y H:M:S(START) D/M/Y H:M:S(END) CAMERA                         |
|   | ······· ······ ······· ········ ·······                                 |
|   | ******** ** ** ** ******* ** ** ** ** **                                |
|   | ······· ······ ······· ······· ········                                 |
|   | ······ ··· ··· ··· ··· ··· ··· ··· ···                                  |
|   |                                                                         |
|   | COPY START CAPA[ 4473 MB] RESV[ 0 MB]<br><= : RETURN [EXEC]:SAVE/CANCEL |

## **3.** Turn the jog dial to select a "D" (Day) value

- Use [  $\triangleright$  ] and the jog dial to set the starting day, month, year, hour, minute and second values of the data to copy.
- To display only alarm/sensor data, set "AL FIX" to "ON".

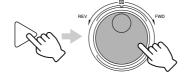

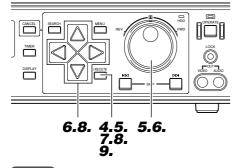

#### Notes

- This cannot be executed if the data volume to be copied exceeds the space available.
- The data copied to the DVD-RAM may shift 2 seconds forward or backward from the specified location.
- Press the [SEARCH] button upon completion of DVD-RAM Copy. A file list containing the copied data on the DVD-RAM will be displayed.
  - The image data copied previously is also displayed in the list.
  - If the copied image data is the same as the previously copied data, it will be stored and displayed in the list separately with different names on the DVD-RAM.
  - The items of the list remain even if the image data is deleted via computer or others.
- When copying data which has been selected for copy (indicated by the [  $\bigcirc$  ] mark) in Step *5*, the [  $\bigcirc$  ] mark will disappear and returns to the screen for setting the starting/ending time. Set the date/time again and execute.
- For the file name of image data, refer to the instruction manual of VR-716 PLAYER (Execute backup).
- Do not change the file name. The correct information may not be displayed during playback.

#### Caution

- At the screen upon completion of "DVD-RAM COPY", never unplug the power cord.
- Refer to the notes related to Summer Time. (INP Page 116)
- Take note of the following when setting the starting/ending time of DVD-RAM Copy:
  - Set a starting/ending time that is within the time range of the master data.
  - The starting time set shall precede the ending time.
  - Dates that do not correspond to the calendar cannot be specified.
- File with "FRAME RATE" less than 25 copied to DVD-RAM may not be able to playback with generic software on PC. Playback using the same method as viewing the backup file on the PC installed with bundled application [VR-716 Player].

## **4.** Press the [EXECUTE] button

• The data list is displayed and cursor moves to the data closest to the specified starting day, month, year, hour, minute and second.

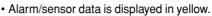

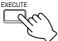

| DVD-R/         | AM CO<br>M | OPY                | н       | м       |                  | AI FIX     |
|----------------|------------|--------------------|---------|---------|------------------|------------|
| 28             |            | 2003               | 10      | 10      |                  | OFF        |
| COPY D/N       |            |                    |         | H:M:S(  | END)             | CAMERA     |
| O 28-07        |            | 30:16              | 28-07-  |         |                  | 3 14 15 16 |
| O 28-07        |            | 6:30:16<br>5:30:16 | 28-07-  |         | 0:16 1<br>0:16 5 |            |
| 28-07          | -03 06     | 30:16              | 28-07-  | 03 06:3 | 0:16 9           |            |
| 28-07          |            | :30:14             | 28-07-  |         | 30:14 1          | 3 14 15 16 |
| 28-07          |            | 5:30:14            | 28-07-  |         | 0:14 1           |            |
| 28-07<br>28-07 |            | 6:30:14<br>5:30:13 | 28-07-  |         | 0:14 5           |            |
| 28-07          |            | 30:13              | 28-07-1 |         | 0:13 9           |            |
| COPY S         | START      | CAP                | AI 447  | 3 MB]   | RESV             | [ 0 MB]    |
| <= : BE        |            |                    |         |         |                  | ANCEL      |

## 5. Turn the jog dial to select the data to copy and press [EXECUTE]

- The cursor moves to the *Day* under the "START" column of the specified data.
- Press [CANCEL] to return to the screen after Step 4 is executed.
- When copying as specified by the original "START" / "END" time, perform step 7 after this operation.

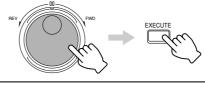

| DVD-RA   | AM COPY     |            |           |             |
|----------|-------------|------------|-----------|-------------|
| D        | M Y         |            | A         | AL FIX      |
| 28       | 07 2003     | 10 1       | 0         | OFF         |
|          | Y H:M:S(STA | RT) D/M/YH | :M:S(END) | CAMERA      |
| O 28-07- |             |            | 06:30:16  | 13 14 15 16 |
| O 28-07  |             |            | 06:30:16  | 1           |
| 28-07-   |             |            | 06:30:16  | 5           |
| 28-07    |             |            | 06:30:14  | 13 14 15 16 |
| 28-07    |             |            | 06:30:14  | 1           |
| 28-07-   |             |            | 06:30:14  | 5           |
| 28-07    |             |            | 06:30:13  | 9           |
|          |             |            | **:**:**  |             |
| COPY S   |             | APA[ 4473  |           |             |
| <= : RE  | TURN        | [EXE       | C]:SAVE   | /CANCEL     |

## 6. Turn the jog dial to select the copy range

- Use [ ] and the jog dial to set the starting/ending time of DVD-Ram Copy.
- Press [CANCEL] to return to the screen after Step 4 is executed.
- The line will be displayed in green after the original "START" / "END" time has been changed.

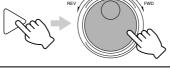

## **7.** Press the [EXECUTE] button

EXECUTE

• This displays the [  $\bigcirc$  ] mark and the entire line is highlighted.

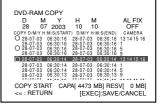

• Repeat Steps 5 ~ 7 to continue marking data to be copied with the [  $\bigcirc$  ] mark displayed.

## 8. Select "COPY START" using [ ▽ ] and press [EXECUTE]

The "DVD-RAM COPY CONFIRMATION"

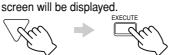

| DVD-RAM COPY CONFIR    | MATION       |
|------------------------|--------------|
| START COPY TO<br>START |              |
| [CANCEL]:CANCEL        | [EXEC]:START |

## **9.** Press the [EXECUTE] button again

- The unit enters "DVD-RAM COPY" mode, and starts copying.
- Press [CANCEL] during Copy to cancel the operation.
- Upon completion, the "COPY HAS BEEN COMPLETED" message will be displayed.

DVD-RAM COPY

COPY HAS BEEN COMPLETED

[SEARCH]: SEE LIST ON DVD-RAM [OPERATE]: REMOVE DVD-RAM TO END

## **Useful Features (continued)**

## **Activation of Recording Via External Alarm/Sensor Signals**

When signals from alarm devices are input via the [ALARM IN] terminal on the rear panel, recording will automatically start in the mode as specified for the "REC MODE" item in the "ALARM/SENSOR MODE" Menu (Reg Page 27). Alarm recording will be executed if alarm signals are received when VR-716 is in the Recording mode. Sensor recording will be executed when in the Stop mode. In other words, naming varies according to the mode of VR-716.

MENU

#### <Example>

- Set the record mode for Cameras 1 4 and Cameras 9 12.
- ※ Before doing so, ensure that setting for Cameras 1 - 4 and Cameras 9 - 12 in the "REC MODE" Menu is completed.
- 🖙 Page 36 'Recording in the Normal Mode'

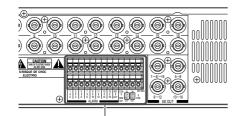

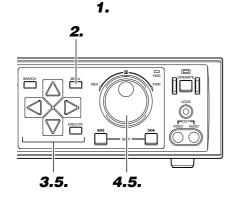

#### -- <Types of Record Modes> -

• "ALARM" :

Starts alarm recording only when VR-716 is in the Recording mode.

- "SENSOR": Starts sensor recording only when VR-716 is in the Stop mode.
- "ALARM/SENSOR": Starts alarm recording when VR-716 is in the Recording mode and sensor recording when in the Stop mode.

#### Notes

- Ensure that the "EXT INPUT OPERATING MODE" (☞ page 28) item is set to "ON". If this is set to "OFF", recording via alarm signals is not possible even when setting is completed.
- About 1 second or less will be required before sensor recording starts upon the input of alarm signals. To resolve this, make use of the 'Presensor Recording' feature. (INT Page 113)

- Connect the alarm device to the 'Signal Input/ Output terminal' on the rear panel of the equipment
  - Connect the alarm device to the [ALARM IN 1  $\sim$  ALARM IN 4] and [ALARM IN 9  $\sim$  ALARM IN 12] terminals.

### **2.** Press the [MENU] button

• Follow procedures in 'Changing Menu Settings' on page 22 to display the "ALARM/SENSOR MODE" Menu.

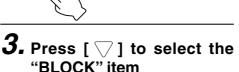

"BLOCK" item • Move the cursor to select.

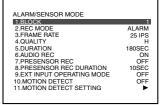

## **4.** Turn the jog dial to select "1"

• Setting can now be performed for Camera 1 ~ Camera 4.

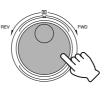

| ALARM/SENSOR MODE          |        |
|----------------------------|--------|
| 1.BLOCK                    | 1      |
| 2.REC MODE                 | ALARM  |
| 3.FRAME RATE               | 25 IPS |
| 4.QUALITY                  | н      |
| 5.DURATION                 | 180SEC |
| 6.AUDIO REC                | ON     |
| 7.PRESENSOR REC            | OFF    |
| 8.PRESENSOR REC DURATION   | 10SEC  |
| 9.EXT INPUT OPERATING MODE | OFF    |
| 10.MOTION DETECT           | OFF    |
| 11 MOTION DETECT SETTING   | •      |

## **5.** Press [ $\bigtriangledown$ ] and turn the jog dial to select "REC MODE" to set a value

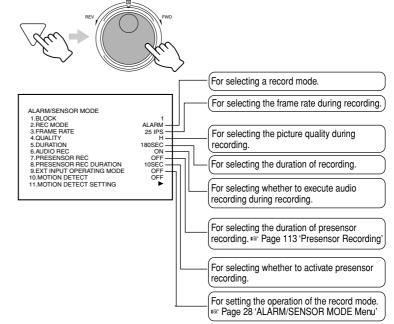

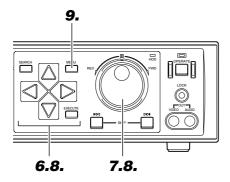

## **6.** Press [ $\triangle$ / $\bigtriangledown$ ] to move the cursor to the "BLOCK" item

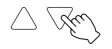

Turn the jog dial to select "3"

| ALARM/SENSOR MODE          |        |
|----------------------------|--------|
| 1.BLOCK                    | - 3 -  |
| 2.REC MODE                 | ALARM  |
| 3.FRAME RATE               | 25 IPS |
| 4.QUALITY                  | Ĥ      |
| 5.DURATION                 | 180SEC |
| 6.AUDIO REC                | ON     |
| 7.PRESENSOR REC            | OFF    |
| 8.PRESENSOR REC DURATION   | 10SEC  |
| 9.EXT INPUT OPERATING MODE | OFF    |
| 10.MOTION DETECT           | OFF    |
| 11.MOTION DETECT SETTING   | •      |
|                            |        |

• Setting can now be performed for Camera 9 ~ Camera 12.

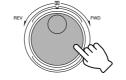

**8.** Repeat procedure in Step 5 to select the "REC MODE" item and set a value accordingly

#### Notes

- In the case when "REC MODE" is set to "ALARM", press the [REC] button after menu setting is completed. Alarm recording will be executed in the specified mode when alarm input is received.
- In the case when "REC MODE" is set to "SENSOR", press the [STOP] button after menu setting is completed. Sensor recording will be executed in the specified mode when alarm input is received.
- Press the [CANCEL] button to stop the buzzer sound during alarm or sensor recording. Press the [CANCEL] button again during alarm recording to return to the normal recording mode or during sensor recording to stop the operation.
- Press the [CANCEL] button once again and the Alarm/Sensor [AL] indicator on the front display will stop blinking.

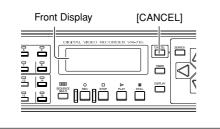

## 9. Press [MENU] to end menu setting

- The display returns to the normal screen.
- The [AL REC] or [SENSOR REC] indicator on the front display will appear.

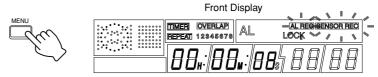

#### Notification During Alarm Recording or Sensor Recording

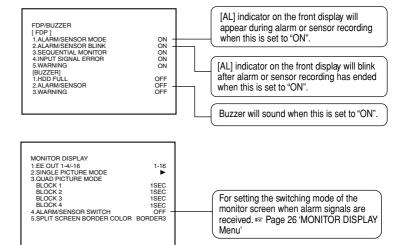

## **Using the Motion Detect Feature**

VR-716 comes equipped with a Motion Detect feature, whereby the monitor screen is divided into 150 areas and alarm/sensor recording is automatically executed upon detection of image motion within these areas.

MENU

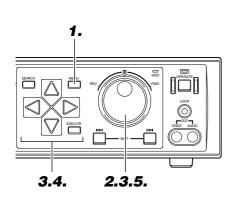

**1.** Press the [MENU] button

• Follow procedures in 'Changing Menu Settings' on page 22 to display the "ALARM/SENSOR MODE" Menu.

# **2.** Turn the jog dial to select a block

| ALARM/SENSOR MODE                              |         |
|------------------------------------------------|---------|
| 1.BLOCK                                        | - 1     |
| 2.REC MODE                                     | ALAŔM ~ |
| 3.FRAME RATE                                   | 25 IPS  |
| 4.QUALITY                                      | Ĥ       |
| 5.DURATION                                     | 180SEC  |
| 6.AUDIO REC                                    | ON      |
| 7.PRESENSOR REC                                | OFF     |
| 8.PRESENSOR REC DURATION                       | 10SEC   |
| 9.EXT INPUT OPERATING MODE                     | OFF     |
| 10 MOTION DETECT                               | OFF     |
| 11 MOTION DETECT SETTING                       | •       |
| 9.EXT INPUT OPERATING MODE<br>10.MOTION DETECT | OFF     |

**3.** Press [  $\bigtriangledown$  ] and turn the jog dial to set a value for each item

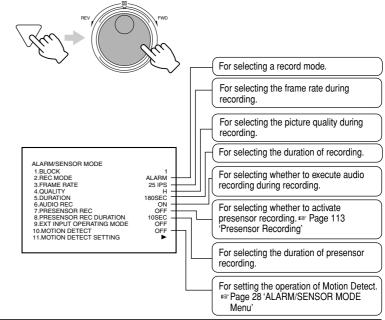

## **4.** Select the "MOTION DETECT SETTING" item us-

### ing [ $\bigtriangledown$ ] and press [ $\triangleright$ ]

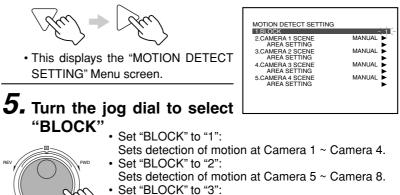

- Sets detection of motion at Camera 9 ~ Camera 12. • Set "BLOCK" to "4":
  - Sets detection of motion at Camera 13 ~ Camera 16.

- When cameras are connected, flickering fluorescent lights may give rise to false detection. In this case, set the camera to flickerless. (\*\* Instruction manual of camera used)
- Ensure that an item other than "OFF" is selected for the "MOTION DETECT" item (INF page 28).

Motion Detect will not activate yet after setting is completed.

• The Motion Detect feature is not designed to prevent thefts or fire disasters. We do not bear responsibility for any loss incurred due to accidents or damages.

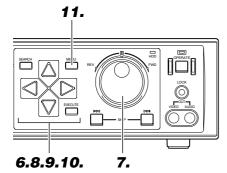

### **6.** Press [ $\bigtriangledown$ ] to move the cursor to "SCENE"

• Move the cursor to the camera for which motion is to be detected.

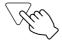

| MOTION DETECT SETTING            |          |
|----------------------------------|----------|
| 1.BLOCK                          | 1        |
| 2.CAMERA 1 SCENE<br>AREA SETTING | MANUAL   |
| 3.CAMERA 2 SCENE                 | MANUAL > |
| AREA SETTING                     | · • ·    |
| 4.CAMERA 3 SCENE<br>AREA SETTING | MANUAL   |
| 5.CAMERA 4 SCENE<br>AREA SETTING | MANUAL 🕨 |
| AREA SETTING                     | •        |
|                                  |          |
|                                  |          |

### **7.** Turn the jog dial to select a value

- Select a value from the Settings column under "SCENE" on page 28.
- When "MANUAL" is selected, "DETECTING SENSITIVITY", "TERMI-NATION SENSITIVITY" and "OBJECT SIZE LEVEL" can be further specified under "DETAIL SETTING".

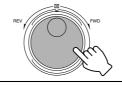

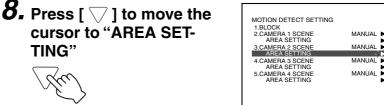

#### <How to set manually>

To determine the value for "DETECTING SENSITIVITY". "TERMINATION SENSITIV-ITY" and "OBJECT SIZE LEVEL", when selecting the "SCENE" value other than "STANDARD", please refer to the detailed setting displayed. (INP Page 70 'Setting')

#### Notes

- · To alter the "REC MODE" Menu settings before setting at the "AREA SETTING" screen, close the setting screen and open the "AREA SETTING" screen again after alteration is completed. There are cases where live images are not displayed at the background of the "AREA SETTING" screen.
- The monitor screen is divided into 150 areas for detecting motion. To set all 150 areas, press and hold [EXECUTE].
- · To clear all 150 areas, press and hold [CAN-CEL].
- · Record mode of Motion Detect (picture quality, frame rate, etc.) is identical to the Alarm Mode settings.
  - Page 66 'Activation of Recording Via External Alarm Signals'
- · After camera setting is completed, capture an actual image to double-check if alarm is properly triggered via Motion Detect as well as its detection sensitivity.

## cursor to "AREA SET-TING"

## **9.** Press the [ $\triangleright$ ] button

· Select the area for which motion is to be detected.

|  |  |  |  |  |  |  | - | - |
|--|--|--|--|--|--|--|---|---|
|  |  |  |  |  |  |  |   |   |
|  |  |  |  |  |  |  |   |   |
|  |  |  |  |  |  |  |   |   |
|  |  |  |  |  |  |  |   |   |
|  |  |  |  |  |  |  |   |   |
|  |  |  |  |  |  |  |   |   |
|  |  |  |  |  |  |  |   |   |
|  |  |  |  |  |  |  |   |   |

- Use  $[\triangle / \bigtriangledown / \bigcirc / \bigcirc ]$  to select the areas and press [EXECUTE]. Areas that are selected will be displayed in a different color on the monitor screen. To undo the selection, press [CANCEL]. The position can be moved diagonally by pressing
- buttons simultaneously. The position can be moved continuously by pressing and holding the buttons.
- Press and hold [SEARCH] when the "AREA SETTING" screen is displayed to switch to Motion Detect Test mode. (
  Page 70 'Check mode') • To exit the Test mode, press [SEARCH] again.

#### **10.** Select the areas in the leftmost column and press [ $\triangleleft$ ] to return to the "MOTION DETECT SETTING" Menu screen

Press [ ] to return to the "MOTION DETECT SETTING" screen when areas selected are in the leftmost column.

|   | _ |   |  | _ |   |   |  | _ |   |
|---|---|---|--|---|---|---|--|---|---|
| - | - | - |  | - | _ | - |  | - |   |
|   |   | - |  |   |   | - |  |   | Н |
|   |   |   |  |   |   |   |  |   |   |
|   |   |   |  |   |   |   |  |   |   |
|   |   |   |  |   |   |   |  |   |   |

% Repeat Steps 3 ~ 10 to specify settings for other cameras.

## 11.Press [MENU] to end setting

• The display returns to the normal screen.

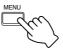

## Motion detect check mode and setting guidance

#### **Check mode**

#### Screen image

Press and hold [SEARCH] button when the "AREA SETTING" screen is displayed to open the check mode screen.

#### Explanation of the screen content

- ALARM mark:
- A red [•] will be displayed on the upper left of the screen when ALARM detection is ongoing.
- Detection area boundary (Blue):
- Boundary of the setting unit area in the "AREA SETTING" screen. Frame of the specified area for detection:
- The area as specified in the "AREA SETTING" will be displayed as a white frame.
- Detection point (White):

The point where motion has reached the "DETECTING SENSITIV-ITY" will be displayed as a white dot. ALARM detection will be activated if the number of white dot hits the number of "OBJECT SIZE LEVEL".

- Detection point (Green): The point where motion has reached between the "DETECTING SENSITIVITY" and "TERMINATION SENSITIVITY" will be displayed as a green dot.
- Graph of sum total for detection point (Yellow): The changes in the display number of white dot will be displayed with the x-axis as the elapsed time.

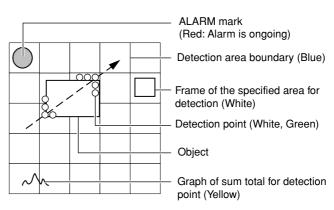

#### Setting

Setting value for different scene For setting to other than "STAN-DARD", refer to the setting value from the arrow on the right side of "SCENE" in the menu.

#### How to check setting value and alarm

Perform "SCENE" and "AREA SET-TING", make sure that the ALARM mark is displayed when there is a motion to be detected as in check mode. Change the scene or widen the detection area if the ALARM mark is not displayed.

#### Manual setting

When the selected "STANDARD" or other scenes cannot be detected, change the 3 parameters in the manual setting by referring to 'Table 1: Setting value for different scene' and 'Table 2: "OBJECT SIZE LEVEL" and "Alarm operation Minimum number of detection point"".

Table 1: Setting value for different scene

|                 | De                         | tailed setting                      |                           |                                                            |  |  |
|-----------------|----------------------------|-------------------------------------|---------------------------|------------------------------------------------------------|--|--|
| "SCENE"         | "DETECTING<br>SENSITIVITY" | <b>"TERMINATION</b><br>SENSITIVITY" | "OBJECT<br>SIZE<br>LEVEL" | Alarm operation<br>Minimum number of detection<br>point *1 |  |  |
| "STANDARD"      | _                          | _                                   | -                         | 2                                                          |  |  |
| "DOORWAY H"     | 10                         | +1                                  | 2                         | 2                                                          |  |  |
| "Doorway L"     | 7                          | +4                                  | 3                         | 4                                                          |  |  |
| "PASSAGE H"     | 9                          | +0                                  | 2                         | 2                                                          |  |  |
| "PASSAGE L"     | 8                          | +3                                  | 3                         | 4                                                          |  |  |
| "REGISTER H"    | 10                         | +2                                  | 1                         | 1                                                          |  |  |
| "REGISTER L"    | 10                         | +2                                  | 3                         | 4                                                          |  |  |
| "ATM H"         | 10                         | +3                                  | 1                         | 1                                                          |  |  |
| "ATM L"         | 8                          | +5                                  | 8                         | 20 *2                                                      |  |  |
| "LOBBY H"       | 10                         | +4                                  | 2                         | 2                                                          |  |  |
| "LOBBY L"       | 7                          | +8                                  | 3                         | 4                                                          |  |  |
| "GATE H"        | 14                         | +0                                  | 1                         | 1                                                          |  |  |
| "GATE L"        | 10                         | +4                                  | 5                         | 8                                                          |  |  |
| "PARKING LOT H" | 14                         | +0                                  | 1                         | 1                                                          |  |  |
| "PARKING LOT L" | 10                         | +4                                  | 6                         | 10 *2                                                      |  |  |
| "LOW LUX H"     | 15                         | +0                                  | 2                         | 2                                                          |  |  |
| "LOW LUX L"     | 12                         | +0                                  | 4                         | 6                                                          |  |  |
| "ELEVATOR"      | 8                          | +4                                  | 2                         | 2                                                          |  |  |
| "COUNTER"       | 6                          | +5                                  | 4                         | 6                                                          |  |  |

\*<sup>2</sup>The maximum number of point to be detected within one area is 9. Set the number of area such that the sum total of detection point exceeds the minimum number of detection point.

Table 2: "OBJECT SIZE LEVEL" and "Alarm operation Minimum number of detection point"

| "OBJECT SIZE LEVEL"                               | 1 | 2 | 3 | 4 | 5 | 6  | 7  | 8  | 9  | 10 |
|---------------------------------------------------|---|---|---|---|---|----|----|----|----|----|
| Alarm operation Minimum number of detection point | 1 | 2 | 4 | 6 | 8 | 10 | 15 | 20 | 25 | 30 |

## **Continuing with Recording Upon Recovery from Power Failure**

VR-716 is equipped with a Recovery Recording feature that starts recording automatically upon recovery from a power failure. With this feature, restoration procedure will not be required when a power failure occurs during recording.

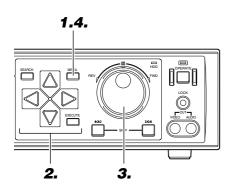

**1.** Press the [MENU] button

• Follow procedures in 'Changing Menu Settings' on page 22 to display the "OPERATION/EXT REC" Menu.

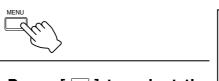

## **2.** Press [ $\bigtriangledown$ ] to select the "RECOVERY REC" item

| OFF<br>OFF<br>ENGLISH<br>OFF<br>ALL<br>OFF<br>OFF |
|---------------------------------------------------|
|                                                   |
|                                                   |

• Move the cursor to select.

## **3.** Turn the jog dial to select an operating mode

• "PRIOR STATE":

When a power failure occurs during recording, recording will start again upon restoration. If power failure occurs when the equipment is in the Sensor Record mode (rear page 66), however, recording will not start automatically upon restoration.

| OPERATION/EXT REC<br>[OPERATION]<br>ILREGOVERY REC<br>2.REPEAT REC<br>3.LANGUAGE SELECTION<br>4.WATER MARK<br>5.OPERATION LOCK | - NORMAL REC<br>OFF<br>ENGLISH<br>OFF<br>ALL |
|----------------------------------------------------------------------------------------------------|----------------------------------------------|
| [EXT REC]<br>1.EXT REC MODE<br>2.SERIES REC                                                                                    | OFF<br>OFF                                   |

• "NORMAL REC":

Recording resumes upon recovery from a power failure, regardless of the mode prior to the failure.

## 4. Press [MENU] to end setting

• The display returns to the normal screen.

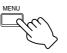

#### Notification of Power Outage

• The following message will be displayed on the monitor screen when a power outage occurs, and the [other E-04] message will appear on the front display.

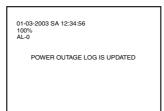

#### Note

 The "POWER OUTAGE LOG IS UPDATED" message will be displayed on the monitor only when the "WARNING" item in the "ONSCREEN MODE" Menu (I page 23) is set to "ON". Press the [CANCEL] button to clear the message display.

#### Caution

- Hard Disk Checking is performed upon recovery from a power failure, which may take a while before recording starts. It may take a long time when the data is fragmented or when there is a large amount of recorded data.
- A list containing the date and time at which power failure is restored can be viewed.
   (IN) Page 60)
- When the Program Timer is set, recording will resume in the same mode after restoring from a power failure.

## **Useful Features (continued)**

## Setting a Title for Each Camera Channel Screen

<Example> Register the title for Camera 1 as [EN-TRANCE1].

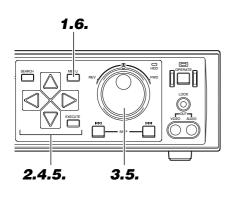

<Characters that can be used in camera titles>

ABCDEFGHIJKLMNOPQRSTUVWXYZ

istering the camera title.

computer.)

Note

(Excludes the case when title is set using a

[]^\_`abcdefghijklmnopqrstuvwxyz{|}~ ;¢£¤¥¦§¨©ª«¬-®¯°±²3´µ¶•,¹°»¼½½ ÀÁÂÃÄÅÆÇÈÉÊËÌÍÎÏÐÑÒÓÔÕÖרÙÚÛÜÝÞß àáâãäåæçèéêëìíîïðñòóôõö÷øùúûüýþÿ !#\$% &()\*+,-./0123456789:;<=>?@

\* Up to 15 characters can be used when reg-

### **1.** Press the [MENU] button

· Follow procedures in 'Changing Menu Settings' on page 22 to display the "CAMERA TITLE" Menu.

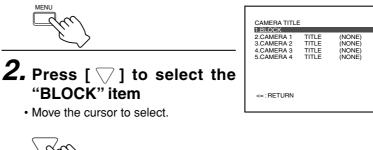

## ${old 3}_{old s}$ Turn the jog dial to set "BLOCK" to "1"

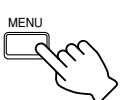

|              | _     |        |     |
|--------------|-------|--------|-----|
| CAMERA TITLE | =     |        |     |
| 1.BLOCK      |       |        | - 1 |
| 2.CAMERA 1   | TITLE | (NONE) |     |
| 3.CAMERA 2   | TITLE | (NONE) |     |
| 4.CAMERA 3   | TITLE | (NONE) |     |
| 5.CAMERA 4   | TITLE | (NONE) |     |
|              |       |        |     |
| <=:RETURN    |       |        |     |
|              |       |        |     |

## **4.** Press [ $\bigtriangledown$ ] to select the "CAMERA 1 TITLE" item

· Move the cursor to select.

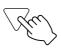

|                                                  | TITLE<br>TITLE<br>TITLE<br>TITLE<br>TITLE |                           | 1   |
|--------------------------------------------------|-------------------------------------------|---------------------------|-----|
| INPUT SELECT([JOG]<br><=:RETURN<br>[CANCEL]:DELE |                                           | е́⊈́рсре<br>[SKIP]:CATEGO | DRY |

## 5. Turn the jog dial to select a character

• Upon moving the cursor to [E], press [ ] to move the cursor forward and continue to select [N], [T], [R], [A], [N], [C], [E] and [1] accordingly.

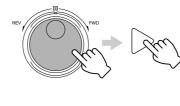

| 3.CAMERA 2                                         | TITLE<br>TITLE<br>TITLE<br>TITLE<br>TITLE | ENTRANCÉ<br>(NONE)<br>(NONE)<br>(NONE) | 1  |
|----------------------------------------------------|-------------------------------------------|----------------------------------------|----|
| INPUT SELECT([JOG]<br><= : RETURN<br>[CANCEL]:DELE |                                           | р̀Щ́⊊ сні<br>[SKIP]:CATEGOF            | ٩Y |

% Repeat Steps 2 ~ 5 to register titles for other cameras.

## 6. Press [MENU] to end setting

· The display returns to the normal screen.

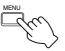

#### To clear a registered character, use [ <] / ▷]</li> to select the character and press [CANCEL].

Download from Www.Somanuals.com. All Manuals Search And Download.

72

# Connecting to a PC - What is a Web Browser? -

## You can do the followings

By connecting to a PC via a LAN cable, images recorded on VR-716 can be viewed on the PC monitor.

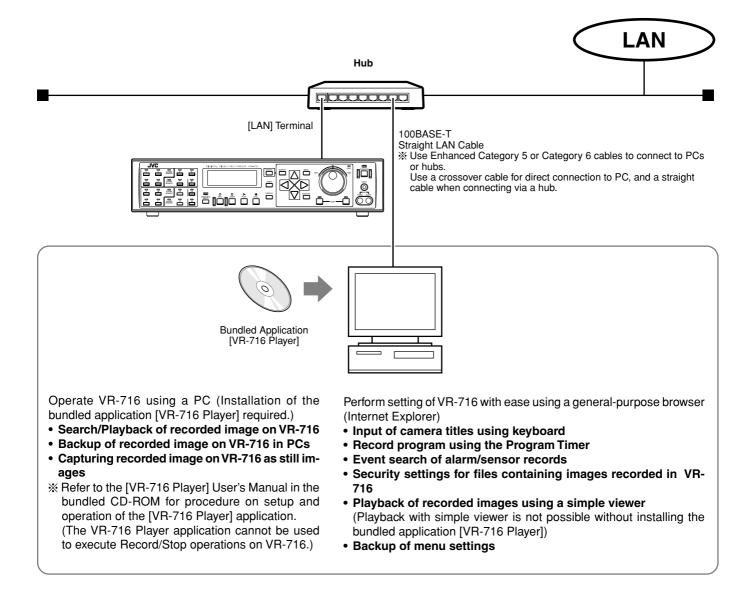

Note

• The PC specifications above are merely recommended example for using the application software with ease and is not a guarantee against its operation.

Even when the PC fulfils the necessary operating conditions, its performance may vary across individual users depending how the PC is used.

#### Caution

Simultaneous playback of images from a single VR-716 on multiple PCs is not possible.

### **Cautions for Proper Use of the Web Browser**

#### Minimum PC Specifications Required

- OS : Windows 2000 Professional SP4 / Windows XP Professional SP1 / Windows XP Home Edition SP1
- CPU : Pentium III 800MHz and above
- Memory : 256 MB and above
- Hard Disk : At least 50 MB of free space is required to install the bundled application software.
- Monitor : XGA (1024 x 768 pixels) and above required SXGA (1280 x 1024 pixels) recommended
- % Supports Internet Explorer Ver. 5.5 (SP2) / Ver. 6.0. In addition, Internet Explorer 5.0 is not supported.

#### Other Cautions

- Assuming that the Web browser is used in an Intranet environment in this case, disable the proxy server by selecting the "Internet Options" → "Connection" from the Internet Explorer.
- Priority will be given to operation at the main unit of VR-716 when it is in the Recording, Timer Standby or Operating modes. Operation using a Web browser or simple viewer will be restricted in this case.

#### Note

• The PC specifications are merely recommended example for using the application software with ease and is not a guarantee against its operation. Even when the PC fulfils the necessary operating conditions, its performance may vary across individual users depending how the PC is used.

# **Setup Flow**

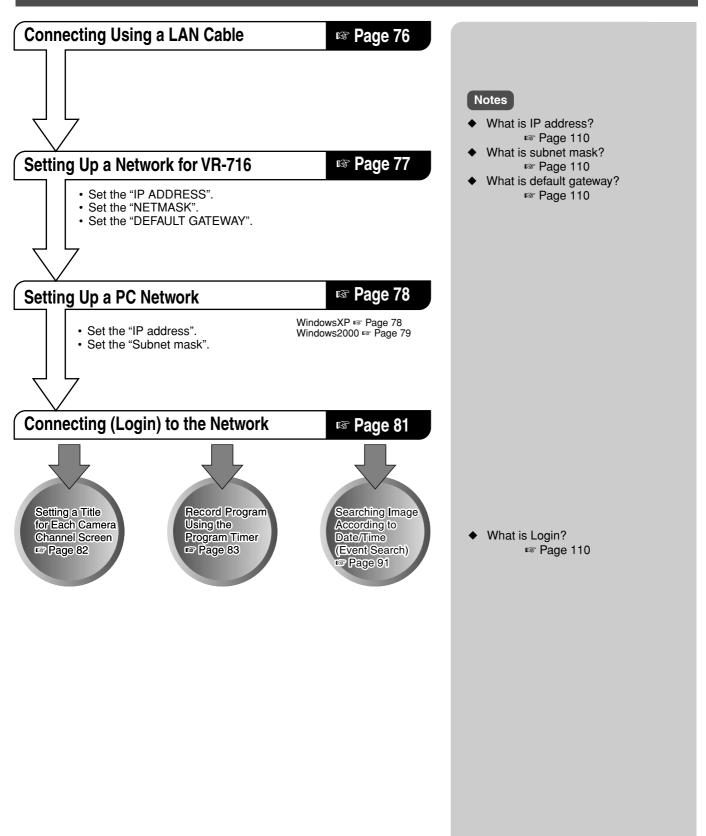

# **Connecting Using a LAN Cable**

### Connecting to a (LAN) Network Notes What is LAN? LAN 🖙 Page 110 Hub Use Enhanced Category 5 or Category 6 cables to connect to PCs or hubs. Use a crossover cable for direct connection to DD PC, and a straight cable when connecting 100BASE-T via a hub. Straight LAN Cable Consult the network administrator when connecting to an existing LAN line. Caution [LAN] Terminal VR-716 (Rear Panel) · Simultaneous playback of images from 1 VR-716 on multiple PCs is not possible. <u>, 1100 0.0</u> **Connecting to a Peer-to-peer Network** Note What is peer-to-peer? 🖙 Page 110 Caution 100BASE-T Cross LAN Cable · Unplug the power cord of VR-716 before connecting the LAN cable. [LAN] Terminal VR-716 (Rear Panel) 0:00 0.0 0.0 0.0 @°ô toto ote

# Setting Up a Network for VR-716

Perform the initial setup at the main unit of VR-716 by referring to the monitor screen connected to VR-716.

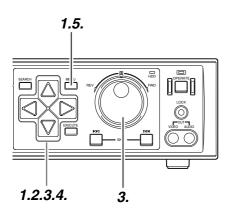

#### Notes

- If DHCP is selected, DHCP server assigned by IP address will be displayed when displaying this menu again after exiting it. (Cannot be altered.)
- When "DHCP" is selected, this unit will only acquire the IP address during startup or changing of setting. When the network is valid after startup, to acquire the IP address, set "METHOD" back to "DHCP" if it has been set otherwise.

# **1.** Press the [MENU] button

• Use [  $\bigtriangledown$  ] to move the cursor to "NET-WORK".

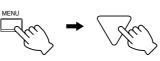

# **2.** Press the [ $\triangleright$ ] button

• Displays the "NETWORK" screen.

| NETWORK<br>1.HOST NAME<br>2.METHOD<br>3.IP ADDRESS | ₩716<br>STATIC<br>192.168. 0.10                |
|----------------------------------------------------|------------------------------------------------|
| 4.NET MASK<br>5.DEFAULT GATEWAY<br>6.NAME SERVER   | 255.255.255. 0<br>192.168. 0.254<br>0. 0. 0. 0 |
| MAC ADDRESS                                        | 00:80:88:40:b0:00                              |
| <=:RETURN                                          |                                                |
| [CANCEL]:DELETE                                    |                                                |

MAIN MENU/OPERATION MENU

TWORK SK UTILITY/MAINTENANCE \*\*\*\*\*\*\*

CLOCK SET ONSCREEN MODE

ONSCHEEN MODE FDP/BUZZER REC MODE CAMERA TITLE OPERATION/EXT REC MONITOR DISPLAY ALARM SENSOR MODE PROGRAM TIMER

\* Factory settings are as follows:

- "METHOD"
- "IP ADDRESS"
- "NET MASK"
  - "DEFAULT GATEWAY"
- : "STATIC" (DHCP not used) : 192.168.0.10 : 255.255.255.0
- : 192.168.0.254

Consult the network administrator if there are prescribed settings in the LAN environment for which VR-716 is to be connected.

# **3.** Press [ $\bigtriangledown$ ] to move the cursor to the item to be altered and turn the jog dial.

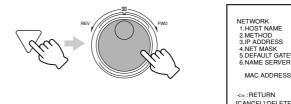

| NETWORK<br>1.HOST NAME<br>2.METHOD<br>3.IP ADDRESS<br>4.NET MASK<br>5.DEFAULT GATEWAY<br>6.NAME SERVER | vr716<br>STATIC<br>STATIC<br>S5255.55.0<br>192.168.0.254<br>0.0.0.0 |
|----------------------------------------------------------------------------------------------------|---------------------------------------------------------------------|
| MAC ADDRESS                                                                                            | 00:80:88:40:b0:00                                                   |
| <= : RETURN<br>[CANCEL]:DELETE                                                                         |                                                                     |

**4.** Move the cursor to "<=: RETURN" using [ ▽ ] and press [ <] ]

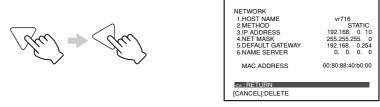

# 5. Press [MENU] to end setting

• The display returns to the normal screen. ("IP ADDRESS SETTING IN PROGRESS..." may be displayed.)

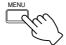

# Connecting to a PC - Connecting to a Web Browser and Setting Up - (continued)

The following illustrates how to set up a small LAN using VR-716's factory settings.

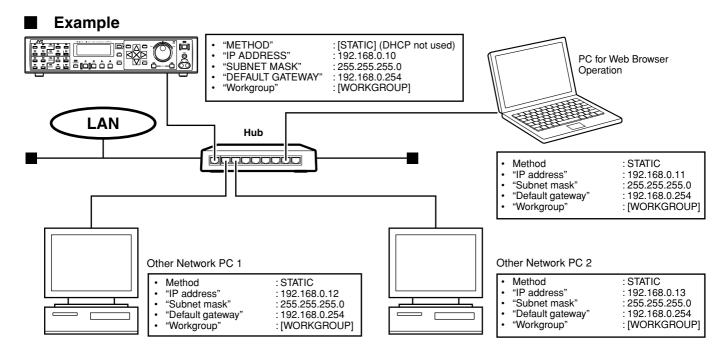

# Setting Up a PC Network (Windows XP)

#### When Using Windows XP

# **1.** Click the start button

· Right-click on "My Network Places" and select "Properties".

# **2.** Select the network for which the PC used for Web browser operation is connected

· Right-click and select "Properties".

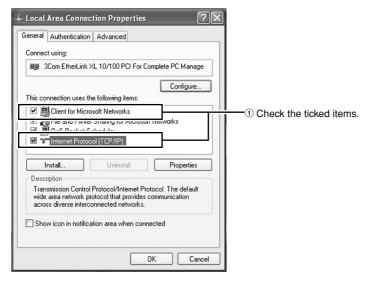

• Proceed to page 80 step 3.

#### Notes

- Install accordingly if [Client for Microsoft Networks] and [Internet Protocol (TCP/IP)] are not displayed.
   Refer to Windows Help Menu for the installation procedure.
  - What is TCP/IP?
    - 🖙 Page 110
  - What is DHCP?
  - Page 110
     What is Workgroup?
     Page 110

# Setting Up a PC Network (Windows 2000)

#### When Using Windows 2000

# 1. Click the 🔀 Start button

- Click "Settings" → "Control Panel".
- Double-click to open the "Network and Dial-up Connections" screen.

# **2.** Select "Local Area Connection"

• Right-click "Local Area Connection" and click "Properties".

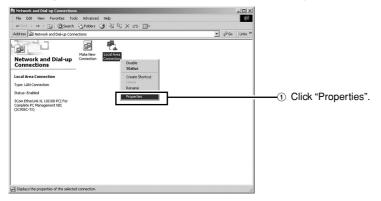

• Proceed to page 80 step 3.

# Connecting to a PC - Connecting to a Web Browser and Setting Up - (continued)

# Setting Up a PC Network (Windows 2000/XP)

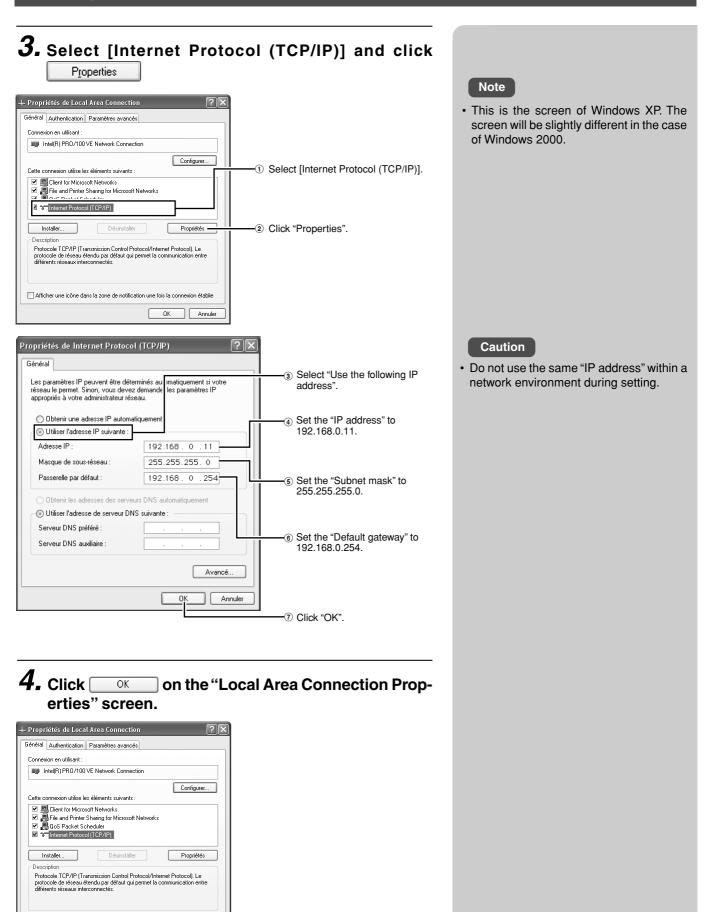

-1 Click "OK".

Afficher une icône dans la zone de notification une fois la connexion établie

Annuler

OK

# Connecting (Login) to the Network

# **1.** Start the Web browser

2. Enter the IP address for VR-716 in Address (factory setting: 192.168.0.10)

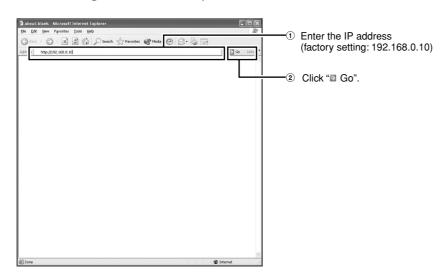

| <image/>                                                                                                    |                                |                                                                  |
|----------------------------------------------------------------------------------------------------|--------------------------------|------------------------------------------------------------------|
| Connect to 192.168.0.10   Please Enter Your Password User name: Cannel Cannel Cann                                                                                                    | <b>3.</b> Enter                | the login password for VR-716                                    |
| Please Enter Your Password<br>User name:<br>Rassword:<br>Remember my password<br>Cancel                                                                                                    |                                |                                                                  |
| Please Enter Your Password<br>User name:<br>Rassword:<br>Remember my password<br>Cancel                                                                                                    | R                              | TTP:                                                             |
| Eassword:   © Enter [vr-716] (lower case). © Enter [vr-716] (lower case). © Click "OK". © Cacel © Click "OK". © Click "OK". © Cacel © Click "OK". © Cacel © Click "OK". © Click "OK". © Click "OK"                                                                                                    | Please Enter Your F            |                                                                  |
| Circle Conce<br>Conce<br>Co | User name:                     | 😰 admin 😽 🖌                                                      |
| Or Cick "OK".   Top Page                                                                                                    | Password:                      | Enter [vr-716] (lower case).                                     |
| Or Cick "OK".   Top Page                                                                                                    |                                | Remember my password                                             |
| OK   Cancel   Image: Cancel   Image: Cancel Image: Cancel Image: Cancel </td <td></td> <td></td>                                                                                                    |                                |                                                                  |
| Imperient construction     Imperient construction     Imperient construction <td></td> <td></td>                                                                                                    |                                |                                                                  |
| Imperient construction     Imperient construction     Imperient construction <td>う<br/>為 いつ 747 Web Deserver 115</td> <td></td>                                                                                                    | う<br>為 いつ 747 Web Deserver 115 |                                                                  |
| MIDE/[192: Led.A.10]       Image: Control of the second of the second of t                                                                                                    |                                |                                                                  |
| Digital Video Facourdar       1.6         CONFIGURATION<br>CONTROL       Image: Control of the control of the cont                                                                                                    |                                |                                                                  |
| Required Operating Environment<br>OS: Windows 2000 Professional SP4/Windows<br>XP Professional SP1/Windows XP Home Edition<br>SP1<br>Web Environe: Internet ExproJore (Version 5.5<br>(SF2) or hightr)<br>JamSirptian and Actom X Coastol are required for<br>viewing Web Viewer with VR-718.                                                                                                    | Digital Video Recorder         |                                                                  |
| OS : Windows 2000 Professional SP4/Windows<br>XP Professional SP1/Windows XP Home Edition<br>SP1<br>Web Browner: Internet Exprolorer (Version 5.5<br>(SF2) or hightr)<br>JansSiroft and ActorX Coastol are required for<br>viewing Web Visiows with VE-718.                                                                                                    |                                |                                                                  |
| OS - Wadows 2000 Professional SP4/Windows<br>XP Professional SP1/Windows XP Home Edition<br>SP1<br>Web Browner Internet Exproloer (Version 5.5<br>(SP2) or higher)<br>JamScript and Actor X Control are required for<br>viewag Web Viewer web VE-716                                                                                                    |                                |                                                                  |
| OS : Windows 2000 Professional SP4/Windows<br>XP Professional SP1/Windows XP Home Edition<br>SP1<br>Web Browner: Internet Exprolorer (Version 5.5<br>(SF2) or hightr)<br>JansSiroft and ActorX Coastol are required for<br>viewing Web Visiows with VE-718.                                                                                                    |                                |                                                                  |
| OS - Wadows 2000 Professional SP4/Windows<br>XP Professional SP1/Windows XP Home Edition<br>SP1<br>Web Browner Internet Exproloer (Version 5.5<br>(SP2) or higher)<br>JamScript and Actor X Control are required for<br>viewag Web Viewer web VE-716                                                                                                    |                                |                                                                  |
| ATP: Professional SF1/Windows 2D: Home Edition<br>SP1<br>Web Browner: Internet ExproJoer (Version 5: 5<br>(SF2) or higher)<br>JuniScript and Action XC Outcol are required for<br>wiewag Web Viewer web VE:716.                                                                                                    |                                |                                                                  |
| Web Browser: Internet Expressor (Version 5.5<br>(SE2) or higher)<br>Jama Catoro X Control are required for<br>usering Web Visiour with VE-3716<br>(a) copyright 2003 VICTOR COMPANY OF JAPAN LIMITED. All rights reserved                                                                                                    |                                | XP Professional SP1/Windows XP Home Edition                      |
| JavaScrapt and ActorX Control are required for<br>viewzig: Web Viewer with VR-716.                                                                                                    |                                | Web Browser: Internet Exproloer (Version 5.5<br>(SD2) or history |
| (c) copyright 2003 VICTOR COMPANY OF JAPAN, LIMITED, All rights reserved                                                                                                    |                                | JavaScript and ActiveX Control are required for                  |
|                                                                                                    |                                |                                                                  |
| 12 ページが表示されました 1 ● 1 ● インターネット                                                                                                    |                                |                                                                  |
|                                                                                                    | 塗  ページが表示されました                 | <b> @</b> 1/39-7391 ///                                          |

Note

 Login password to VR-716 can be altered via operation at the web browser.
 Page 94

Factory setting: User name : [admin] (lower case) Password : [vr-716] (lower case)

# Setting a Title for Each Camera Channel Screen

**1** Click CONTROL  $\rightarrow$  CAMERA TITLE

# **2.** Set the camera title

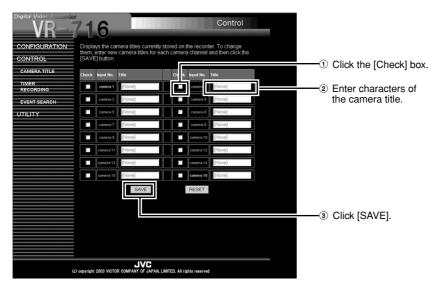

#### Notes

- Up to 15 characters can be used when setting the camera title.
- Clicking [SAVE] with the field left blank will reset the camera title.
- Click [SAVE] to save the title at VR-716.
- Corrections cannot be made once [SAVE] is clicked. To make corrections, re-enter the title.
- Click [RESET] will restore the value on the main unit.
- When the [Camera \*\*] under [Input No.] is displayed in orange, it indicates that the "Camera \*\*" item under the "REC MODE" menu in the main menu is set to "OFF".

#### Caution

- Camera title input is disabled if [Check] box is not clicked.
- Click [SAVE] only after all camera titles have been updated.
- Alteration of camera titles is not possible when VR-716 is in the Recording mode.

# **Record Program Using the Program Timer (Setting Screen)**

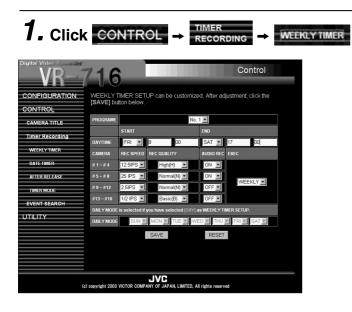

Display Area in Program List for Weekly Timer
 [PROGRAM LIST FOR WEEKLY TIMER] can be displayed, updated or deleted.

|     | gital Video Recorder VR-716<br>ROGRAME LIST FOR WEEKLY TIMER Underted Page: 29 Aug 19:19:55                                                    |       |       |       |      |     |       |       |         |       |       |       |     |       |     |        |        |    |     |
|-----|----------------------------------------------------------------------------------------------------|-------|-------|-------|------|-----|-------|-------|---------|-------|-------|-------|-----|-------|-----|--------|--------|----|-----|
|     | Programe for WEEKLY TIMER Updated Page: 29 Aug 19: 19: 55 Programe for WEEKLY TIMER can be updated or deleted. Click the [UP] or [DEL] button. |       |       |       |      |     |       |       |         |       |       |       |     |       |     |        |        |    |     |
|     | ograi                                                                                                    |       | **    |       |      | can | oo up | datoc | i oi ui | notou | . 010 | K UIO |     |       |     | Julion |        |    |     |
| No. | DAY/                                                                                                    | IME   | DAY   | TIME  | #1~  | # 4 |       | # 5 ~ | #8      |       | #9~   | #12   |     | #13 - | #16 |        | EXEC   |    |     |
|     | (STAF                                                                                                    | RT)   | (END) | )     | SPE  | QUL | AUD   | SPE   | QUL     | AUD   | SPE   | QUL   | AUD | SPE   | QUL | AUD    |        |    |     |
| 1   | FRI                                                                                                    | 08:00 | SAT   | 17:00 | 12.5 | н   | A     | 25    | N       | A     | 2.5   | N     | •   | 1/2   | 8   | •      | WEEKLY | UP | DEL |
| 2   | MON                                                                                                    | **:** | ***   | **:** | **   | **  | **    | **    | **      | **    | **    | **    | **  | **    | **  | **     | **     | UP | DEL |
| 3   | TUE                                                                                                    | **:** | ***   | **:** | **   | **  | **    |       | **      | **    | **    | **    | **  | **    | **  |        | **     | UP | DEL |
| 4   | WED                                                                                                    | **:** | ***   | **:** | **   | ••  | **    | **    | **      | **    | **    | **    | **  | *     | **  |        | **     | UP | DEL |
| 5   | THU                                                                                                    | **:** | ***   | **:** | **   | **  | **    | **    | **      | **    | **    | **    | **  | **    | **  | **     | **     | UP | DEL |
| 6   | FRI                                                                                                    | **:** | ***   | **:** | **   | **  | **    | **    | **      | **    | **    | **    | **  | **    | **  | **     | **     | UΡ | DEL |
| 7   | SAT                                                                                                    | **:** | ***   | **.** | **   | **  | **    | **    | **      | **    | **    | **    | **  | **    | **  | **     | **     | UP | DEL |
| 8   | DAY                                                                                                    | **:** | ***   | **:** | **   | **  | **    | **    | **      | **    | **    | **    | **  | *     | **  | **     | **     | ŲΡ | DEL |
|     |                                                                                                    |       |       |       |      |     |       |       |         |       |       |       |     |       |     |        |        |    |     |
|     |                                                                                                    |       |       |       |      |     |       |       | CI      | LOSE  |       |       |     |       |     |        |        |    |     |
|     |                                                                                                    |       |       |       |      |     |       |       |         |       |       |       |     |       |     |        |        |    |     |

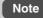

• The [PROGRAM LIST FOR WEEKLY TIMER] has the following meaning: SPE: REC SPEED QUL: REC QUALITY AUD: AUDIO REC

# Connecting to a PC - Routine Uses of the Web Browser - (continued)

### Record Program Using the Program Timer (Start recording on a specific time of the week)

<Example> Execute recording from 8:00 a.m. every Friday ~ 5:00 p.m. every Saturday.

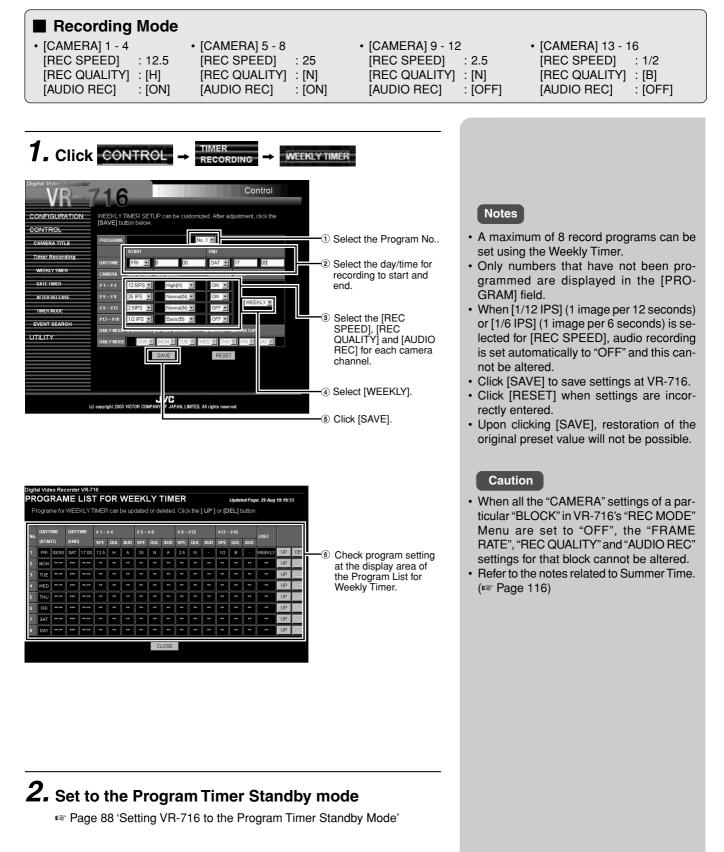

# Record Program Using the Program Timer (Start recording at a specific time everyday)

<Example> Execute recording from 8:00 a.m. ~ 5:00 p.m. everyday.

#### Recording Mode

• [CAMERA] 1 - 4 • [CAMERA] 5 - 8 • [CAMERA] 9 - 12 • [CAMERA] 13 - 16 [REC SPEED] : 12.5 [REC SPEED] : 25 [REC SPEED] : 2.5 [REC SPEED] : 1/2 [REC QUALITY] : [H] [REC QUALITY] : [N] [REC QUALITY] : [N] [REC QUALITY] : [B] [AUDIO REC] : [ON] [AUDIO REC] : [ON] [AUDIO REC] : [OFF] [AUDIO REC] : [OFF]

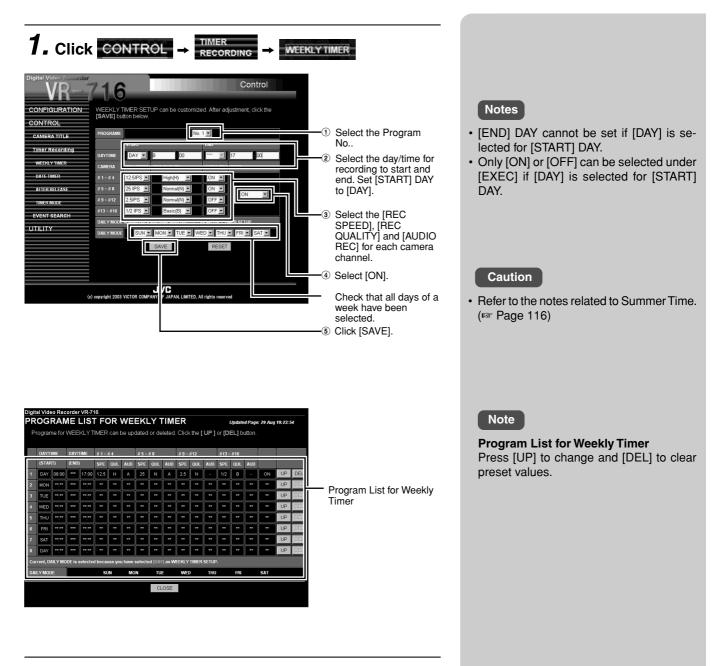

# $oldsymbol{2}$ . Set to the Program Timer Standby mode

Page 88 'Setting VR-716 to the Program Timer Standby Mode'

# **Connecting to a PC – Routine Uses of the Web Browser – (continued)**

### Record Program Using the Program Timer (Start recording on a specific day and time)

<Example> Execute recording from 9:30 a.m. ~ 10:30 p.m. on every Monday, Wednesday and Friday.

#### Recording Mode

• [CAMERA] 1 - 4 [CAMERA] 5 - 8 • [CAMERA] 9 - 12 [REC SPEED] [REC SPEED] [REC SPEED] : 12.5 : 25 : 2.5 [REC QUALITY] : [N] [REC QUALITY] : [H] [REC QUALITY] : [N] [AUDIO REC] : [ON] [AUDIO REC] : [ON] [AUDIO REC] : [OFF] • [CAMERA] 13 - 16 [REC SPEED] : 1/2 [REC QUALITY] : [B] [AUDIO REC] : [OFF]

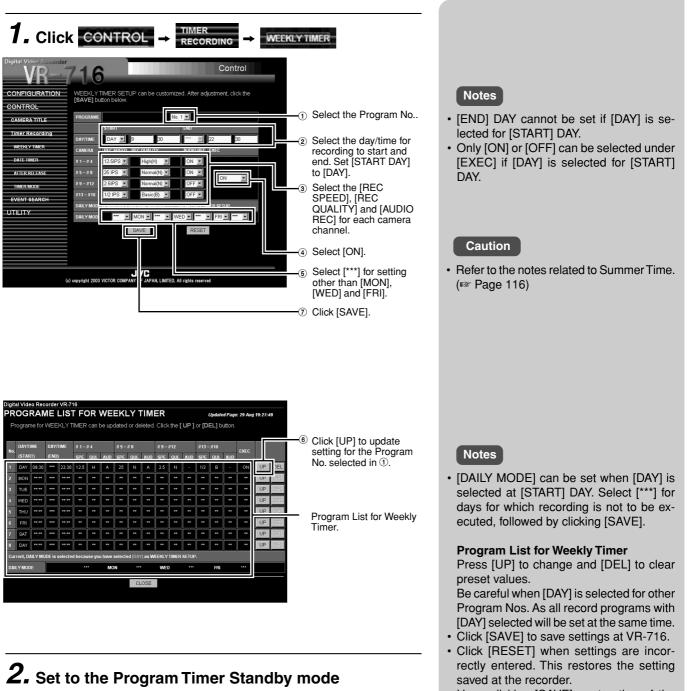

 Upon clicking [SAVE], restoration of the original preset value will not be possible.

Page 88 'Setting VR-716 to the Program Timer Standby Mode'

# Record Program Using the Program Timer (Start recording at a specific date)

<Example> Execute recording from 8:00 a.m. ~ 11:00 p.m. on 1 October.

#### Recording Mode

- [CAMERA] 1 4 [REC SPEED] : 8.3 [REC QUALITY] : [H] [AUDIO REC] : [ON]
- [CAMERA] 5 8 DO NOT RECORD
- [CAMERA] 9 12 [REC SPEED] : 4.2 [REC QUALITY] : [B] [AUDIO REC] : [OFF]

#### [CAMERA] 13 - 16 DO NOT RECORD

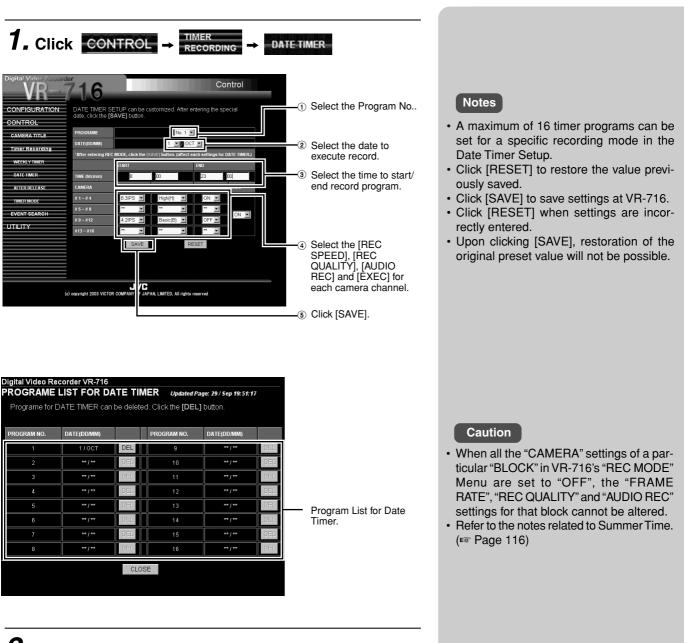

# **2.** Set to the Program Timer Standby mode

Page 88 'Setting VR-716 to the Program Timer Standby Mode'

# Connecting to a PC - Routine Uses of the Web Browser - (continued)

# Setting VR-716 to the Program Timer Standby Mode

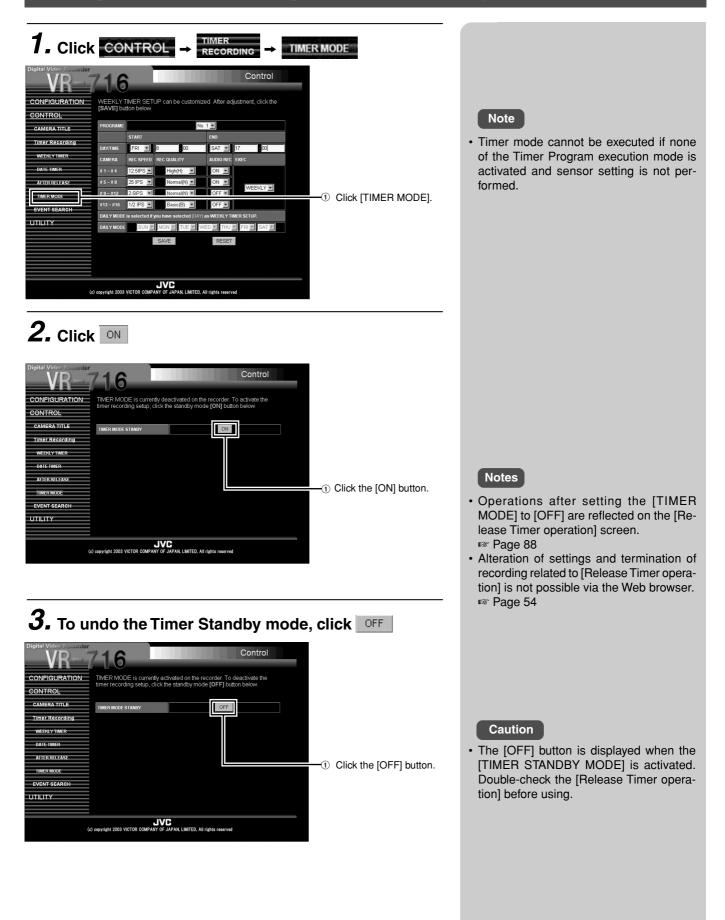

# Checking Recording Operation After Release Timer is Executed

| ■ Click CONTROL → TIMER<br>RECORDING → AFTER RELEASE                                                                                                    |                                                                                                    |
|----------------------------------------------------------------------------------------------------|----------------------------------------------------------------------------------------------------|
| Image: A mode of a mode of a mode o | Note<br>• Release the Timer mode at VR-716. Se-<br>lect one of the 3 operations below after<br>Timer mode is released:<br>[CONTINUE]:<br>Recording will continue when Timer Re-<br>cording is currently executed.<br>[STOP]:<br>Switches to the Stop mode regardless of<br>whether Timer Recording is currently ex-<br>ecuted.<br>[NORMAL REC]:<br>Switches to the Normal Recording mode |
| <form>         Control       Control         Control       Desting for After Release Timer operation on the recorder at the recording         Control       Image: Control         Control       Image: Control         Control       Image: Contrel         Control</form>                                                                                                    | regardless of whether Timer Recording is currently executed.                                                                                                    |
| ✓ Operation after Release Timer: [STOP] ✓ Operation after Release Timer: [NORMAL REC] If the timer mode is released, all normal recording operation in progress If the timer mode is released, all normal recording operation in progress If the timer mode is released, all normal recording operation in progress If the timer mode is released, all normal recording operation in progress If the timer mode is released, all normal recording operation in progress If the timer mode is released, all normal recording operation in progress If the timer mode is released, normal recording will start automatically. ("Normal recording can only be stopped by using the [STOP] button on the recorder.) INTERNELASE NORMAL REC                                                                                                    | Caution<br>• Release Timer operation settings can only<br>be viewed at the Web browser. Alteration<br>is not possible.                                                                                                    |

# Connecting to a PC - Routine Uses of the Web Browser - (continued)

# **Changing/Deleting Record Programs in the Program Timer**

#### [WEEKLY TIMER] Programs

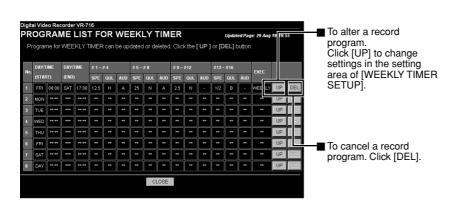

#### [DATE TIMER] Programs

| <b>1.</b> Clic<br>Digital Video Re<br>PROGRAME<br>Programe for D | corder VR-716<br>LIST FOR DA |      |             | nge: 29 / Sep 19:51: | DATE T | IMER                  |
|------------------------------------------------------------------|------------------------------|------|-------------|----------------------|--------|-----------------------|
| PROGRAM NO.                                                      | DATE(DD/MM)                  |      | PROGRAM NO. | DATE(DD/MM)          |        | program. Click [DEL]. |
| 1                                                                | 1/0CT                        | DEL  | 9           | *** / ***            | DEL    |                       |
| 2                                                                | ** / **                      | DEL  | 10          | **1**                | DEL    |                       |
| 3                                                                | **/**                        | DEL  | 11          | ** / **              | DEL    |                       |
| 4                                                                | **/**                        | DEL  | 12          | ** / **              | DEL    |                       |
| 5                                                                | ** / **                      | DEL  | 13          | **/**                | DEL    |                       |
| 6                                                                | ** / **                      | DEL  | 14          | **1**                | DEL    |                       |
| 7                                                                | **/**                        | DEL  | 15          | ** / **              | DEL    |                       |
| 8                                                                | **/**                        | DEL  | 16          | ** / **              | DEL    |                       |
|                                                                  |                              | CLOS | 3E          |                      |        |                       |

# Notes • Upon clicking the [UP] button, current values will be displayed in the setting area of [WEEKLY TIMER SETUP].

- To execute/undo the Program Timer, click [UP] for each program and set [EXEC] in the setting area to [ON] / [OFF].
- When [DEL] is clicked, program settings will be discarded (cleared) in both Weekly and Date Timers and initial settings will be restored. To restore the values prior to clicking [DEL], perform the Timer Recording setting again.

# Searching Image According to Date/Time (Event Search)

#### Searching Alarm/Sensor recording

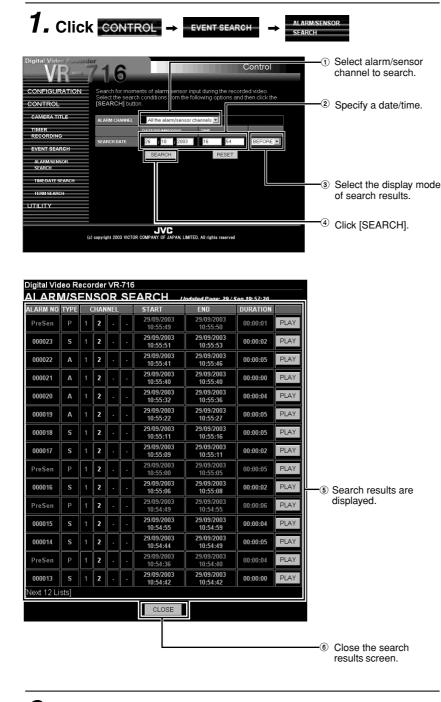

# **2.** Click the PLAY button for the event to be viewed

 This opens up the Viewer window and starts to playback images of the camera channel for which alarm/sensor recording is executed.
 (INF Page 99)

#### <Selection items for ①>

- From all the alarm/sensor channels
- ch 1 ~ ch 16 (specify by camera channel)

#### <Selection items for 3>

- [BEFORE]:
   Displays alarm events prior to the speci field time in
- fied time in (5) starting from the most current event. • [AFTER]:
- Displays alarm events after the specified time in (s) starting from the oldest event.

#### Notes

- A maximum of 15 events can be displayed during every search.
- When search result exceeds 15, a [Next 15 Events] button will be displayed below the list of search results. Click the [Next 15 Events] to display the next 15 results.
- Click the [Previous 15 Events] in the same way to display the previous results.
- Alarm search cannot be executed if alarm data is deleted at VR-716.

#### <Display details in (5)>

#### • [ALARM NO]

- [TYPE]
  - [A] : Alarm Recording (Orange)
    [S] : Sensor Recording (Orange)
    (In the case of alarm/sensor recording by "MOTION DETECT", [M] is also displayed.)
- [P] : Presensor Recording (Pink) • [CHANNEL]:
- Indicating the number of camera for input. This will be displayed in white for normal recording, in orange for alarm/sensor recording, in pink for presensor recording and in red only for the channel which received alarm input among the alarm/sensor recording.
- [START]
- [END]
- [DURATION]

#### Caution

- Installation of the bundled application software [VR-716 Player] is required in order to view the playback images.
- Refer to the notes related to Summer Time. (IPP Page 116)

# Connecting to a PC - Routine Uses of the Web Browser - (continued)

# Searching Image According to Date/Time (Event Search)

Search By Date/Time

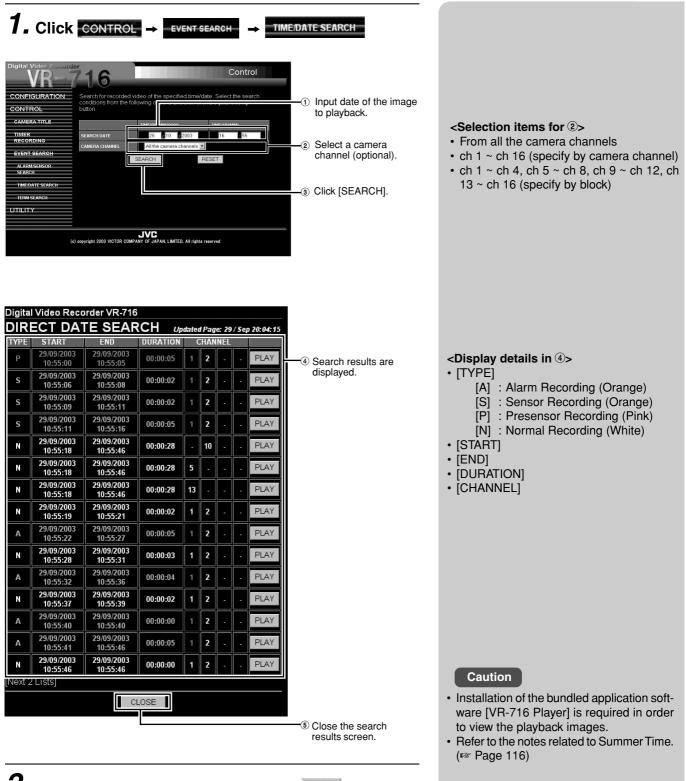

# 2. To view a particular event, click the PLAY button for that event

• This opens up the Viewer window and starts playback of images from the specified date.

(🖙 Page 99)

# Searching Image According to Date/Time (Event Search)

#### Search By Term

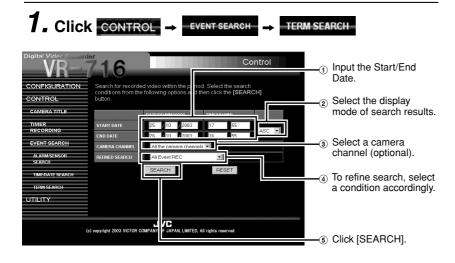

| YPE    | START                  | END                    | DURATION | (  | HAN | NEL |   |      |                                    |
|--------|------------------------|------------------------|----------|----|-----|-----|---|------|------------------------------------|
| N      | 29/09/2003<br>09:45:27 | 29/09/2003<br>09:45:27 | 00:00:00 | 5  | -   | -   | - | PLAY | 6 Search results are<br>displayed. |
| N      | 29/09/2003<br>09:45:28 | 29/09/2003<br>09:45:28 | 00:00:00 | 13 | -   | -   | - | PLAY |                                    |
| N      | 29/09/2003<br>09:45:28 | 29/09/2003<br>09:45:28 | 00:00:00 | 9  | -   | -   | - | PLAY |                                    |
| N      | 29/09/2003<br>09:45:28 | 29/09/2003<br>09:45:28 | 00:00:00 | 1  | 2   | -   | - | PLAY |                                    |
| N      | 29/09/2003<br>09:45:31 | 29/09/2003<br>09:45:31 | 00:00:00 | 5  | -   | -   | - | PLAY |                                    |
| N      | 29/09/2003<br>09:45:31 | 29/09/2003<br>09:45:31 | 00:00:00 | 9  | -   | -   | - | PLAY |                                    |
| N      | 29/09/2003<br>09:45:31 | 29/09/2003<br>09:45:31 | 00:00:00 | 13 | -   | -   | - | PLAY |                                    |
| N      | 29/09/2003<br>09:45:31 | 29/09/2003<br>09:45:31 | 00:00:00 | 1  | 2   | -   | - | PLAY |                                    |
| N      | 29/09/2003<br>09:45:37 | 29/09/2003<br>09:45:37 | 00:00:00 | 1  | 2   | -   | - | PLAY |                                    |
| N      | 29/09/2003<br>09:45:37 | 29/09/2003<br>09:45:37 | 00:00:00 | 9  | -   | -   | - | PLAY |                                    |
| N      | 29/09/2003<br>09:45:37 | 29/09/2003<br>09:45:37 | 00:00:00 | 5  | -   | -   | - | PLAY |                                    |
| N      | 29/09/2003<br>09:45:37 | 29/09/2003<br>09:45:37 | 00:00:00 | 13 | -   | -   | - | PLAY |                                    |
| N      | 29/09/2003<br>09:45:40 | 29/09/2003<br>09:45:40 | 00:00:00 | 1  | 2   | -   | - | PLAY |                                    |
| N      | 29/09/2003<br>09:45:40 | 29/09/2003<br>09:45:40 | 00:00:00 | 9  | -   | -   | - | PLAY |                                    |
| N      | 29/09/2003<br>09:45:40 | 29/09/2003<br>09:45:40 | 00:00:00 | 5  | -   | -   | - | PLAY |                                    |
| lext 1 | 5 Lists]               |                        |          |    |     |     |   |      |                                    |

# **2.** Click the PLAY button for the event to be viewed

• This opens up the Viewer window and starts playback. (IN Page 100)

#### <Selection items for 2> • [ASC]:

- Displays results from the oldest event. • [DESC]:
- Displays results from the most current event.

#### <Selection items for 3>

- · From all the camera channels
- ch 1 ~ ch 16 (specify by camera channel)
- ch 1 ~ ch 4, ch 5 ~ ch 8, ch 9 ~ ch 12, ch
- 13 ~ ch 16 (specify by block)

#### <Selection items for <a>(4)</a>

- [All Event REC] (Displays events of all recording data.)
- [All the alarm/sensor channels] (Displays only events of alarm/sensor recording.)
- [Only Normal REC] (Displays recording events except those of alarm/sensor recording.)

#### <Display details in 6>

- [TYPE]
  - [A] : Alarm Recording (Orange)
  - [S] : Sensor Recording (Orange)
  - [P] : Presensor Recording (Pink)
  - [N] : Normal Recording (White)
- [START]
- [END]
- [DURATION]
- [CHANNEL]

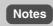

- A maximum of 15 search results can be displayed on the screen at a time.
- When search result exceeds 15, a [Next 15 Events] button will be displayed below the list of search results. Click the [Next 15 Events] to display the next 15 results.
- Click the [Previous 15 Events] in the same way to display the previous results.

#### Caution

- Installation of the bundled application software [VR-716 Player] is required in order to view the playback images.
- Refer to the notes related to Summer Time. (IPP Page 116)

# **Connecting to a PC – Useful Browser Features –**

# **Restricting Access to VR-716**

When there are multiple users sharing a VR-716 in a network environment, authorization of access rights of varying degrees to individual users will be necessary in order to protect VR-716 settings or data.

At VR-716, the level of sharing can be specified according to the folders in which image files (event files) are stored.

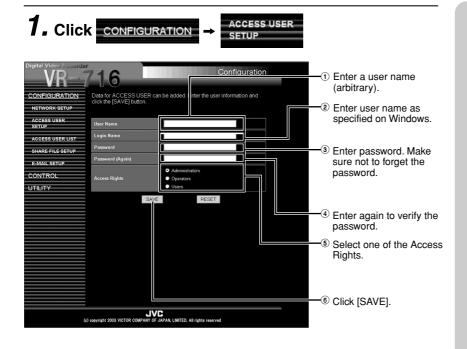

#### Notes

- Refer to the Windows Help Menu to find out the user name set on Windows.
- The different levels of access rights are illustrated as follows:

|                  | VR-716<br>setting | Timer<br>setting | Event setting | Utility |
|------------------|-------------------|------------------|---------------|---------|
| [Administrators] | Yes               | Yes              | Yes           | Yes     |
| [Operators]      | No                | Yes              | Yes           | No      |
| [Users]          | No                | No               | Yes           | No      |

• The 2 user names below are included in the factory settings:

|                 | 1                | 2           |
|-----------------|------------------|-------------|
| [Login Name]    | [admin]          | [guest]     |
| [Password]      | [vr-716]         | [vr-716]    |
| [Access Rights] | [Administrators] | [Operators] |

#### Viewing the List of Registered Access Users

# Click <u>configuration</u> → Access user list

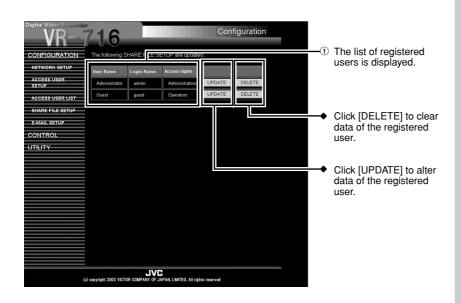

#### Caution

- When alteration is made to the registered Access User, ensure to perform account registration on Windows with the same user name and password. Refer to Windows Help Menu for the registration procedure of user accounts.
- If the current Administrators' rights password is forgotten, restoration by the user will not be possible. (I Page 107)

# **Restricting Access to Recorded Image Files at VR-716**

When there are multiple users sharing a VR-716 in a network environment, authorization of access rights of varying degrees to individual users will be necessary in order to protect VR-716 settings or file.

At VR-716, the level of sharing can be specified according to the folders in which image files (event files) are stored.

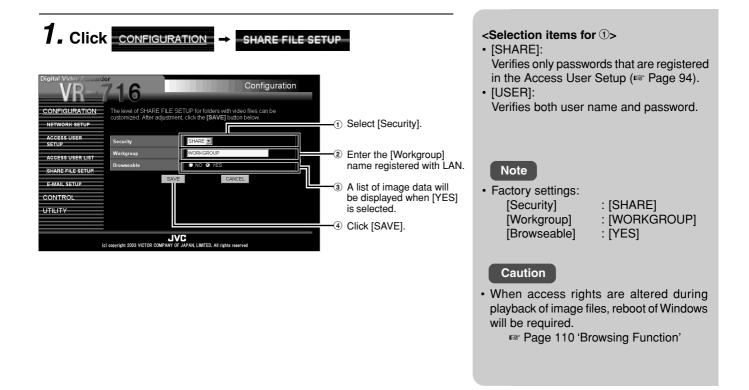

# The [Security] and [Browseable] settings combine to yield 4 selectable levels of security.

High

| [Security]   | [SHARE]                                                                                                    | [USER]                                                                                                    | [USER]                                                                                                    | [USER]                                                                                                    |
|--------------|----------------------------------------------------------------------------------------------------|----------------------------------------------------------------------------------------------------|----------------------------------------------------------------------------------------------------|----------------------------------------------------------------------------------------------------|
| [Browseable] | [YES]                                                                                                    | [NO]                                                                                                    | [YES]                                                                                                    | [NO]                                                                                                    |
|              | Verifies [Login Name] and<br>[Password] of registered<br>users of VR-716. Unregis-<br>tered users can gain ac-<br>cess using [guest] and <i>no</i><br><i>password</i> .<br>The list of image files can<br>also be viewed on other<br>PCs within the same net-<br>work. | Verifies [Login Name] and<br>[Password] of registered<br>users of VR-716. Unregis-<br>tered users can gain ac-<br>cess using [guest] and <i>no</i><br><i>password</i> .<br>The list of image files can-<br>not be viewed on other<br>PCs. | Verifies [Login Name] and<br>[Password] of registered<br>users of VR-716.<br>The list of image files can<br>also be viewed on other<br>PCs within the same net-<br>work. | Verifies [Login Name] and<br>[Password] of registered<br>users of VR-716.<br>The list of image files can-<br>not be viewed on other<br>PCs. |

Low -

# **Connecting to a PC – Useful Browser Features – (continued)**

# Changing Network Settings of VR-716 from PC

Details in the "NETWORK" Menu of VR-716 can be altered via operation on a Web browser.

#### 

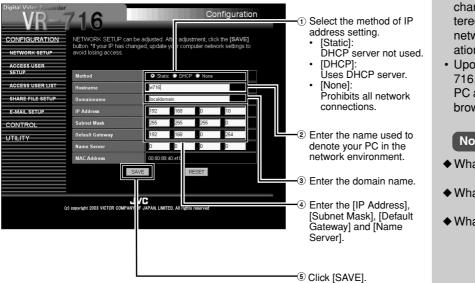

#### Caution

- When network settings of VR-716 are changed, network settings need to be altered accordingly at the PC. Consult the network administrator when making alterations.
- Upon changing network settings of VR-716, change the network settings at the PC as well, followed by restarting the Web browser.

#### Notes

- What is [Domain name]?
  - Page 110
- ♦ What is [DHCP]?
  Image 110

# Mail Notification Setting During Alarm/Sensor Input

In a network environment where use of a mail server (SMTP) is possible, mail notification setting can be performed at VR-716 to send out the alarm list during alarm/sensor input in the form of notification messages on a regular basis.

#### Click CONFIGURATION E-MAIL SETUP Select a [Mode]. Configuration Register the [Mail (SMTP) FIGURATION utton. [Help] Server ]. 3 Select an [Interval] for To E-MA sending out notification E-MAII messages (5, 10, 15 or m E-M 30 minutes). UTILITY DETAIL Register the mail address of the [To E-NETWORK SETUP ON VR-71 MAIL1. Register the mail address of the [From E-MAIL]. 6 Click [SAVE]. JVC MPANY OF JAPAN, (c) copyright 2003 VICTOR C

# Upon setting, the mail notification feature can be checked to ensure that it is properly functioning.

• Clicking [SAVE] at the [E-MAIL SETUP] screen displays a confirmation screen.

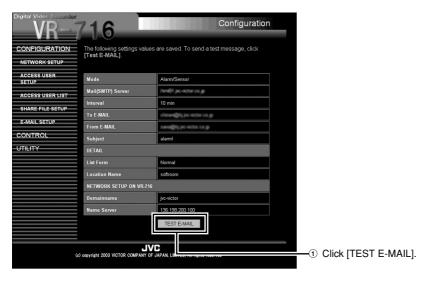

- Click [TEST E-MAIL] to issue a test mail. Check that this mail is received at the specified destination.
- When sending of notification fails due to errors in the settings or network, an error message will be displayed. Check the mail notification as well as network settings.

#### <Selection items for $\bigcirc$ >

- [None]:
  - Disables the mail notification feature. [Alarm/Sensor]:
- Sends out mail notification during alarm/ sensor input.

#### Notes

- When using the mail notification feature, perform settings described in page 96 'Network Settings' as well.
- To use the mail notification feature, the following information must be registered.
  Mode
  - Mail (SMTP) Server (Enter the domain name.)
  - Sender's Mail Address
  - Minimum Mail Notification Interval
- Receiver's Mail Address
- Notification mails can be sent out to multiple receivers by inserting [, ] or a space between the receivers' mail addresses. (Maximum no. of input characters is 254)
- The following is registered as the [Subject:] in the factory settings: [Starting Alarm/Sensor REC!!] (Maximum no. of input characters is 32)
- [Normal] or [Short] can also be selected from the [List Form] as the mode of message display.

#### Caution

- Mail notification may fail depending on the authentication method at the mail server.
- Consult your network administrator on the mail server's settings.
- A complete alarm/sensor list may not be received depending on the maximum no. of characters a mobile can receive.
- Regardless of the interval setting of mail notification, the mail notification will be sent within 10 minutes from the first alarm/sensor input. It may take much time before data can be received depending on the network environment.

The notification mail received during alarm/sensor input will look as follows:

#### Mail Header

- From: xxxxx@xxxxx.co.jp To: xxxxx@xxxxx.co.jp Subject: Starting Alarm/Sensor REC!!
- The content in the [Subject] will be reflected.

#### Message (Normal List Format)

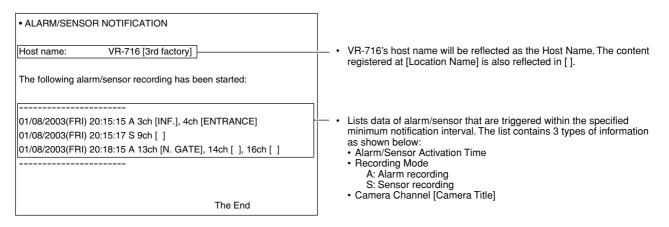

#### Message (Short List Format)

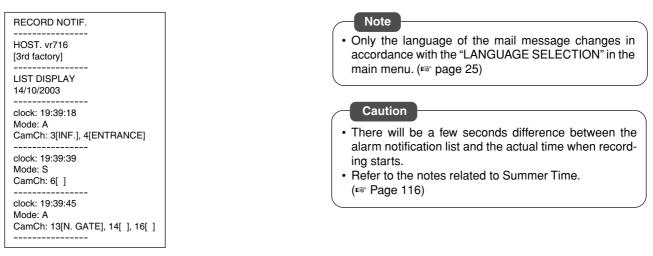

# Viewing Images of Event Search Results (Simple Viewer)

Installation of the bundled application software [VR-716 Player] will be required prior to using the Simple Viewer. Otherwise, it cannot be used to view event images of search results.

# **1.** Search for an event

Page 91 'Searching Image According to Date/Time'

# 2. Click the PLAY button for the event to be viewed

Displays the Viewer window.

#### Caution

- Playback using the Simple Viewer may stop or playback speed may be unstable as priority is given to recording or other forms of internal processing over outgoing processing to the network.
- Network playback of VR-716 via simultaneous connection by multiple PCs is not possible.
- There may be cases whereby recorded image file with audio may not be fully displayed.
- Refer to the notes related to Summer Time. (I Page 116)

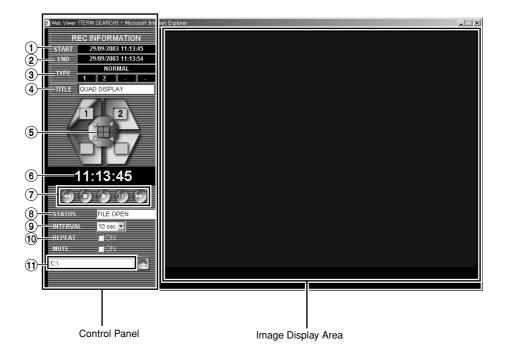

#### Names and Functions

#### ① [START]

Displays the date/time recording started.

#### 2 [END]

Displays the date/time recording ended.

#### ③ [TYPE]

Displays the mode of recording and the camera channels. This will be displayed in white for normal recording, in orange for alarm/sensor recording, in pink for presensor recording and in red when there is alarm input during alarm/ sensor recording. (I See right diagram)

#### Recording Mode

| [NORMAL]         | Recording using the $(\bullet)$ button at VR-716.                                                     |
|------------------|----------------------------------------------------------------------------------------------------|
| [NORMAL (SPLIT)] | Splits up automatically in the Normal Recording mode during recording over extensive periods of time. |
| [PRESENSOR]      | When "PRESENSOR REC" is set to "ON" at VR-716 .                                                       |
| [ALARM]          | When recording mode is set to "ALARM" at VR-716.                                                      |
| [SENSOR]         | When recording mode is set to "SEN-<br>SOR" at VR-716.                                                |

#### Camera Channel

[-]: No input

1 ch  $\sim$  16 ch (Multiple channels are displayed during simultaneous input)

# Viewing Images of Event Search Results (Simple Viewer)

#### **Functions (continued)**

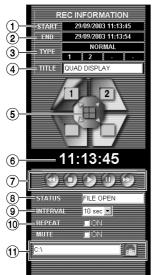

#### ④ [TITLE]

Displays the registered camera title.

| [NO TITLE]                   | When title is not registered.            |
|------------------------------|------------------------------------------|
| [QUAD DISPLAY]               | When displaying in quad picture.         |
| [Registered Camera<br>Title] | Title display according to the camera no |

**(5)** Switching between quad picture and single picture modes.

(The Web Viewer automatically identifies screens in quad/ single picture as well as the camera no..)

Displays in single picture. (Displays each camera channel no.)

: Displays in quad picture.

#### 6 Displaying the time of playback images.

#### Control buttons for the recorded image files.

Skip in the reverse direction according to the skip intervals.

Stop playback and move to the top of the file.

: Start playback.

📑: Stop playback image temporarily.

Skip in the forward direction according to the skip intervals.

Note

If playback is started during continuous alarm recording, it will start to playback 2 seconds earlier than the starting time.

(8) Displays the operational status of the Web Viewer.

| [FILE OPEN]     | Preparation for playback on Web Viewer is completed. |  |
|-----------------|------------------------------------------------------|--|
| [ACCESS FAILED] | Preparation for playback on Web Viewer failed.       |  |
| [TOP OF FILE]   | Top of the file.                                     |  |
| [END OF FILE]   | End of the file.                                     |  |
| [PLAY]          | Currently in the Playback mode.                      |  |
| [PAUSE]         | Currently in the Still mode.                         |  |
| [FWD SKIP]      | Currently in the Skip mode.                          |  |
| [BACK SKIP]     | Currently in the Reverse Skip mode.                  |  |
| [ERROR]         | When internal error has occurred.                    |  |

- IINTERVAL] when using the Skip buttons. [Skip interval] that can be selected varies according to the frame rate of the image files.
  - % Check the "REC QUALITY" and "FRAME RATE" at VR-716.

| "FRAME RATE"       | [INTERVAL]                                                                                                    |
|--------------------|----------------------------------------------------------------------------------------------------|
| [25 IPS] ~ [1 IPS] | [1 sec], [5 sec], [10 sec], [20 sec], [30 sec], [1 min], [5 min],<br>[10 min], [15 min], [30 min] and [1 hour] |
| [1/2 IPS]          | [2 sec], [4 sec], [10 sec], [20 sec], [30 sec], [1 min], [5 min],<br>[10 min], [15 min], [30 min] and [1 hour] |
| [1/6 IPS]          | [5 sec], [10 sec], [20 sec], [30 sec], [1 min], [5 min],<br>[10 min], [15 min], [30 min] and [1 hour]          |
| [1/12 IPS]         | [10 sec], [20 sec], [30 sec], [1 min], [5 min], [10 min],<br>[15 min], [30 min] and [1 hour]                   |

- ON/OFF switches for [REPEAT] and [MUTE]. Tick the 
   to turn [ON] the switch.
   The [MUTE] box cannot be ticked for image files without audio sound. (Displayed as OFF all the time)
- ① Click limit to save the still image in BMP format to the specified directory (default directory is C:\). The time stamp of the recorded image will be used automatically as the file name of the still image as shown below:

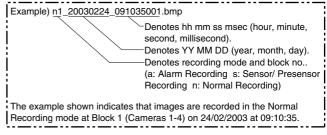

% The still image can also be saved to the Desktop by leaving the directory field empty and pressing [Enter] during playback.

# Saving VR-716 Settings to a File

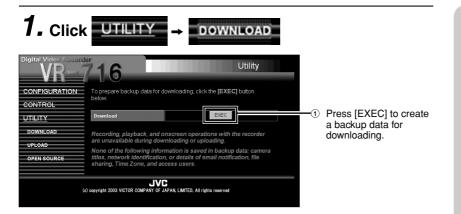

# **2.** Wait for a while for the backup data to be created

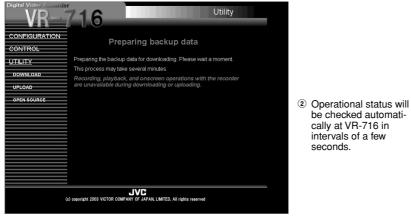

# **3.** After backup data is created, click [SAVE] to save the data file to the PC

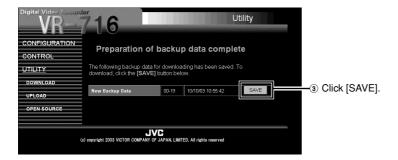

#### Caution

- As this is a utility feature, ensure to stop all operation at VR-716 when executing.
- Execution of utility features can only be performed by users with Administrator rights.
- During downloading, recording, playback and onscreen operation at VR-716 will be disabled.
- Download will take a few minutes to complete.
- The information related to camera title, TIME ZONE, network, mail notification, file sharing and access user will not be stored into the backup data.

#### Notes

- If backup data previously created is saved at VR-716, the download screen will be displayed together.
- If backup data that is previously created exists, this will be overwritten by the new data.
- The following messages will be displayed onscreen during download:

| NOW PROCESSING | [NOW READING THE DATA]          |  |
|----------------|---------------------------------|--|
| SUCCEEDED      | [DOWNLOAD HAS BEEN COMPLETED] 💥 |  |
| FAILED         | [DOWNLOAD HAS FAILED] 💥         |  |

 Display for 5 seconds (blinking at approx. 1 sec interval) after download has been completed.

#### Note

 The information on the version no. of VR-716 main unit when the data is created as well as date/time created (DD/MM/YY hh:mm:ss) will be displayed on the [Backup data completed] screen.

# 4. Click "Save"

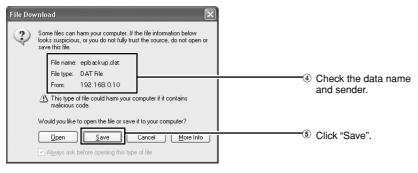

#### Caution

- As download is performed via the Web browser, a security message will be displayed.
- For security reasons, check that the downloaded data name is [epbackup.dat] and that the sender uses VR-716's IP address.

# **5.** Specify a location on the PC for the data to be saved

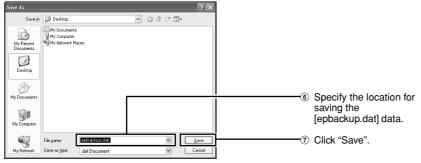

# **6.** Download completed

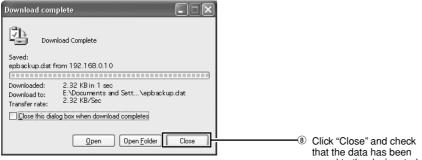

saved to the designated location.

# **Uploading VR-716 Settings**

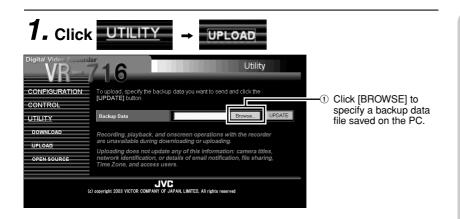

# **2.** Specify the backup data file to upload from the PC

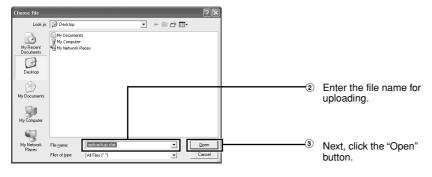

# **3.** Click [UPDATE] after specifying a backup data file

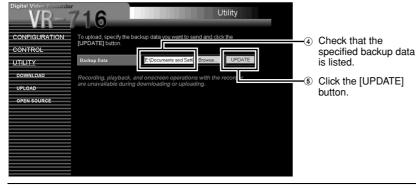

# 4. Click [EXEC]

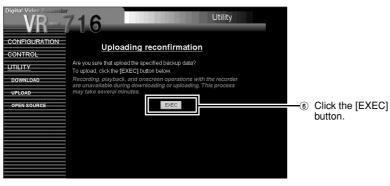

#### Caution

- As this is a utility feature, ensure to stop all operation at VR-716 when executing.
- Execution of utility features can only be performed by users with Administrator rights.
- During uploading, recording, playback and onscreen operation at VR-716 will be disabled.
- Upload will take a few minutes to complete.
- For uploading, the information related to camera title, TIME ZONE, network, mail notification, file sharing and access user will not be updated.

#### Notes

- If backup data previously created is saved at VR-716, the download screen will be displayed together.
- If backup data that is previously created exists, this will be overwritten by the new data.
- The following messages will be displayed onscreen during upload:

| NOW PROCESSING | [NOW WRITING THE DATA]         |
|----------------|--------------------------------|
| SUCCEEDED      | [UPLOADING HAS BEEN COMPLETED] |
| FAILED         | [UPLOADING HAS FAILED]         |

Display for 5 seconds (blinking at approx. 1 sec interval) after upload has been completed.

# **Connecting to a PC – Useful Browser Features – (continued)**

# **5.** Wait for a while when uploading to EEPROM (processing may take a few minutes)

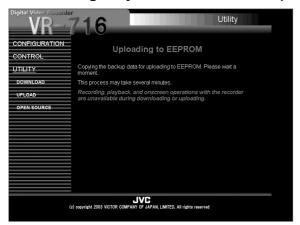

**6.** After uploading is completed, display information of the uploaded backup data

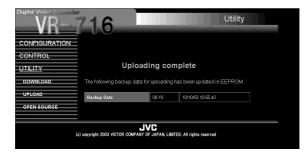

#### Caution

- Be careful as error may occur if the power is turned off during upload to EEPROM.
- Uploading to EEPROM will take a few minutes.
- If power is turned off or disconnected during this operation, setting value of this unit are not guaranteed.

### Note

 The backup data that is specified for uploading will contain information on the version no. as well as date/time created (DD/ MM/YY hh:mm:ss).

### **Information About Open Source Software**

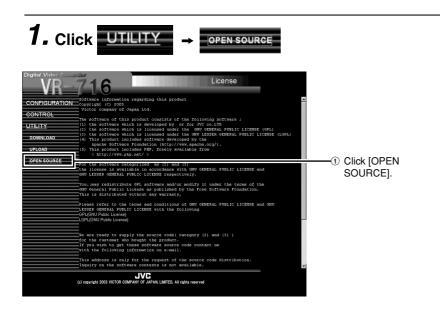

# Troubleshooting

#### Problems Related to Error Code and Onscreen Display

| Error Code         | Onscreen Display                          | Cause                                                                                          | Action                                                                                                    | Refer to Page |
|--------------------|-------------------------------------------|------------------------------------------------------------------------------------------------|----------------------------------------------------------------------------------------------------|---------------|
| E-01<br>※ 1<br>※ 2 | "E-01 DETECTED."                          | <ul> <li>System restarted due to error<br/>in the functioning of hard disk.</li> </ul>         | <ul> <li>Consult your nearest JVC dealer.</li> <li>Continue the operation with the intact hard disk.</li> <li>The data in the disconnected hard disk will not be recovered if manual scan disk is executed.</li> </ul>                                                                                             | _             |
| E-02               | _                                         | <ul> <li>Error in the functioning of<br/>hard disk.</li> <li>(* Unable to start up)</li> </ul> | • Consult your nearest JVC dealer.                                                                                                    | _             |
| E-03<br>※ 2        | "NO VIDEO IN** INPUT<br>(E-03)"           | • No video input signals.                                                                      | <ul> <li>Stop operation and check the connection.</li> <li>Double-check settings in the "REC MODE" Menu.</li> <li>Recording may fail if it is continued after the error message is displayed. Set the "CAMERA" setting to "OFF" in the "REC MODE" Menu or eliminate the cause of the error immediately.</li> </ul> | P14           |
| E-04<br>※2         | "POWER OUTAGE LOG<br>IS UPDATED."         | <ul> <li>Displayed when power<br/>outage occurs.</li> </ul>                                    | <ul> <li>This is not an error. Press the [CAN-<br/>CEL] button to clear the message.</li> </ul>                                                                                                    | P71           |
| E-05<br>※ 1<br>※ 2 | "E-05 DETECTED."                          | • Error in the fan motor.                                                                      | Consult your nearest JVC dealer.                                                                                                    | _             |
| E-06<br>※1<br>※2   | "E-06 DETECTED."                          | • EEPROM error.                                                                                | <ul> <li>If this error occurs due to alteration of<br/>menu setting, turn the equipment off/<br/>on and check the setting. If this error<br/>keeps occurring due to alteration of<br/>menu setting or during operation,<br/>consult your nearest JVC dealer.</li> </ul>                                            |               |
| E-07<br>※ 1<br>※ 2 | "E-07 DETECTED."                          | • Encoder error.                                                                               | Consult your nearest JVC dealer.                                                                                                    | _             |
| E-08<br>※ 1<br>※ 2 | "E-08 DETECTED."                          | • Decoder error.                                                                               | Consult your nearest JVC dealer.                                                                                                    | _             |
| E-09<br>※ 1<br>※ 2 | "E-09 DETECTED."                          | • Error at one of the built-in hard disk drives.                                               | <ul> <li>This error is detected only during<br/>Mirroring Setting.</li> <li>Consult your nearest JVC dealer.</li> </ul>                                                                                                    | _             |
| _                  | "HARD-DISK<br>CAPACITY IS VERY<br>LITTLE" | <ul> <li>Recordable space on the<br/>hard disk is running out.</li> </ul>                      | <ul> <li>When hard disk space is about to run<br/>out, make changes accordingly such as<br/>formanting the hard disk or changing<br/>setting to Repeat Record mode.</li> <li>* All event record data will be deleted<br/>when formatting is executed.</li> </ul>                                                   | P58<br>P25    |
| —<br>※1<br>※3      | "NO HARD-DISK<br>REMAINING<br>CAPACITY"   | <ul> <li>No space available on the<br/>hard disk for recording.</li> </ul>                     | <ul> <li>Format the hard disk to create<br/>recording space or set Repeat REC to<br/>values other than "OFF".</li> <li>* All event record data will be deleted<br/>when formatting is executed.</li> </ul>                                                                                                    | P58<br>P25    |
| _                  | "MAINTENANCE<br>PROCEEDING"               | <ul> <li>Self-diagnosis of VR-716 in<br/>progress.</li> </ul>                                  | • This is not an error.                                                                                                    |               |

Error codes are displayed on the front display (127 page 13) of VR-716.

%1: Buzzer will sound when error occurs.

%2: A signal will be output to [WARNING OUT] terminal when error occurs.

%3: When the hard disk is full, priority is given to this display even if trigger to start recording is received such as by pressing [REC] button or alarm input during playback. (Blinks for 5 seconds)

# Troubleshooting (continued)

### **Other Problems**

| Symptom                                                         | Cause                                                                                                    | Action                                                                                                    | Refer to Page        |
|-----------------------------------------------------------------|----------------------------------------------------------------------------------------------------|----------------------------------------------------------------------------------------------------|----------------------|
| Power cannot be turned on.                                      | <ul> <li>Is the power cable properly<br/>connected?</li> </ul>                                                                                                    | <ul> <li>Plug the supplied power cable to the outlet.</li> </ul>                                                                                                    | _                    |
| [REC] and [PLAY]<br>buttons do not work.                        | <ul> <li>Is the Operation Lock turned on?</li> <li>Is the [TIMER] indicator on?</li> </ul>                                                                                | <ul> <li>Turn off the Operation Lock</li> <li>Press the [TIMER] button to turn off the timer program.</li> </ul>                                                                                                    | P5<br>P8, P12, P54   |
| Playback image is not<br>displayed on the<br>monitor.           | <ul> <li>Is the monitor properly connected?</li> <li>Are there recorded images on the camera selected using the 'Camera Selection' buttons?</li> </ul>                    | <ul> <li>Connect the monitor properly.</li> <li>Select a camera with recorded images.</li> </ul>                                                                                                    | P14, P15<br>P32, P33 |
| Unable to start program<br>recording using the<br>Program Timer | <ul> <li>Is the date/time set?</li> <li>Is the [TIMER] indicator on?</li> <li>Is the timer program properly set?</li> </ul>                                               | <ul> <li>Check the date/time setting.</li> <li>Press the [TIMER] button to set to the Program Timer Standby mode.</li> <li>Double-check the record program of the Program Timer.</li> </ul>                                                                                                    | P18<br>P46~P54       |
| Menu screen is not<br>displayed.                                | <ul> <li>Is the [TIMER] indicator on?</li> <li>Is the Operation Lock turned on?</li> </ul>                                                                                | <ul> <li>Press the [TIMER] button to turn off the timer program.</li> <li>Turn off the Operation Lock</li> </ul>                                                                                                    | P8, P12, P54<br>P5   |
| No onscreen display of date/time and title.                     | <ul> <li>Are the items set to "OFF" in the<br/>"ONSCREEN MODE" Menu?</li> </ul>                                                                                           | <ul> <li>Set items in the "ONSCREEN MODE" Menu to<br/>"ON" accordingly to enable them to be displayed<br/>onscreen.</li> </ul>                                                                                                    | P19                  |
| Date/Time is not recorded.                                      | Is the date/time properly set?                                                                                                    | • Set the date/time.                                                                                                    | P18                  |
| [TIMER] indicator<br>blinks.                                    | <ul> <li>Either the Program Timer is not<br/>programmed, or there is no record<br/>program that can be executed.</li> <li>Is there sufficient hard disk space?</li> </ul> | <ul> <li>Double-check the record program of the<br/>Program Timer.</li> <li>Format the hard disk to create recording space<br/>or set Repeat REC to values other than "OFF".</li> </ul>                                                                                                    | P46~P54<br>P58       |
| Unable to play back<br>audio sound.                             | <ul> <li>Was the "AUDIO REC" item in the<br/>"REC MODE" menu set to "ON"<br/>during recording?</li> </ul>                                                                 | <ul> <li>Execute recording with the "AUDIO REC" item in the "REC MODE" menu set to "ON".</li> <li>Audio recording is disabled when recording is executed with the "FRAME RATE" in the "REC MODE" Menu set to "1/6 IPS" (1 image per 6 seconds) or "1/12 IPS" (1 image per 12 seconds).</li> </ul> |                      |
| Unable to execute Skip<br>Jump or Direct Jump                   | <ul><li>Is the date/time properly set?</li><li>Is the Jump setting correct?</li></ul>                                                                                     | <ul> <li>Set the date/time.</li> <li>Perform the Jump setting accordingly.</li> </ul>                                                                                                    | P18<br>P40~P43       |
| All the LEDs of camera light up in red.                         | • System error occurred.                                                                                                    | <ul> <li>Disconnect and connect the power cord.</li> </ul>                                                                                                    | —                    |

# Troubleshooting on Use of Browsers

| Symptom                                                                                                    | Cause                                                                                                    | Action                                                                                                    |  |
|----------------------------------------------------------------------------------------------------|----------------------------------------------------------------------------------------------------|----------------------------------------------------------------------------------------------------|--|
| [Operation Locked: (5XX1)] is displayed.                                                                                                 | Operation of VR-716 via the network is prohibited.                                                                                                |                                                                                                    |  |
| [Normal Recording in Progress:<br>(5XX2)] is displayed.                                                                                  | Normal recording is executed at VR-716.                                                                                                    |                                                                                                    |  |
| [Timer Recording in Progress:<br>(5XX3)] is displayed.                                                                                   | Timer recording using the Program Timer is executed at VR-716.                                                                                    |                                                                                                    |  |
| [Timer Sensor Recording in<br>Progress: (5XX4)] is displayed.                                                                            | Sensor recording is executed while in the Timer Recording mode at VR-716.                                                                         | Perform operation via the Web browser after stop-                                                                                                  |  |
| [Alarm Recording in Progress:<br>(5XX5)] is displayed.                                                                                   | Alarm recording is executed at VR-716.                                                                                                    | ping or ending all operations on VR-716.                                                                                                    |  |
| [Sensor Recording: (5XX6)] is displayed.                                                                                                 | Sensor recording is executed at VR-716.                                                                                                    |                                                                                                    |  |
| [Onscreen/Menu Control: (5XX7)] is displayed.                                                                                            | Onscreen/Menu displayed at VR-716.                                                                                                    |                                                                                                    |  |
| [Timer Mode Standby: (5XX8)] is displayed.                                                                                               | Program Timer is in the Standby mode.                                                                                                    |                                                                                                    |  |
| [Video Playback in Progress:<br>(5XX9)] is displayed.                                                                                    | VR-716 is currently playing back recorded images files.                                                                                           |                                                                                                    |  |
| Unable to gain access by entering the specified URL at the browser.                                                                      | Local address is being set.                                                                                                    | Disable the use of proxy servers in the "Internet Options" Menu of the Web browser.                                                                |  |
| [Warning: Disable JavaScript in your web browser] is displayed.                                                                          | JavaScript is prohibited on the Web browser cur-<br>rently used.                                                                                  | Alter the security level in the "Internet Options"<br>Menu of the Web browser.                                                                     |  |
| [Authorization Required] is dis-<br>played.                                                                                              | User Name and password verification during access to VR-716 failed.                                                                               | Access VR-716 again and enter the correct user name and password.                                                                                  |  |
| User name and password are re-<br>quested when [CONFIGURATION]<br>and [TIMER RECORDING] are se-<br>lected.                               | The current access rights is of a different level.<br>(© Page 94)                                                                                 | Login by entering a registered user name and password with a higher level of access rights.                                                        |  |
| Password for Administrator rights forgotten and menu screen for Web browser operation cannot be displayed.                               | Clients should manage important information such as passwords.                                                                                    | Deactivation of password that involves securit issue will be treated as repair. Please consult you nearest JVC dealer.                             |  |
| [Timer Mode Standby cannot be activated] is displayed.                                                                                   | There is no timer program in the Weekly Timer or Date Timer to be executed.                                                                       | Double-check settings of Weekly Timer and Date Timer.                                                                                              |  |
| VR-716 is currently in the Normal<br>Recording mode after the timer is<br>released and operation via the Web<br>browser is not possible. | [AFTER RELEASE] setting at VR-716 is set to "NOR-<br>MAL REC", hence recording starts in the Normal<br>Recording mode when the timer is released. | Recording cannot be stopped via the Web browser. Press the [STOP] at VR-716 to stop recording.                                                     |  |
| Daily mode in the Weekly Timer cannot be selected.                                                                                       | The starting day of the selected no. in the Weekly Timer is not set to [DAY].                                                                     | In the Program List for Weekly Timer, click the [UP] button of the program for which the starting day is set as [DAY]. Set this to the Daily mode. |  |
| New programs cannot be added to the Weekly Timer/Date Timer                                                                              | A maximum of 8 and 16 programs are allowed in the Weekly Timer and Date Timer respectively.                                                       | To add new programs, do so using the [UP] and [DEL] buttons in the Program List.                                                                   |  |
| [***: (4xxx)] is displayed.<br>[***: (xxxx)] is displayed.                                                                               | Processing of setting request from the Web browser failed.                                                                                        | Select the menu item using the Menu button and resend request, or refresh the URL and perform operation via the Web browser again.                 |  |
| [SYSTEM ERROR (E_xx): ***] is displayed.                                                                                                 | System error is detected at VR-716.                                                                                                    | Check the operational status at VR-716.                                                                                                    |  |
| Unable to view file list although the<br>Browseable item in Share File<br>Setup has been enabled.                                        | Configuration between VR-716 and the PC client's network is incorrect.                                                                            | Set the IP address of VR-716 and PC client to the same network domain as well as workgroup.                                                        |  |

# **Troubleshooting (continued)**

#### Troubleshooting on Use of Web Browsers (continued)

#### Perform authentication for the PC if the following symptoms are observed.

- [Browseable] has been enabled but files cannot be viewed at the Explorer.
- · When playback of event images is executed, the following message is displayed and playback fails.

The specified file \\192.168.0.10\normal\_h2\n1\_030110\_18023600.mpg (example) cannot be opened. User has no access rights to the shared folder, or connection to the folder is fully occupied and access is not possible.

#### <Authentication Procedure>

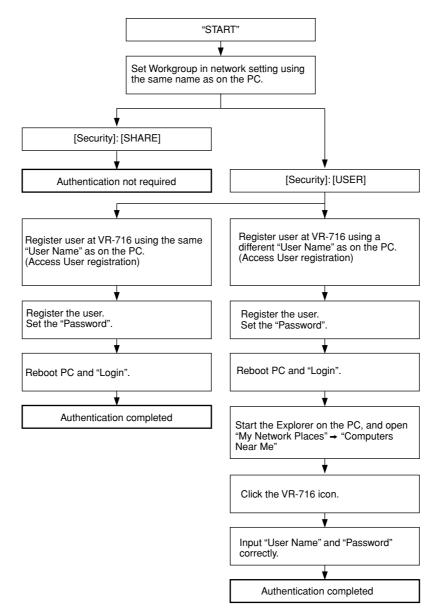

Upon authentication, access to and playing back recorded image files, or displaying recorded image files using the Explorer when [Browseable] is enabled are possible. Once authentication is completed, this will be valid until changes are made to the user name or authentication method.

\* If access to image files still fails after performing the above procedure, turn off the power of the PC in use and restart the PC.

\* Check the OS of the PC in use if the above error message continues to appear after authentication is performed. (\* Page 74)

#### Other Messages

| Displayed Message                                                                                                    | Cause                                                                                                    | Action                                                                                                    |
|----------------------------------------------------------------------------------------------------|----------------------------------------------------------------------------------------------------|----------------------------------------------------------------------------------------------------|
| [VR-716 Player] is not installed in<br>this PC or [VR-716 Player] is ac-<br>tive and execution is not possible.                                                                                    | Either the [VR-716 Player] application software is<br>not installed or both the [VR-716 Player] and Simple<br>Viewer are launched.                    | If it is not installed, do so using the CD-ROM sup-<br>plied. End [VR-716 Player] when both are<br>launched.                                                                                  |
| The specified file [****] cannot be<br>opened.<br>User has no access rights to the<br>shared folder, or connection to the<br>folder is fully occupied and access<br>is not possible.               | The shared folder at VR-716 is currently accessed<br>by other users (maximum 1 user) or authentication<br>of the shared folder is not performed.      | Perform authentication.<br>(© Page 108 'Authentication Procedure')<br>Access to the folder by the access user is enabled<br>if the folder remains inactive for 1 minute or more.              |
| Cannot read recorded image files.<br>Check if the shared folder at VR-<br>716 can be viewed.                                                                                                    | The image file is currently being played back at VR-<br>716, or error in occurred in reading the recorded<br>image file due to heavy network traffic. | Check whether the shared folder can be viewed via the network after playback at VR-716 has stopped. Restart the Web browser if the folder can be viewed but connection cannot be established. |
| <ul> <li>File format not supported. File cannot be opened.</li> <li>Error occurred.</li> <li>Playback is not possible due to insufficient memory.</li> <li>Exception handling occurred.</li> </ul> | ActiveX internal error has occurred.                                                                                                    | Restart the Viewer window.                                                                                                    |

# Web Browser Glossary

| Domain name                             | The network name for which the network-connected PC belongs to.                                                                                                    |  |
|-----------------------------------------|----------------------------------------------------------------------------------------------------|--|
| Host Name                               | Name of PC (or VR-716) on the network.<br>The name of the PC connected to the network is managed by a database called DNS (Domain<br>Name System). DNS links the IP address assigned to each PC with the domain names, and<br>enables a user to specify a PC to access.                                                                                                    |  |
| IP Address                              | <ul> <li>An identification number assigned to each PC connected to the network. This is used for communication between network devices.</li> <li>There are 2 types of IP address, namely Global IP Address and Local IP Address (Private IP Address).</li> <li>Global IP Address         <ul> <li>Just as separate IP addresses are required on a network, this is also required for all PCs that are connected to the Internet throughout the world. Such an IP address is known as the Global IP Address and is usually assigned by the Internet service provider.</li> <li>Separate IP addresses can be used freely within networks that are not connected to the Internet (eg. within a family or company). This is known as the Local IP Address.</li> </ul> </li> </ul> |  |
|                                         | IP Address Host Name Domain Name                                                                                                    |  |
|                                         | 192.168.0.10 <b>vr716 jvc-victor.co.jp</b><br><b>Convert</b> IP addresses assigned by the PC is converted by the DNS                                                                                                    |  |
|                                         |                                                                                                    |  |
|                                         | server into host names and domain names.                                                                                                    |  |
| DHCP<br>(Dynamic Host Control Protocol) | This is a method that automatically assigns IP addresses on the network.<br>The DHCP server will automatically assign an IP address to a PC when it is connected to the network.                                                                                                    |  |
| Subnet mask                             | A mechanism that manages a network by segmenting it into multiple virtual networks (subnets).<br>Subnet mask is a 32-bit value that is used to define how many bits to be used within the IP address for identifying the subnet.                                                                                                    |  |
| LAN<br>(Local Area Network)             | A network that is built within a comparatively confined area such as within a building, company or office.                                                                                                    |  |
| Default Gateway                         | Hardware and software that are used mutually for the translation of different protocols during communication of a PC with one that does not belong to the same network. In Windows, setting of a default gateway is required when setting the IP address.                                                                                                    |  |
| Protocol                                | A set of rules used for communication of PCs or devices via the network.                                                                                                    |  |
| ТСР/ІР                                  | Abbreviation for Transmission Control Protocol/Internet Protocol. This is 1 of the protocols used by the network.                                                                                                    |  |
| Login                                   | Refers to the commencement of use upon connection of a PC terminal to an online database or server.                                                                                                    |  |
| Peer-to-Peer                            | A small-scale network that connects PCs on a peer level (1-to-1).                                                                                                    |  |
| Workgroup                               | A group that is set up among a small number of PCs in a work unit to ease reference of data on other PCs. It will be difficult to manage if there are a few hundred Windows-based PCs that are sharing the same network. In this case, management by setting up workgroups will be necessary.                                                                                                    |  |
| Browsing Function                       | A service that displays PCs within a workgroup or domain, or the list of resources.                                                                                                    |  |

# **Recording Mechanism**

#### **Normal Recording**

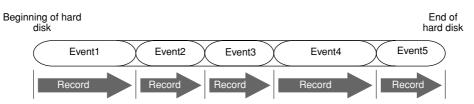

- Recording is executed from the start till the end of the hard disk during normal recording.
- A recording operation from the time it starts till it ends is referred to as an "Event".
- Recording will stop when it reaches the end of the hard disk, and further recording will not be possible.
- When playback of events is executed as in the above diagram, the playback (audio and video) image will freeze for an instant at the boundaries of events.

#### Notes

 When the remaining hard disk space reaches below 1%, signals will be sent out form the [SERIES REC OUT] terminal on the rear panel. (INF Page 61)

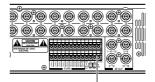

[SERIES REC OUT] Terminal

% Set the menu during output of signals from the [SERIES REC OUT] terminal as follows.

| IEXT REC<br>I.EXT REC MODE OFF<br>R.SERIES REC ONI- |
|-----------------------------------------------------|
|-----------------------------------------------------|

• Once a recording operation is stopped, it may take a few seconds before it can be started again.

# **Recording Mechanism (continued)**

#### **Repeat Record**

When recording reaches the end of the hard disk and there is no space left for recording, it returns to the start of the hard disk to overwrite old data. Such an operation is known as Repeat Record. Set this in the "REPEAT REC" item of the "OPERATION/EXT REC" Menu. Refer to 'Changing Menu Settings' on page 22.

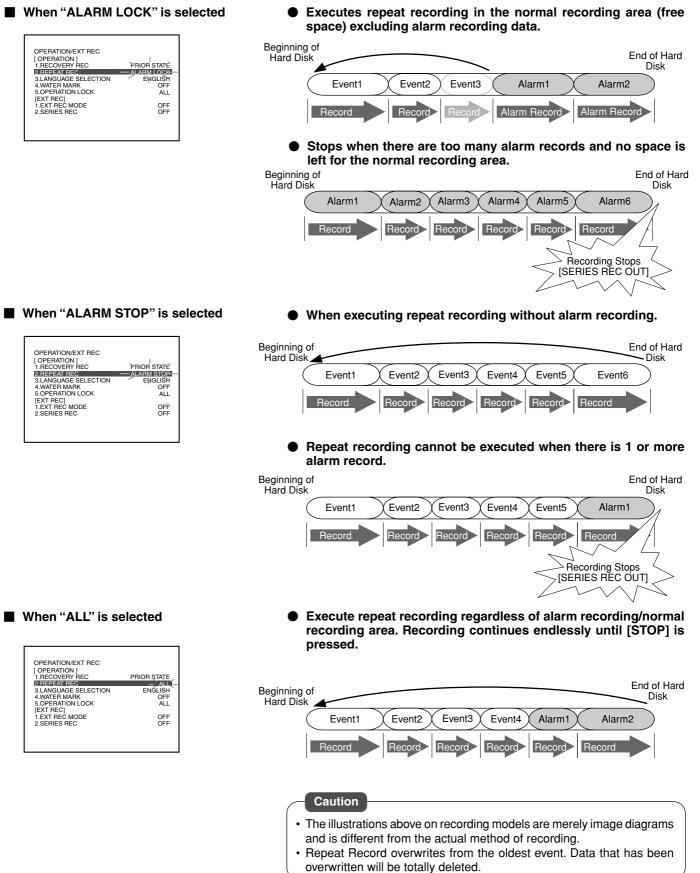

#### **Presensor Recording**

Presensor Recording is a feature that works hand-in-hand with Sensor Recording that starts recording automatically by tracing back to the time prior to the input of alarm signals. Set this in the "PRESENSOR REC" and "PRESENSOR REC DURATION" items of the "ALARM/SENSOR MODE" Menu. Refer to 'Changing Menu Settings' on page 22.

#### <Example>

Perform a 30-second presensor recording when in the Sensor Recording mode.

| ALARM/SENSOR MODE<br>1.BLOCK<br>2.BEC.MODE             | 1<br>ALARM    |
|--------------------------------------------------------|---------------|
| 3.FRAME RATE<br>4.QUALITY                              | 25 IPS<br>H   |
| 5.DURATION<br>6.AUDIO REC<br>7.PRESENSOB REC           | 180SEC<br>OFF |
| 8.PRESENSOR REC DURATION<br>9.EXT INPUT OPERATING MODE | -30SEC        |
| 10.MOTION DETECT<br>11.MOTION DETECT SETTING           | OFF<br>►      |
|                                                        |               |

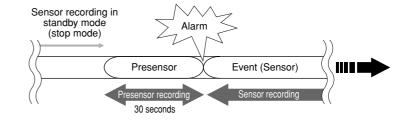

Sensor recording starts at the same time when alarm signals are received. Upon the start of sensor recording, presensor recording will also start recording automatically for a 30-second interval.

#### <Presensor Recording Preset Values and Actual Recording Duration>

| Settings   | Actual Recording Duration |
|------------|---------------------------|
| 10 seconds | 10 ~ 20 seconds           |
| 20 seconds | 20 ~ 30 seconds           |
| 30 seconds | 30 ~ 60 seconds           |

- A few frames will be left out between presensor and sensor recording.
- The portion recorded by presensor recording cannot be retrieved by alarm/sensor search.
- Presensor recording may be split up into 2 segments, depending on the input timing of the alarm signals. In this case, 2 presensor recording data will exist with respect to 1 sensor recording when search is performed on the Web. In addition, image may freeze for an instant at the interface of the 2 presensor records.

# **Explanations (continued)**

# **Skip Jump**

There are 3 types of Skip Jump, namely "TIME", "ALARM" and "EVENT", which can be specified in the search menu. Set this in the "SKIP MODE" item of the "SEARCH MENU". Refer to 'View Recorded Images in the Skip Mode' on page 43.

#### When "TIME" is selected

| SEARCH MENU<br>1.SEARCH SETIING<br>2.DATE/TIME SEARCH<br>3.ALARM/SENSOR SEARCH<br>#SKIP.MODE<br>5.TIME JUMP SETTING | PREVIOUS |
|----------------------------------------------------------------------------------------------------|----------|
|                                                                                                    |          |

When "ALARM" is selected

PREVIOUS ALARM 1HOUR

SEARCH MENU 1.SEARCH SETTING 2.DATE/TIME SEARCH 3.ALARM/SENSOR SEARCH

SKIP MODE TIME JUMP SETTING  Selecting "1HOUR" for Time Jump Setting enables jumps in 1 hour intervals every time the [SKIP] button is pressed. Jumps to the closest position from the specified time onwards if the time to jump to is not found.

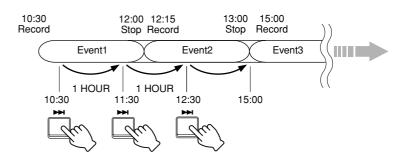

 Pressing [SKIP] each time enables a jump to the start position of alarm or sensor recording.

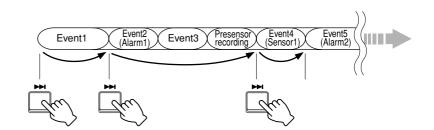

When "EVENT" is selected

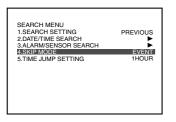

 Pressing [SKIP] each time enables a jump to the start position of recording (start of an event).

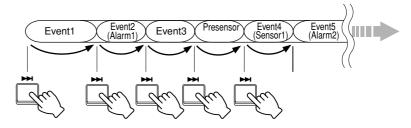

#### Note

• When there are too many events, it may take a while before Jump can be executed.

# **Recording Duration**

Actual recording duration varies according to the input image as well as hard disk conditions. The table below is an example of detailed images (eg. in a casino) that illustrates the recording duration based on different modes of recording quality. Refer to the following table when recording detailed images.

| Recording Quality | Audio |        | Re       | cording | g duratio | on for E | ach Set | ting (U | nit: Hou | ur)     |         |
|-------------------|-------|--------|----------|---------|-----------|----------|---------|---------|----------|---------|---------|
| necoluling Guanty | Addio | 25 IPS | 12.5 IPS | 8.3 IPS | 4.2 IPS   | 2.5 IPS  | 1.7 IPS | 1 IPS   | 1/2 IPS  | 1/6 IPS | 1/12IPS |
| HIGH              | YES   | 9      | 16       | 20      | 32        | 40       | 47      | 50      | 95       |         |         |
|                   | NO    | 9      | 16       | 21      | 34        | 43       | 51      | 55      | 112      | 333     | 674     |
| NORMAL            | YES   | 12     | 21       | 27      | 38        | 49       | 58      | 108     | 180      |         |         |
|                   | NO    | 13     | 21       | 28      | 40        | 53       | 64      | 131     | 255      | 776     | 1493    |
| BASIC             | YES   | 19     | 29       | 37      | 47        | 59       | 70      | 129     | 210      |         |         |
|                   | NO    | 19     | 30       | 39      | 51        | 65       | 80      | 163     | 321      | 976     | 1888    |
| LONG              | YES   | 24     | 37       | 46      | 62        | 76       | 99      | 148     | 233      |         |         |
|                   | NO    | 25     | 40       | 50      | 69        | 87       | 118     | 195     | 377      | 1148    | 2177    |

#### Requirements: Upon setup of standard HDD (160 GB), 4 inputs per block

#### Requirements: Upon setup of standard HDD (160 GB), 1 input per block

| Recording Quality | Audio |        | Re       | cording | g duratio | on for E | ach Set | ting (U | nit: Hou | ur)     |          |
|-------------------|-------|--------|----------|---------|-----------|----------|---------|---------|----------|---------|----------|
| neooranig adanty  | Audio | 25 IPS | 12.5 IPS | 8.3 IPS | 4.2 IPS   | 2.5 IPS  | 1.7 IPS | 1 IPS   | 1/2IPS   | 1/6 IPS | 1/12 IPS |
| HIGH              | YES   | 9      | 17       | 23      | 33        | 41       | 48      | 51      | 95       |         |          |
|                   | NO    | 9      | 17       | 24      | 35        | 44       | 52      | 55      | 113      | 336     | 685      |
| NORMAL            | YES   | 12     | 21       | 29      | 46        | 55       | 68      | 176     | 269      |         |          |
|                   | NO    | 13     | 22       | 30      | 50        | 61       | 76      | 248     | 482      | 1463    | 2817     |
| BASIC             | YES   | 17     | 30       | 41      | 66        | 83       | 102     | 207     | 304      |         |          |
|                   | NO    | 17     | 32       | 44      | 74        | 96       | 122     | 312     | 603      | 1841    | 3510     |
| LONG              | YES   | 25     | 47       | 68      | 99        | 116      | 137     | 237     | 334      |         |          |
|                   | NO    | 26     | 51       | 77      | 118       | 144      | 177     | 386     | 737      | 2262    | 4283     |

\* Recording duration may shorten by about 10% depending on the hard disk condition as well as type of image.

\* When in the Repeat Record mode, recording will be deleted from the oldest data to create recording space when it is running out on the hard disk.

As such, recording duration may shorten by 10% as compared to the case when Repeat Record is set to "OFF".

\* Recording duration may shorten due to wear and tear of the hard disk over time.

\* When new hard disks are added, recording duration may slow down proportionately with the capacity of the new disk.

\* Recording duration will reduce by half when the mirroring settings are activated. (Upon setup of a standard HDD)

### **RS-232C** Connection

Control of VR-716 via external devices is possible by connecting VR-716 to the device via the [RS-232C] remote terminal on the rear panel.

For more details, refer to the [RS232CMANUAL.PDF] file located inside the [RS232CMANUAL] of the CD-ROM (VR-716 Player) that is supplied with VR-716.

# Notes related to Summer Time

VR-716 makes use of Time Zone to perform automatic switching for Summer Time and Winter Time.

\* The starting/ending time of Summer Time may differ from the actual time in your local area.

#### 1. Changing the Time Zone

After changing the Time Zone during operation, make sure to format all the hard disks. If the hard disk is not formatted after changing the Time Zone, the following problems will arise.

- During playback on main unit, web browser or 716 player, the time display will be different from the actual recorded time.
- When performing file backup using 716 player, proper backup cannot be performed because the actual recorded time data is different from the time data specified by the player.
- The Alarm List will be different from the actual recorded time.
- The list for DVD-RAM copy will be different from the actual recorded time.

#### 2. Changing the time

The time change by Summer Time will be performed automatically according to the setting value of the selected area in "TIME ZONE" setting. On the day when switching from Summer time to Winter time, there is a duplicated period where the same time will be reached twice. During this period, do not perform date/ time setting (Menu/RS-232C/Front Display) and clock reset (Harmonica terminal/Front Panel).

#### 3. Searching

For the Alarm List of the duplicated period of Summer/ Winter Time, the data will be displayed in the order of the actual recording time starts.

On the day when switching from Winter time to Summer time, there are certain times that do not exist. Do not perform "DATE/ TIME SEARCH" for these times.

When searching the image recorded during the duplicated period on the day when switching from Summer time to Winter time, two images with the same time will exist. The operation of the various searches is shown below.

- "DATE/TIME SEARCH" in the "SEARCH MENU" on the main unit It will search for Winter Time. When searching for the "Summer Time" of the duplicated period, search using the jog/ shuttle dial or [SKIP] buttons after performing "DATE/TIME SEARCH".
- "ALARM SEARCH" in the "SEARCH MENU" on the main unit It will search for Winter Time. When searching for the "Summer Time" of the duplicated period, search using the jog dial or [SKIP] buttons.
- 3) Search using the web browser or 716 player It will search for Winter Time. When searching for the "Summer Time" of the duplicated period, specify the starting time at an earlier period before the duplicated period to search.

#### 4. Playback

1) Playback using the main unit

When playing back the recording crossing the Summer and Winter Time, the playback time (date/time displayed on the OSD) of this portion may differ from the actual time.

- 2) Playback using the web browser or 716 player
- When playing back the recording crossing the Summer and Winter Time, the ending time and the clock counter displayed may differ from the actual time.

#### 5. Timer Programming

When the time changes from Summer to Winter or vice versa during TIMER REC, the recording will be divided and recorded as a different event at the changing point. In addition, a few seconds will not be recorded at the changing point.

On the day when switching from Summer time to Winter time, there is a duplicated period where the same time will be reached twice.

Do not set the starting/ending time within the duplicated period on the day when switching from summer time to winter time.

#### 6. DVD-RAM COPY

- 1) Selecting the data list of the DVD-RAM
- The specified starting time search of the Summer/Winter duplicated period will be searched as Winter Time.
- For the data list of the DVD-RAM of Summer/Winter duplicated period, the data will be displayed in the order of the actual recording start time.
- On the day when switching from Winter Time to Summer Time, there are certain times that do not exist. Do not perform specified starting time search for these times.

#### 2) Cutting of the DVD-RAM record

• The starting/ending time of the data crossing the Summer and Winter cannot be changed. When copying, the original starting/ending time will be copied.

#### 7. PC environment settings

When searching or playing back from the web browser, set the PC TIME ZONE setting to the same as the VR-716 "TIME ZONE" setting.

#### 8. The alarm list for mail notification

- For the message content of the mail notification, the local time will be recorded.
- When duplicated times are recorded due to Summer Time, to differentiate the message recorded in Summer Time or Winter Time, check the time sent stated on the mail header.

# Others

# Specifications

| <general><audio signal="">Video compression:MPEG-2 (Conformity)Audio input:1 lineCapacity:80 GB x 2Audio output:3 lines (Front x 1, rear x 2)Interface:Ultra Wide SCSI, RS-232CLine input level:-8 dBs, 50 kΩ (Unbalanced)UPS, LANLine output level:-8 dBs, 1 kΩ (Unbalanced)Power supply:220 V - 240 V ∿ 50 Hz/60 HzFrequency:100 Hz ~ 10 kHzPower consumption:0.5 AAudio compression:48 kHz sampling,Allowable operating temperature:5 °C ~ 40 °CMPEG 1 layer 2 conformityAllowable operating temperature: -20 °C ~ 60 °C.Allowable operating humidity:30 % ~ 80 %Mass: Approx, 7.0 kgInstructionsx 1<video signal="">:16 linesBracket (Rack Mount)x 2Video output:16 lines (Through)Screws (M4)x 4Video output x 3 lines(CD-ROMx 1.(Front x 1, rear x 2)Split EE output 4 linesx 1Line input:1.0 V (p-p), 75 Ω</video></audio></general> |
|----------------------------------------------------------------------------------------------------|
| Capacity:80 GB x 2Audio output:3 lines (Front x 1, rear x 2)Interface:Ultra Wide SCSI, RS-232CLine input level:-8 dBs, 50 kΩ (Unbalanced)UPS, LANLine output level:-8 dBs, 1 kΩ (Unbalanced)Power supply:220 V - 240 V ∿ 50 Hz/60 HzFrequency:100 Hz ~ 10 kHzPower consumption:0.5 AAudio compression:48 kHz sampling,Allowable operating temperature:5 °C ~ 40 °CMPEG 1 layer 2 conformityAllowable operating humidity:30 % ~ 80 % <accessories>Mass:-20 °C ~ 60 °CInstructionsx 1<video signal="">: Approx, 7.0 kgInstructionsx 1<video input<="" td="">:16 linesBracket (Rack Mount)x 2Video output:16 lines (Through)Screws (M4)x 4Video output x 3 lines(D-ROMx 1Video output x 3 linesCD-ROMx 1<!--</th--></video></video></accessories>                                                                                              |
| Interface: Ultra Wide SCSI, RS-232C<br>UPS, LANLine input level:-8 dBs, 50 kΩ (Unbalanced)Power supply: 220 V - 240 V ∿ 50 Hz/60 HzFrequency: 100 Hz ~ 10 kHzPower consumption: 0.5 AAudio compression: 48 kHz sampling,<br>MPEG 1 layer 2 conformityAllowable operating temperature: -20°C ~ 60°C                                                                                                    |
| Power supplyUPS, LANLine output level:-8 dBs, 1 kΩ (Unbalanced)Power consumption:220 V - 240 V ∿ 50 Hz/60 HzFrequency:100 Hz ~ 10 kHzPower consumption:0.5 AAudio compression:48 kHz sampling,<br>MPEG 1 layer 2 conformityAllowable operating temperature:5°C ~ 40°CMPEG 1 layer 2 conformityAllowable operating humidity:30 % ~ 80 %MPEG 1 layer 2 conformityMass:Approx, 7.0 kgInstructionsx 1 <video signal="">: 16 linesBracket (Rack Mount): 22Video output: 16 lines (Through)Screws (M4): 44Video output x 3 linesCD-ROM: 10: 41(Front x 1, rear x 2)<br/>Split EE output 4 lines: 50: 50: 50</video>                                                                                                    |
| Power supply: 220 V - 240 V ∿ 50 Hz/60 HzFrequency: 100 Hz ~ 10 kHzPower consumption: 0.5 AAudio compression: 48 kHz sampling,<br>MPEG 1 layer 2 conformityAllowable operating temperature: 5°C ~ 40°CMPEG 1 layer 2 conformityAllowable operating humiditi: -20°C ~ 60°CAllowable operating humiditi: 30 % ~ 80 %Mass: Approx, 7.0 kgInstructions× 1 <video signal="">: 16 linesPower cord× 2Video input: 16 linesBracket (Rack Mount)× 2Video output: 16 lines (Through)Screws (M5)× 4Video output x 3 lines: CD-ROM× 1</video>                                                                                                    |
| Power consumption: 0.5 AAudio compression: 48 kHz sampling,<br>MPEG 1 layer 2 conformityAllowable operating temperature: 5°C ~ 40°CMPEG 1 layer 2 conformityAllowable storage temperature: -20°C ~ 60°CAllowable operating humidity: 30 % ~ 80 % <accessories>Mass: Approx, 7.0 kgInstructionsx 1<video signal="">: 16 linesPower cordx 2Video input: 16 linesBracket (Rack Mount)x 2Video output: 16 lines (Through)Screws (M4)x 4Video output x 3 linesCD-ROMx 1(Front x 1, rear x 2)<br/>Split EE output 4 linesSplit EE output 4 lines</video></accessories>                                                                                                    |
| Allowable operating temperature: 5°C ~ 40°CMPEG 1 layer 2 conformityAllowable storage temperature: -20°C ~ 60°CAllowable operating humidity: 30 % ~ 80 %Mass: 30 % ~ 80 %Mass: Approx, 7.0 kgInstructionsVideo signal>: Approx, 7.0 kgInstall manual <video signal="">: 16 linesPower cordVideo output: 16 lines (Through)Screws (M4)Video output x 3 linesCD-ROMx 1(Front x 1, rear x 2)Split EE output 4 lines</video>                                                                                                    |
| Allowable storage temperature: -20°C ~ 60°CAllowable operating humidity: 30 % ~ 80 %Mass: Approx, 7.0 kgInstructionsx 1Install manualx 1 <video signal="">Power cordVideo input: 16 linesBracket (Rack Mount)x 2(supports asynchronous input)Screws (M4)x 4Video output: 16 lines (Through)Screws (M5)x 4Video output x 3 linesCD-ROMx 1(Front x 1, rear x 2)Split EE output 4 lines</video>                                                                                                    |
| Mass       : Approx, 7.0 kg       Instructions       x 1 <video signal="">       Power cord       x 2         Video input       : 16 lines       Bracket (Rack Mount)       x 2         (supports asynchronous input)       Screws (M4)       x 4         Video output       : 16 lines (Through)       Screws (M5)       x 4         Video output x 3 lines       (Front x 1, rear x 2)       CD-ROM       x 1         Split EE output 4 lines       Split EE output 4 lines       Split EE output 4 lines       Split EE output 4 lines</video>                                                                                                    |
| Install manual       x 1 <video signal="">       Power cord       x 2         Video input       : 16 lines       Bracket (Rack Mount)       x 2         (supports asynchronous input)       Screws (M4)       x 4         Video output       : 16 lines (Through)       Screws (M5)       x 4         Video output x 3 lines       CD-ROM       x 1         (Front x 1, rear x 2)       Split EE output 4 lines       Split EE output 4 lines</video>                                                                                                    |
| <video signal="">       Power cord       x 2         Video input       : 16 lines       Bracket (Rack Mount)       x 2         (supports asynchronous input)       Screws (M4)       x 4         Video output       : 16 lines (Through)       Screws (M5)       x 4         Video output x 3 lines       CD-ROM       x 1         (Front x 1, rear x 2)       Split EE output 4 lines       Split EE output 4 lines</video>                                                                                                    |
| Video signal       : 16 lines       Bracket (Rack Mount)       x 2         (supports asynchronous input)       Screws (M4)       x 4         Video output       : 16 lines (Through)       Screws (M5)       x 4         Video output x 3 lines       CD-ROM       x 1         (Front x 1, rear x 2)       Split EE output 4 lines                                                                                                    |
| Video output       (supports asynchronous input)       Screws (M4)       x 4         Video output       : 16 lines (Through)       Screws (M5)       x 4         Video output x 3 lines       CD-ROM       x 1         (Front x 1, rear x 2)       Split EE output 4 lines                                                                                                    |
| Video output       : 16 lines (Through)       Screws (M5)       x 4         Video output x 3 lines       CD-ROM       x 1         (Front x 1, rear x 2)       Split EE output 4 lines       Split EE output 4 lines                                                                                                    |
| Video output x 3 linesCD-ROMx 1(Front x 1, rear x 2)Split EE output 4 lines                                                                                                    |
| (Front x 1, rear x 2)<br>Split EE output 4 lines                                                                                                    |
| Split EE output 4 lines                                                                                                    |
|                                                                                                    |
| Line input : 1.0 V (p-p), 75 Ω                                                                                                    |
|                                                                                                    |
| (BNC unbalanced)                                                                                                    |
| Line output : 1.0 V (p-p), 75 Ω                                                                                                    |
| (BNC unbalanced)                                                                                                    |
| Number of effective pixels : 720 x 576                                                                                                    |
| (Maximum number when in full                                                                                                    |
| screen recording)                                                                                                    |
| : 360 x 288                                                                                                    |
| (When recording in QUAD                                                                                                    |
| mode)                                                                                                    |

#### <Appearance>

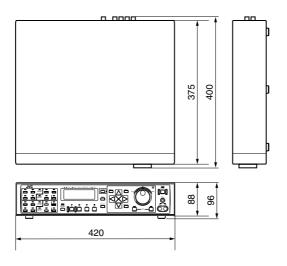

unit: mm

% Specifications and appearance of this unit are subject to change for improvement without prior notice.

**VR-716E DIGITAL VIDEO RECORDER** 

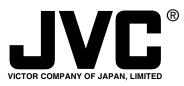

JVC<sup>®</sup> is a registered trademark owned by VICTOR COMPANY OF JAPAN, LTD. JVC<sup>®</sup> is a registered trademark in Japan, the U.S.A., the U.K. and many other countries. © 2003 VICTOR COMPANY OF JAPAN, LIMITED

LST0151-001A

Free Manuals Download Website <u>http://myh66.com</u> <u>http://usermanuals.us</u> <u>http://www.somanuals.com</u> <u>http://www.4manuals.cc</u> <u>http://www.4manuals.cc</u> <u>http://www.4manuals.cc</u> <u>http://www.4manuals.com</u> <u>http://www.404manual.com</u> <u>http://www.luxmanual.com</u> <u>http://aubethermostatmanual.com</u> Golf course search by state

http://golfingnear.com Email search by domain

http://emailbydomain.com Auto manuals search

http://auto.somanuals.com TV manuals search

http://tv.somanuals.com